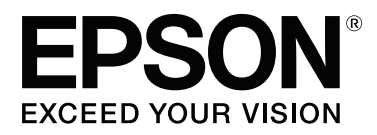

# **Brugervejledning**

NPD4746-00 DA

### <span id="page-1-0"></span>**Ophavsret og varemærker**

## **Ophavsret og varemærker**

Ingen dele af denne publikation må reproduceres, lagres i et søgesystem eller overføres i nogen form eller på nogen måde, hverken elektronisk, mekanisk, ved fotokopiering, optagelse eller på anden måde uden forudgående skriftlig tilladelse fra Seiko Epson Corporation. Seiko Epson Corporation påtager sig intet ansvar i forbindelse med patenter med hensyn til brugen af de oplysninger, der er indeholdt heri. Seiko Epson Corporation påtager sig heller intet ansvar for skader, der måtte opstå som følge af brug af de oplysninger, der findes heri. Oplysningerne heri er kun beregnet til brug sammen med dette Epson-produkt. Epson er ikke ansvarlig for nogen form for brug af disse oplysninger i forbindelse med andre produkter.

Hverken køberen af dette produkt eller tredjemand kan holde Seiko Epson Corporation eller associerede selskaber ansvarlig for skader, tab, omkostninger eller udgifter, som køberen eller tredjemand har pådraget sig som følge af uheld, forkert brug eller misbrug af dette produkt eller uautoriserede modifikationer, reparationer eller ændringer af dette produkt, eller hvis (gælder ikke i USA) Seiko Epson Corporations retningslinjer for betjening og vedligeholdelse ikke er fulgt nøje.

Seiko Epson Corporation og Seiko Epson Corporations associerede selskaber er ikke ansvarlig for skader eller problemer, der måtte opstå som følge af brug af andet ekstraudstyr eller andre forbrugsvarer end det udstyr eller de forbrugsvarer, som Seiko Epson Corporation har angivet som Original Epson Products (originale Epson-produkter) eller Epson Approved Products (produkter, der er godkendt af Epson).

Seiko Epson Corporation kan ikke holdes ansvarlig for eventuelle skader, der måtte opstå som følge af elektromagnetisk interferens, som stammer fra brug af andre interfacekabler end dem, som Seiko Epson Corporation har angivet som Epson Approved Products (produkter godkendt af Epson).

EPSON® er et registreret varemærke, og EPSON EXCEED YOUR VISION eller EXCEED YOUR VISION er et varemærke tilhørende Seiko Epson Corporation.

PRINT Image Matching™ og PRINT Image Matching-logoet er varemærker tilhørende Seiko Epson Corporation. Copyright © 2001 Seiko Epson Corporation. All rights reserved.

Intel® is a registered trademark of Intel Corporation.

PowerPC® er et registreret varemærke tilhørende International Business Machines Corporation.

Epson Scan-software er delvist baseret på arbejdet i Independent JPEG Group.

libtiff

Copyright © 1988-1997 Sam Leffler Copyright © 1991-1997 Silicon Graphics, Inc.

Permission to use, copy, modify, distribute, and sell this software and its documentation for any purpose is hereby granted without fee, provided that (i) the above copyright notices and this permission notice appear in all copies of the software and related documentation, and (ii) the names of Sam Leffler and Silicon Graphics may not be used in any advertising or publicity relating to the software without the specific, prior written permission of Sam Leffler and Silicon Graphics.

THE SOFTWARE IS PROVIDED "AS-IS" AND WITHOUT WARRANTY OF ANY KIND, EXPRESS, IMPLIED OR OTHERWISE, INCLUDING WITHOUT LIMITATION, ANY WARRANTY OF MERCHANTABILITY OR FITNESS FOR A PARTICULAR PURPOSE.

IN NO EVENT SHALL SAM LEFFLER OR SILICON GRAPHICS BE LIABLE FOR ANY SPECIAL, INCIDENTAL, INDIRECT OR CONSEQUENTIAL DAMAGES OF ANY KIND, OR ANY DAMAGES WHATSOEVER RESULTING FROM LOSS OF USE, DATA OR PROFITS, WHETHER OR NOT ADVISED OF THE POSSIBILITY OF DAMAGE, AND ON ANY THEORY OF LIABILITY, ARISING OUT OF OR IN CONNECTION WITH THE USE OR PERFORMANCE OF THIS SOFTWARE.

Microsoft®, Windows®, og Windows Vista® er registrerede varemærker tilhørende Microsoft Corporation.

Apple®, Macintosh®, Mac OS®, og OS X® er registrerede varemærker tilhørende Apple Inc.

Navnene og logoerne ABBYY® og ABBYY FineReader® er registrerede varemærker tilhørende ABBYY Software House.

Adobe, Adobe Reader og Acrobat er varemærker tilhørende Adobe systems Incorporated, som kan være registreret i visse jurisdiktioner.

*Bemærk: Andre produktnavne, der nævnes heri, anvendes udelukkende til identifikationsformål og kan være varemærker tilhørende deres respektive ejervirksomheder. Epson frasiger sig alle rettigheder til disse mærker.*

Copyright © 2012 Seiko Epson Corporation. All rights reserved.

## **Indholdsfortegnelse**

### **[Ophavsret og varemærker](#page-1-0)**

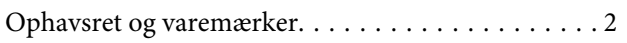

#### **[Introduktion](#page-6-0)**

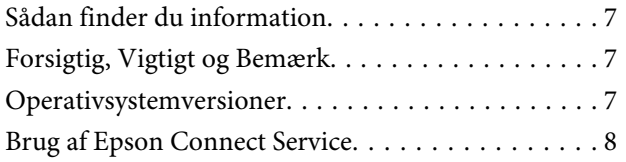

### **[Vigtige instruktioner](#page-8-0)**

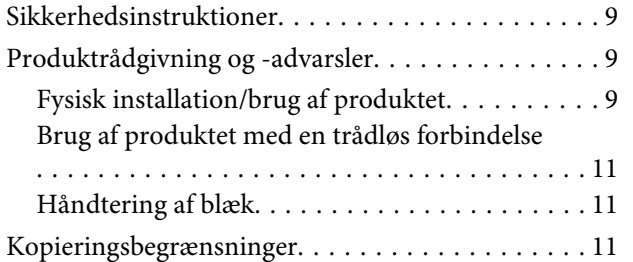

### **[Lær dit produkt at kende](#page-12-0)**

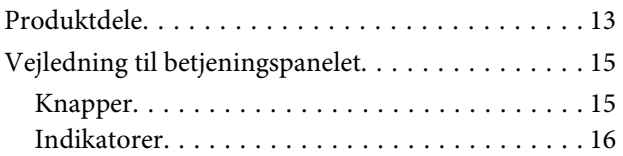

### **[Papirhåndtering](#page-16-0)**

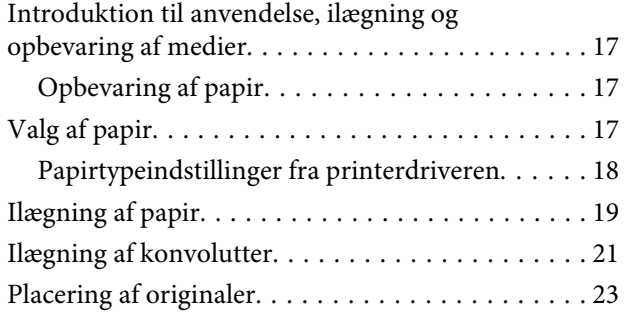

### **[Udskrivning](#page-23-0)**

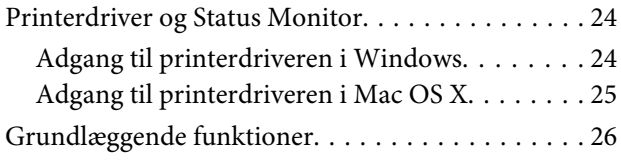

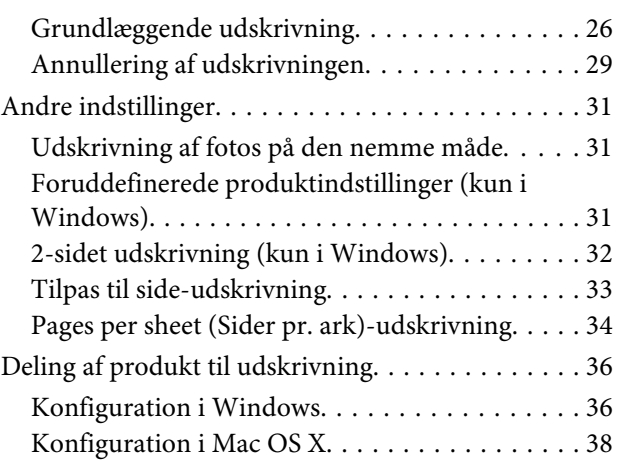

### **[Scanning](#page-38-0)**

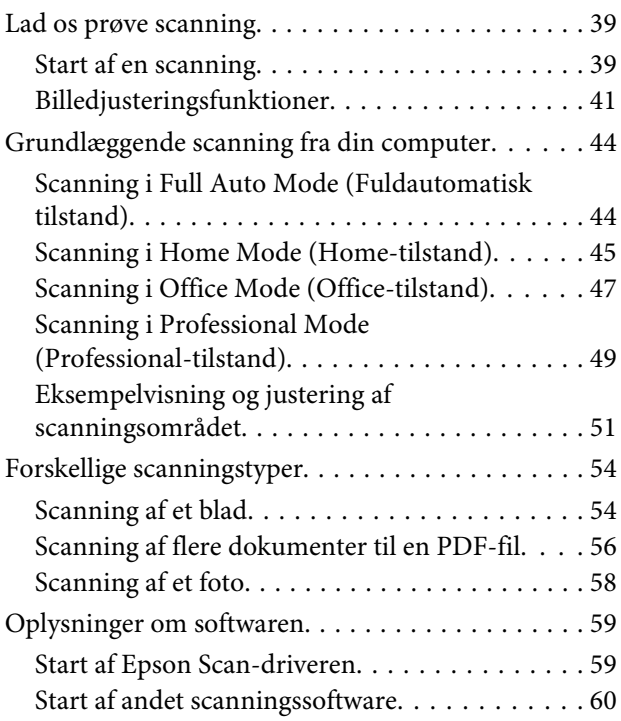

### **[Genopfyldning af blæk](#page-61-0)**

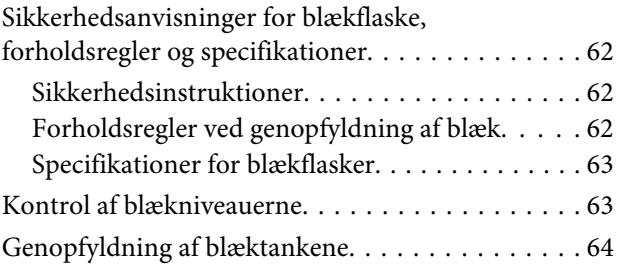

### **[Vedligeholdelse af dit produkt og](#page-67-0)  [software](#page-67-0)**

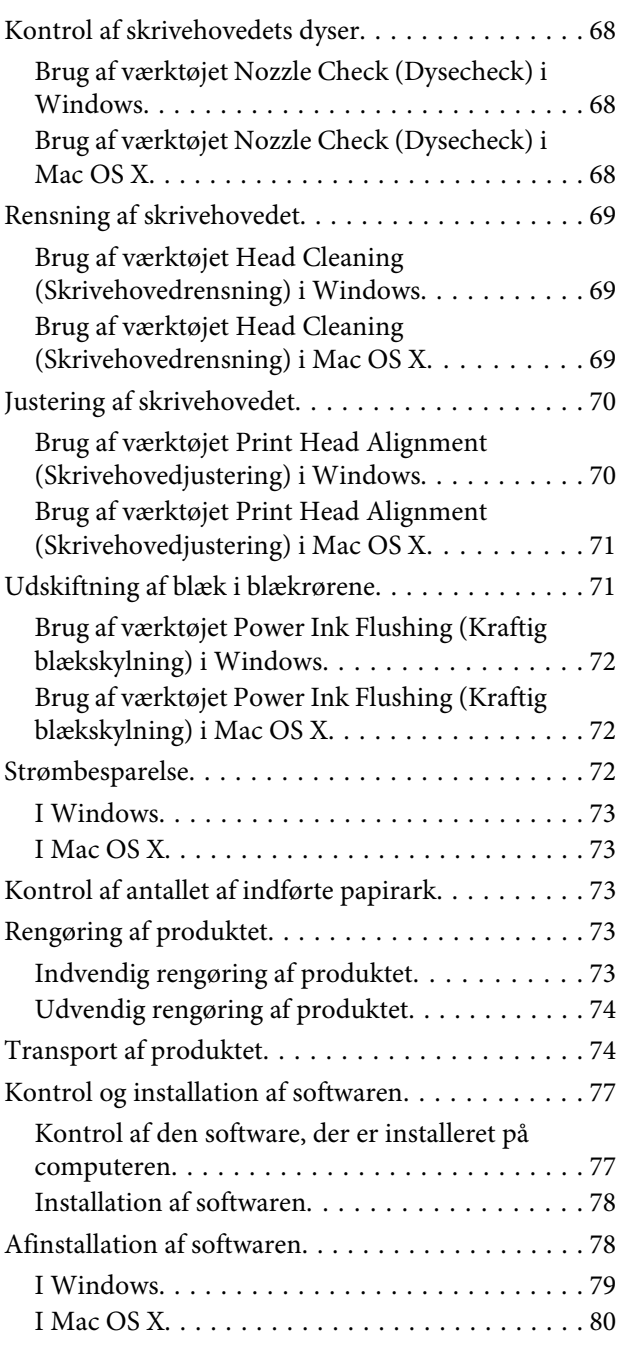

## **[Fejlfinding til Udskrivning/Kopiering](#page-80-0)**

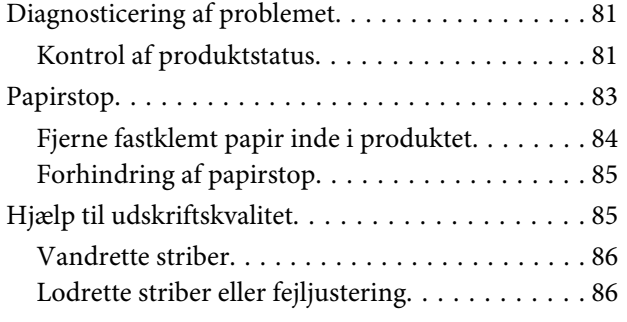

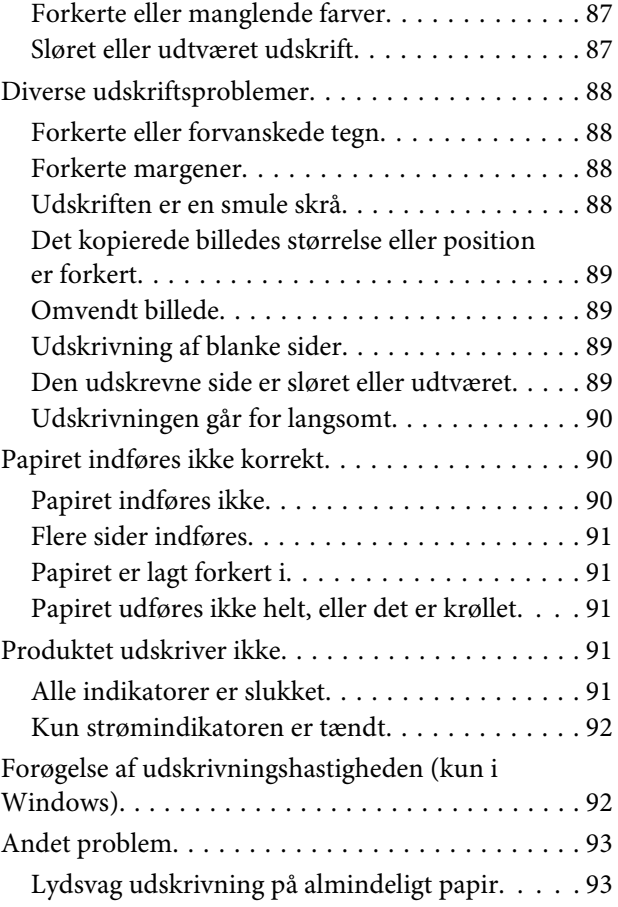

## **[Fejlfinding i forbindelse med scanning](#page-94-0)**

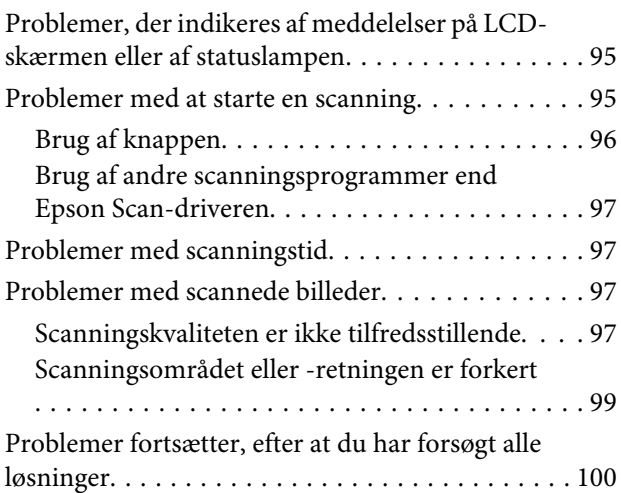

### **[Produktoplysninger](#page-100-0)**

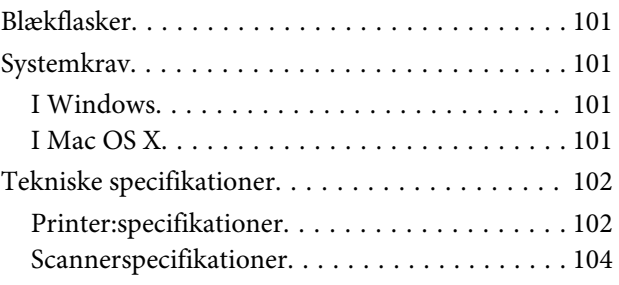

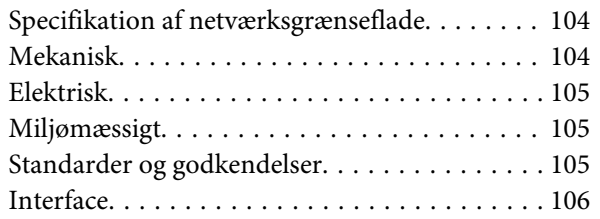

## **[Sådan får du hjælp](#page-106-0)**

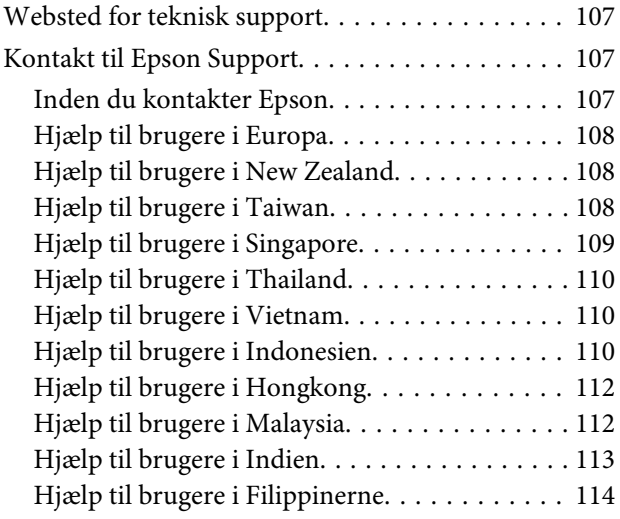

### **[Indeks](#page-115-0)**

### <span id="page-6-0"></span>**Introduktion**

## **Sådan finder du information**

Den seneste version af følgende vejledninger tilgængelige på Epsons website til support. <http://www.epson.eu/Support> (Europa) <http://support.epson.net/> (uden for Europa)

#### ❏ **Start her (papir):**

Giver dig information om opsætning af produktet, installation af softwaren og brug af produktet uden en computer.

#### ❏ **Brugervejledning (PDF):**

Indeholder detaljerede drifts-, sikkerheds- og fejlfindingsanvisninger. Se denne vejledning, når dette produkt bruges med en computer. For at se PDF-vejledningen skal du bruge Adobe Acrobat Reader 5.0 eller nyere eller Adobe Reader.

#### ❏ **Netværksvejledning (HTML):**

Giver netværksadministratorer information om både printerdriveren og netværksindstillingerne.

## **Forsigtig, Vigtigt og Bemærk**

Forholdsregler, vigtige oplysninger og bemærkninger i denne vejledning er markeret som herunder og har følgende betydning.

!*Forsigtig skal følges omhyggeligt for at undgå personskader.*

c*Vigtigt*

*skal følges for at undgå beskadigelse af udstyret.*

*Bemærk*

*indeholder nyttige tips og begrænsninger til produktanvendelse.*

## **Operativsystemversioner**

Følgende forkortelser anvendes i denne vejledning.

❏ Windows 7 refererer til Windows 7 Home Basic, Windows 7 Home Premium, Windows 7 Professional og Windows 7 Ultimate.

- <span id="page-7-0"></span>❏ Windows Vista refererer til Windows Vista Home Basic Edition, Windows Vista Home Premium Edition, Windows Vista Business Edition, Windows Vista Enterprise Edition og Windows Vista Ultimate Edition.
- ❏ Windows XP refererer til Windows XP Home Edition, Windows XP Professional x64 Edition og Windows XP Professional.
- ❏ Mac OS X henviser til Mac OS X 10.5.8, 10.6.x, 10.7.x.

## **Brug af Epson Connect Service**

Med Epson Connect kan du let udskrive direkte fra din smartphone eller tablet. De tilgængelige tjenester varierer afhængigt af produkt. For flere oplysninger om udskrivning og andre tjenester henvises til følgende URL: <https://www.epsonconnect.com/>(Epson Connect-portalside) <http://www.epsonconnect.eu> (kun Europa)

Du kan se guiden til Epson Connect ved at dobbeltklikke på genvejsikonet på skrivebordet.

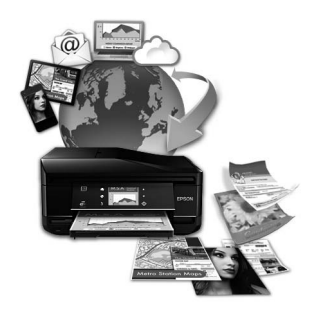

## <span id="page-8-0"></span>**Vigtige instruktioner**

## **Sikkerhedsinstruktioner**

Læs og følg disse instruktioner for at garantere sikker brug af dette produkt. Sørg for at gemme denne guide til fremtidig reference. Sørg også for at følge alle advarsler og instruktioner, som er angivet på produktet.

- ❏ Brug kun det strømkabel, der fulgte med produktet, og brug ikke kablet til andet udstyr. Brug af andre kabler med dette produkt eller brug af det medfølgende kabel med andet udstyr kan resultere i brand eller elektrisk stød.
- ❏ Sørg for, at netledningen opfylder de relevante lokale sikkerhedsstandarder.
- ❏ Du må aldrig selv skille strømkablet, stikket, printerenheden, scannerenheden eller ekstraudstyret ad eller ændre eller forsøge at reparere disse ting, medmindre det specifikt forklares i dokumentationen til produktet.
- ❏ Tag produktets stik ud, og sørg for, at produktet efterses af kvalificerede serviceteknikere, hvis følgende gør sig gældende:

Netledningen eller stikket er beskadiget, der er kommet væske ind i produktet, produktet er blevet tabt, eller dækslet er beskadiget, produktet fungerer ikke normalt eller udviser en markant ændring af ydeevnen. Juster ikke reguleringsenheder, der ikke nævnt i betjeningsvejledningen.

- ❏ Anbring produktet i nærheden af en stikkontakt, hvor stikket nemt kan tages ud af stikkontakten.
- ❏ Opstil ikke produktet udendørs, i nærheden af meget snavs eller støv, i nærheden af varmekilder eller på steder, der er udsat for stød, vibrationer, høj temperatur eller fugtighed.
- ❏ Pas på ikke at spilde væske på produktet og håndter ikke produktet med våde hænder.

## **Produktrådgivning og -advarsler**

Læs og følg disse instruktioner for at undgå beskadigelse af produktet eller din ejendom. Sørg for at gemme denne guide til fremtidig reference.

### **Fysisk installation/brug af produktet**

- ❏ Undgå at blokere eller tildække ventilationshullerne og åbningerne i produktet.
- ❏ Brug kun den type strømkilde, der er angivet på produktets mærkat.
- ❏ Undgå at bruge stikkontakter på samme strømkreds som fotokopimaskiner eller luftreguleringssystemer, der jævnligt tændes og slukkes.
- ❏ Brug ikke strømudtag, der styres af vægkontakter eller automatiske timere.
- ❏ Hold hele computersystemet på afstand af potentielle kilder til elektromagnetisk interferens, f.eks. højttalere eller basestationer til trådløse telefoner.
- ❏ Strømforsyningsledningerne skal placeres, så der undgås slitage og skarpe genstande, og det må ikke blive krøllet eller snoet. Undlad at placere objekter oven på strømforsyningsledningerne, og placer ikke strømforsyningsledninger, så der kan trædes på dem eller køres hen over dem. Vær især omhyggelig med at holde strømforsyningsledningerne lige i enderne og på de punkter, hvor de går ind i eller ud af transformeren.
- ❏ Hvis du bruger en forlængerledning sammen med produktet, skal du sørge for, at den samlede amperedimensionering for de enheder, der er tilsluttet forlængerledningen, ikke overstiger ledningens amperedimensionering. Kontroller desuden, at den samlede amperedimensionering for alle de enheder, der er tilsluttet stikkontakten, ikke overstiger stikkontaktens amperedimensionering.
- ❏ Hvis du planlægger at bruge produktet i Tyskland, skal byggeinstallationen beskyttes ved hjælp af et 10- eller 16-amperes relæ, så produktet beskyttes tilstrækkeligt mod kortslutning og for høj strømspænding.
- ❏ Ved tilslutning af produktet til en computer eller en anden enhed med et kabel, skal du sikre, at kabelstikkene vender korrekt. Hvert stik skal vende på en bestemt måde. Hvis et stik vender forkert, når du sætter det i, kan det beskadige begge de enheder, der er tilsluttet via kablet.
- ❏ Anbring produktet på en jævn, stabil overflade, der er større end produktets bundareal, så der er plads hele vejen rundt om produktet. Hvis du placerer produktet ved en væg, skal du sørge for et mellemrum på over 10 cm mellem bagsiden af produktet og væggen. Produktet fungerer ikke korrekt, hvis det står skævt.
- ❏ Ved opbevaring eller transport af produktet skal du undgå at vippe det, stille det lodret eller vende det på hovedet; der kan løbe blæk ud.
- ❏ Gør plads bag produktet til kabler og plads over produktet, så dokumentlåget kan hæves helt.
- ❏ Undgå steder, hvor der forekommer hurtige temperatur- eller fugtighedsændringer. Udsæt heller ikke produktet for direkte sollys, stærkt lys eller varmekilder.
- ❏ Undgå at indføre genstande gennem hullerne i produktet.
- ❏ Sæt ikke hånden ind i produktet under udskrivning.
- ❏ Rør ikke ved det hvide, flade kabel og blækrørene inde i produktet.
- ❏ Brug ikke spraydåseprodukter, der indeholder letantændelige gasser, i eller i nærheden af produktet. Dette kan føre til brand.
- ❏ Flyt ikke skrivehovedet med hånden, det kan beskadige produktet.
- ❏ Sluk altid produktet på P knappen. Tag ikke stikket til produktet ud, og sluk ikke for strømmen på kontakten, før  $\circlearrowleft$  lampen stopper med at blinke.
- ❏ Kontroller, at skrivehovedet er i sin udgangsposition (yderst til højre), før produktet transporteres.
- ❏ Pas på, at du ikke klemmer fingrene, når du lukker scanneren.
- ❏ Fortsæt ikke udskrivning, når blækniveauet er under den nederste linje på blækbeholderen. Fortsat brug af produktet, når blækniveauet er under den nederste linje, kan beskadige produktet. Epson anbefaler at fylde alle blæktanke op til den øverste linje, når produktet ikke er i brug, for at nulstille blækniveauerne. Hvis blækbeholderen fyldes som angivet herover, afgiver produktet en alarm og holder op med at arbejde på det estimerede tidspunkt, så blækniveauerne ikke falder til under den nederste linje på blækbeholderen.
- ❏ Hvis produktet ikke skal bruges i en længere periode, skal du tage stikket ud af stikkontakten.
- <span id="page-10-0"></span>❏ Tryk ikke for hårdt på scannerglasset, når du placerer originaler.
- ❏ I løbet af produktets levetid kan det være nødvendigt at udskifte spildblækbeholderen, når den er fyldt. Om og hvor ofte dette vil være nødvendigt, vil variere iht. antallet af sider, du udskriver, typen af materiale der udskrives, og antallet af rensningscyklusser, som produktet udfører. Epson Status Monitor, dit LCD, eller lamper på betjeningspanelet vil informere dig, når denne del skal udskiftes. Behovet for udskiftning af beholderen betyder ikke, at produktet er holdt op med at virke iht. dens specifikationer. Udskiftning af denne del er en rutinemæssig produktplejeaktivitet iht. produktets specifikation, og er ikke et problem, der kræver reparation. Epson-garantien dækker derfor ikke omkostningen for denne udskiftning. Hvis produktet kræver udskiftning af puden, kan dette udføres for dig af en autoriseret Epson-serviceudbyder. Denne del kan ikke repareres af brugeren.

### **Brug af produktet med en trådløs forbindelse**

- ❏ Anvend ikke dette produkt inde i medicinske faciliteter eller nær medicinsk udstyr. Radiobølger fra dette produkt kan på ugunstig vis berøre betjeningen af elektrisk lægeudstyr.
- ❏ Anvend ikke dette produkt nær styrede enheder, såsom automatiske døre eller brandalarmer. Radiobølger fra dette produkt kan på ugunstig vis berøre disse enheder og føre til uheld på grund af fejlfunktion.

### **Håndtering af blæk**

Vi giver sikkerhedsanvisninger angående blækket og rådgivning/advarsler angående produktet i det sammenkædede afsnit.

& ["Genopfyldning af blæk" på side 62](#page-61-0)

## **Kopieringsbegrænsninger**

Overhold følgende begrænsninger for at sikre ansvarlig og lovlig brug af produktet.

#### **Kopiering af følgende emner er forbudt:**

- ❏ Pengesedler, mønter, børspapirer, obligationer og værdipapirer.
- ❏ Ubrugte frimærker, forudstemplede postkort og anden officiel post, der er gyldigt frankeret.
- ❏ Stempelmærker og værdipapirer, der er udstedt i henhold til juridiske procedurer.

#### **Vær forsigtig, når du kopierer følgende emner:**

- ❏ Private værdipapirer (aktiecertifikater, checks osv.), månedlige overførsler, rabatkort osv.
- ❏ Pas, kørekort, garantier, kvitteringer for betalte vejafgifter, madkuponer, billetter osv.

#### *Bemærk:*

*Kopiering af disse ting kan også være forbudt ved lov.*

#### **Ansvarlig brug af ophavsretligt beskyttet materiale:**

❏ Produkter kan misbruges til ulovlig kopiering af ophavsretligt beskyttet materiale. Hvis du ikke har en fuldmagt, bør du udvise ansvarlighed og omtanke ved at indhente tilladelse fra indehaveren af ophavsretten, inden du kopierer det ophavsretligt beskyttede materiale.

## <span id="page-12-0"></span>**Lær dit produkt at kende**

## **Produktdele**

#### *Bemærk:*

*Illustrationerne i denne vejledning er fra en lignende produktmodel. Selvom de kan være forskellige fra dit faktiske produkt, er metoden den samme.*

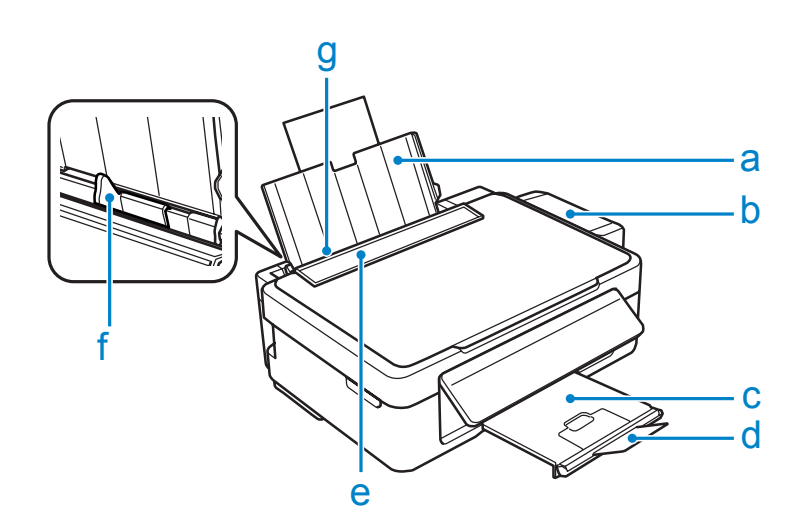

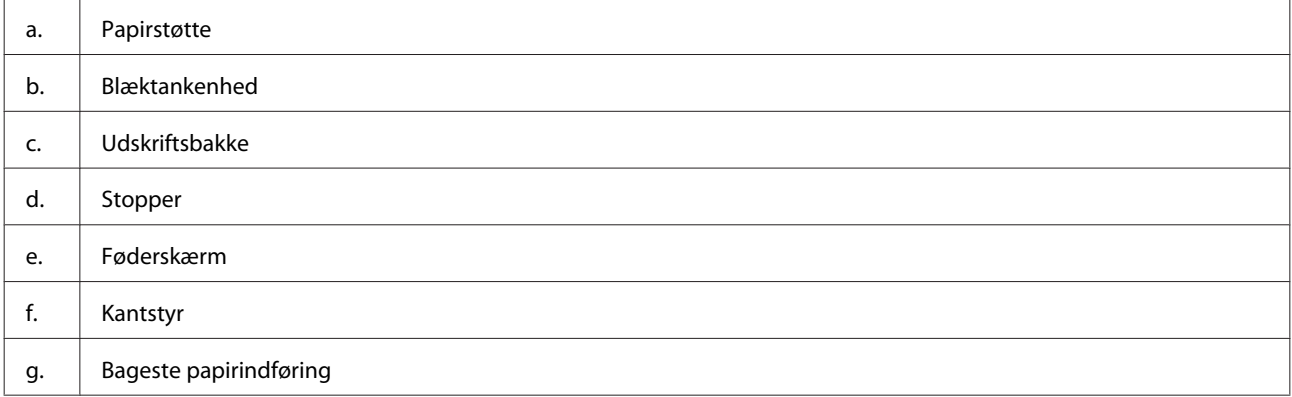

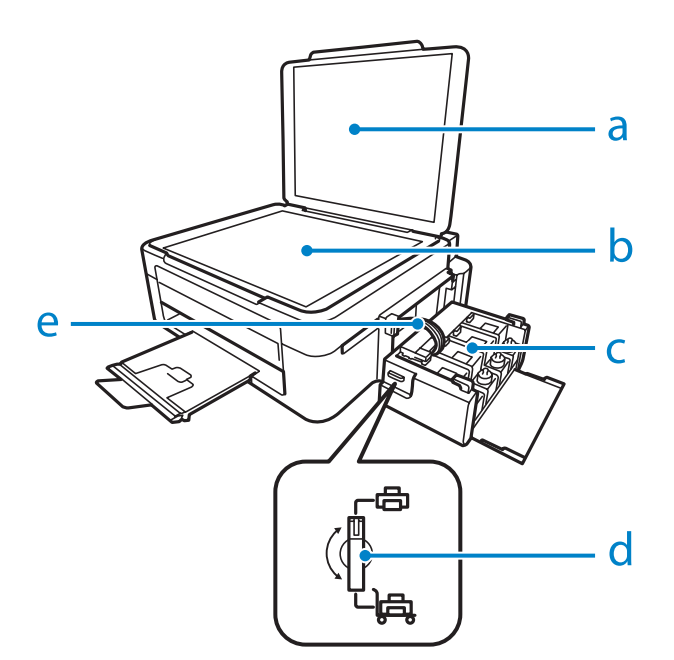

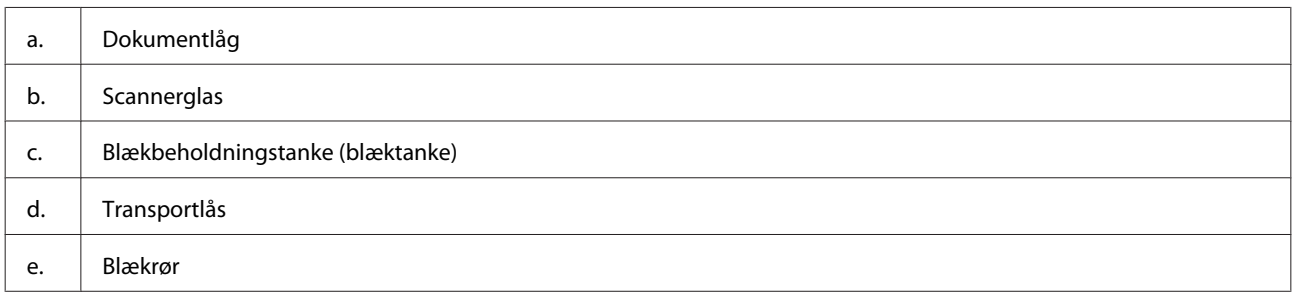

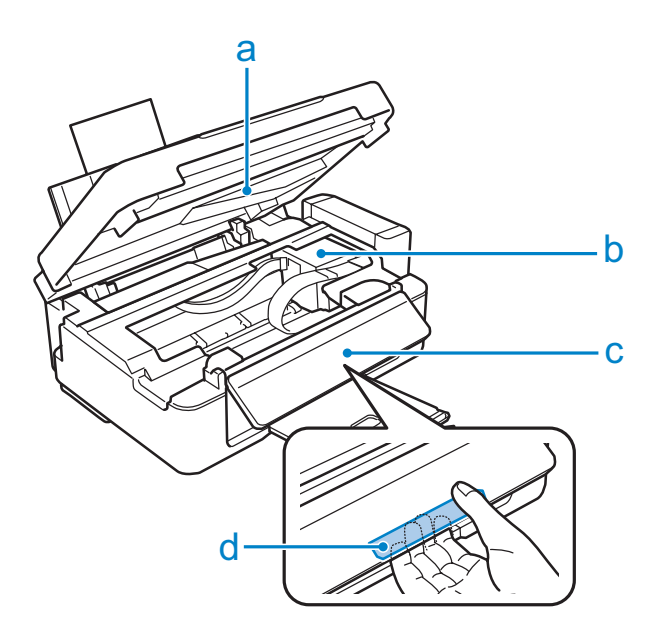

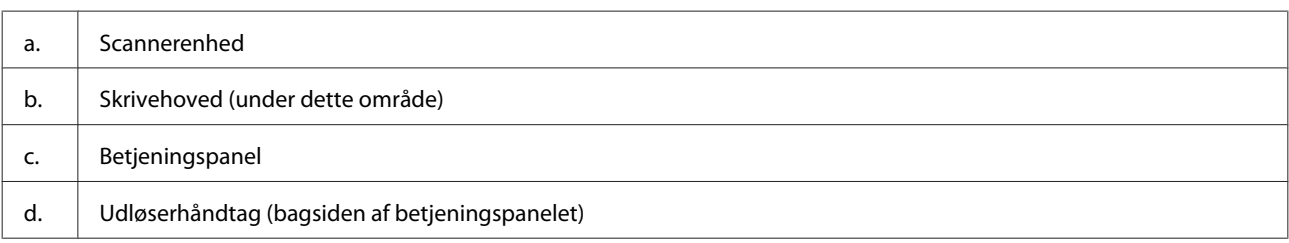

### <span id="page-14-0"></span>**Lær dit produkt at kende**

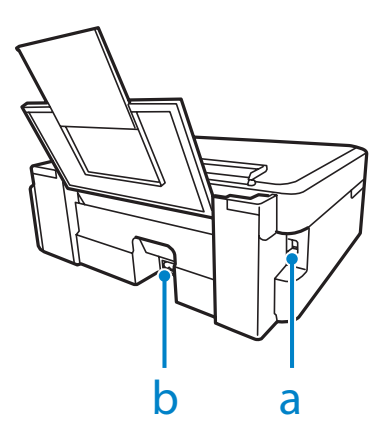

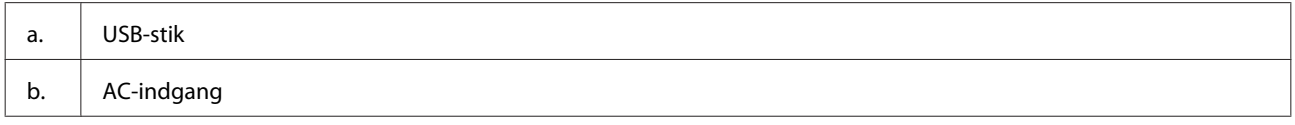

## **Vejledning til betjeningspanelet**

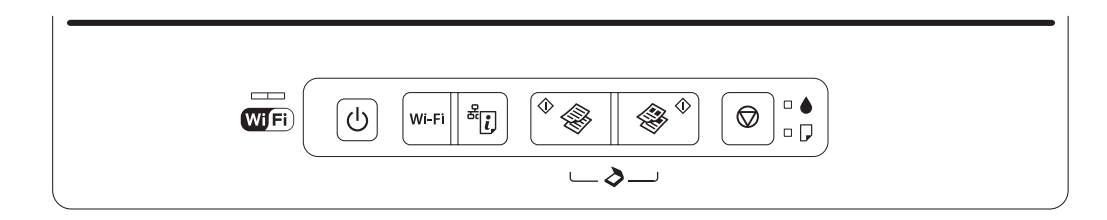

## **Knapper**

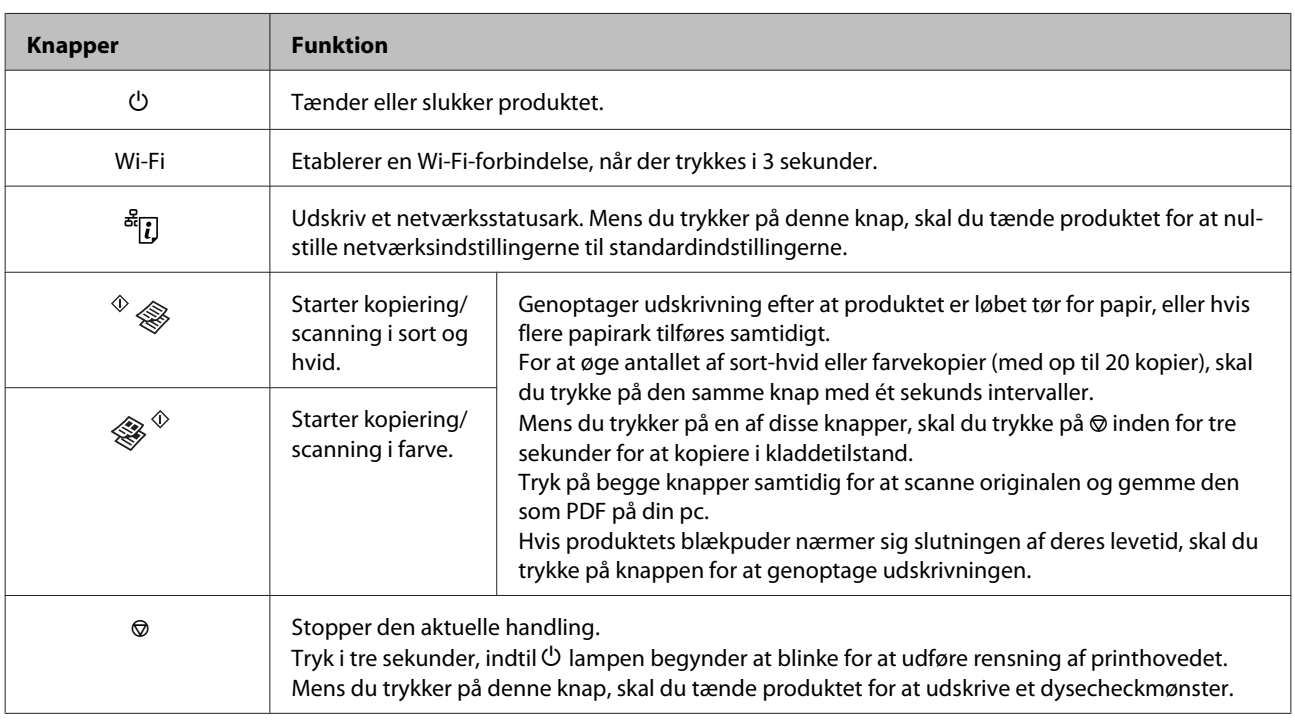

## <span id="page-15-0"></span>**Indikatorer**

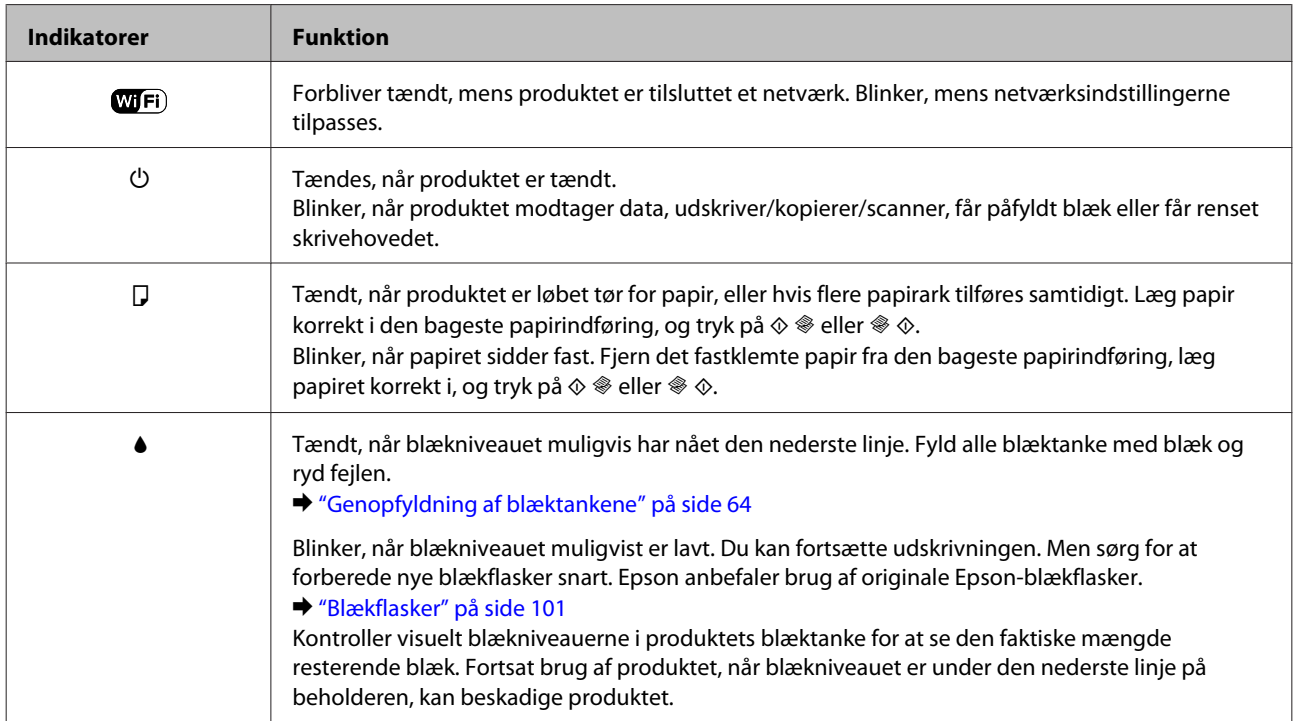

## <span id="page-16-0"></span>**Papirhåndtering**

## **Introduktion til anvendelse, ilægning og opbevaring af medier**

Du kan opnå gode resultater med de fleste typer almindeligt papir. Bestrøget papir giver imidlertid bedre udskrifter, fordi det absorberer mindre blæk.

Epson tilbyder specialpapir, som er beregnet til den blæk, der bruges i Epsons inkjetprodukter, og vi anbefaler, at du anvender disse papirtyper for at sikre resultater af høj kvalitet.

Når du lægger specialpapir fra Epson i printeren, skal du læse de vejledningsark, der følger med papiret, og være opmærksom på de følgende punkter.

#### *Bemærk:*

- ❏ *Læg papiret i den bageste papirindføring med den side, der skal udskrives på, opad. Den side, der skal udskrives på, er normalt mere hvid eller mere blank. Yderligere oplysninger finder du på de vejledningsark, der følger med papiret. Nogle typer papir har afskårne hjørner som en hjælp til at identificere den korrekte indlægningsretning.*
- ❏ *Hvis papiret er krøllet, skal du rette det ud eller bøje det en smule i den modsatte retning, inden du lægger det i. Hvis du udskriver på bøjet papir, kan det medføre, at blækket tværes ud på udskriften.*

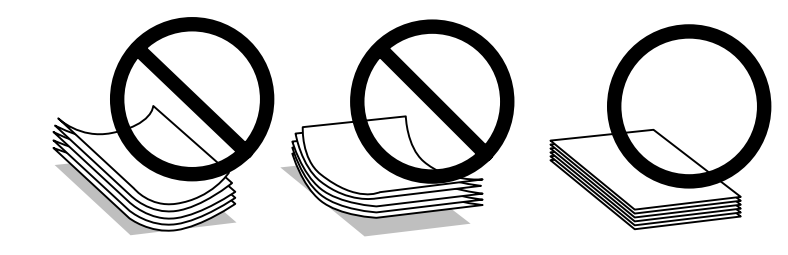

### **Opbevaring af papir**

Læg ubrugt papir tilbage i den oprindelige emballage, så snart du er færdig med at udskrive. Ved håndtering af specialmedier anbefaler Epson, at du opbevarer udskrifterne i en plastpose, der kan lukkes tæt. Ubrugt papir og udskrifter må ikke udsættes for høje temperaturer, høj luftfugtighed eller direkte sollys.

## **Valg af papir**

Se nedenstående tabel vedrørende ilægningskapaciteterne for papir og andre medier.

<span id="page-17-0"></span>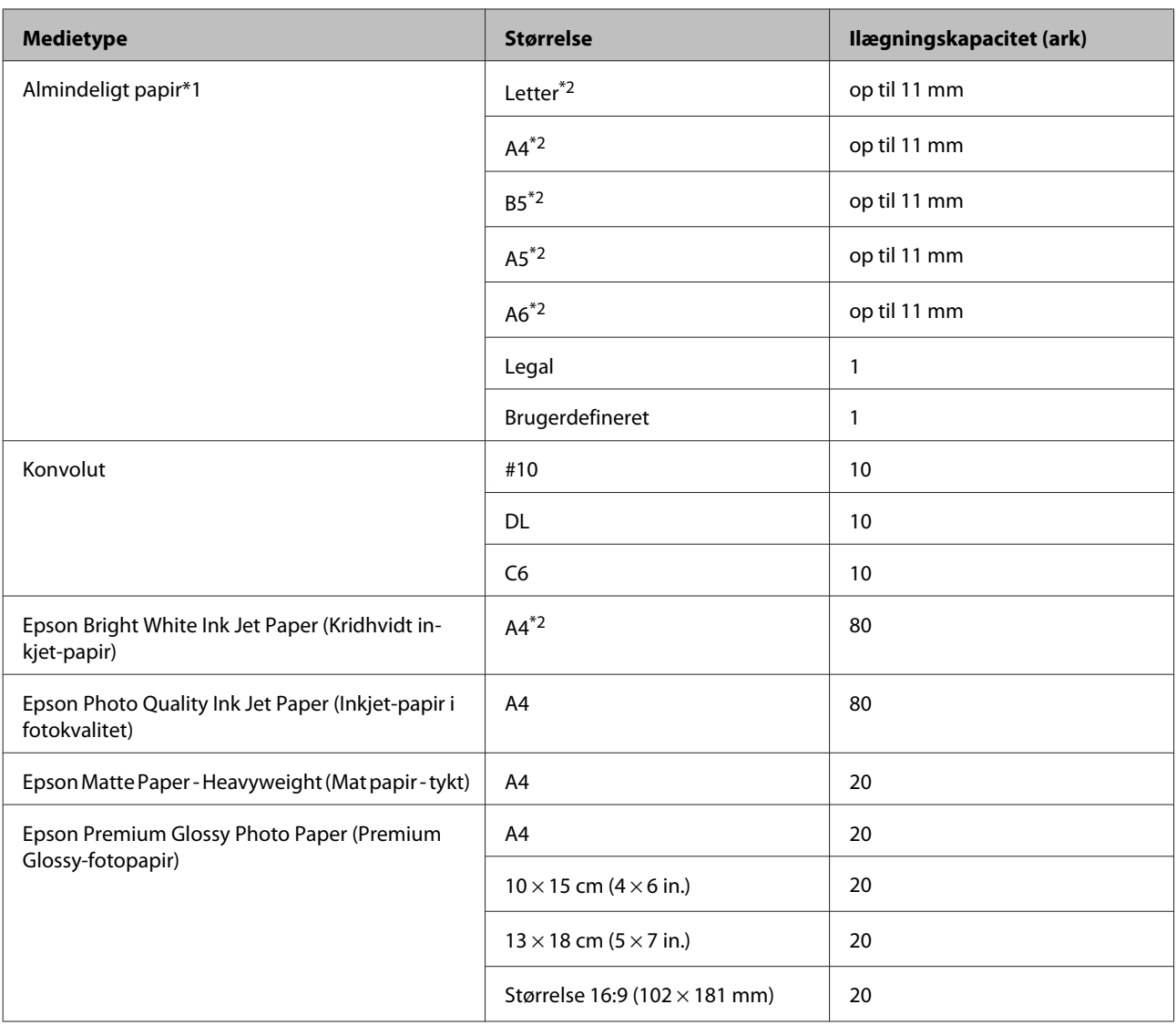

 $*1$  Papir med en vægt på 64 g/m<sup>2</sup> (17 lb) til 90 g/m<sup>2</sup> (24 lb).

\*2 Ilægningskapaciteten for manuel 2-sidet udskrivning er 30 ark.

## **Papirtypeindstillinger fra printerdriveren**

Produktet justerer automatisk sig selv til den type papir, du vælger i udskriftsindstillingerne. Derfor er indstillingen af papirtype så vigtig. Den giver produktet besked om, hvilken type papir du bruger, og justerer blækdækningen i overensstemmelse hermed. Tabellen nedenfor indeholder oplysninger om de indstillinger, du skal vælge for de forskellige typer papir.

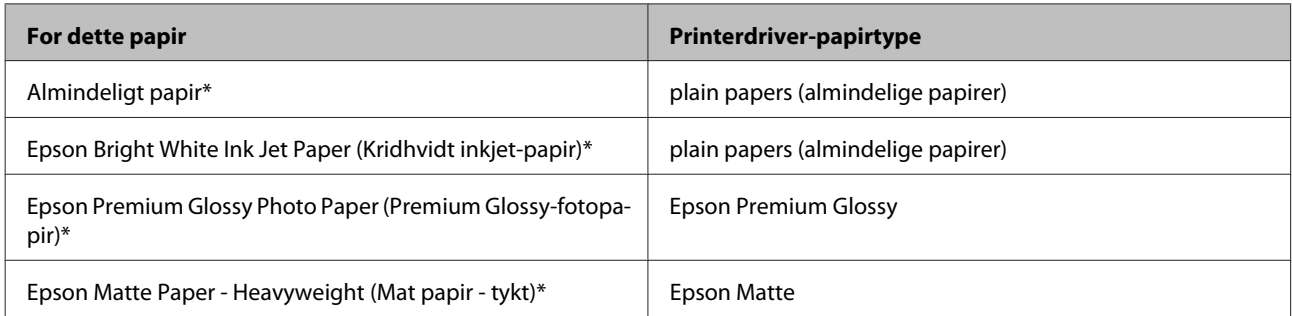

<span id="page-18-0"></span>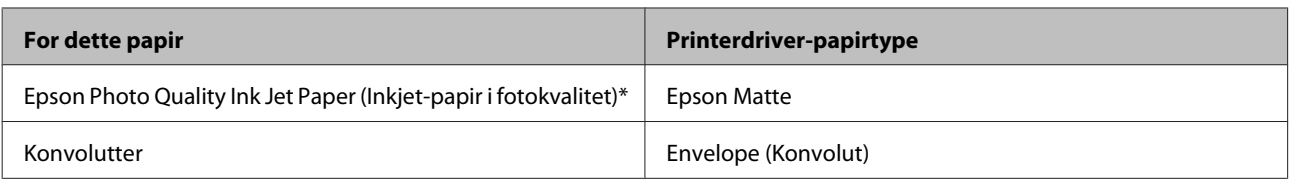

\* Disse papirtyper er kompatible med Exif Print og PRINT Image Matching. Se dokumentationen, der følger med det Exif Printeller PRINT Image Matching-kompatible digitalkamera for at få yderligere oplysninger.

#### *Bemærk:*

*Hvilke specialmedier der kan fås, afhænger af dit område. Hvis du ønsker oplysninger om, hvilke medier der kan fås i dit område, skal du kontakte Epsons support.*

& *["Websted for teknisk support" på side 107](#page-106-0)*

## **Ilægning af papir**

Papir lægges i på følgende måde:

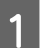

A Vip papirføderens afskærmning frem.

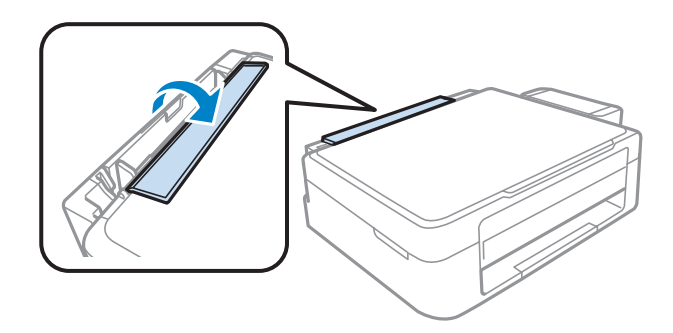

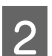

2<sup>Træk</sup> papirstøtten og udskriftsbakken ud, og hæv stopperen.

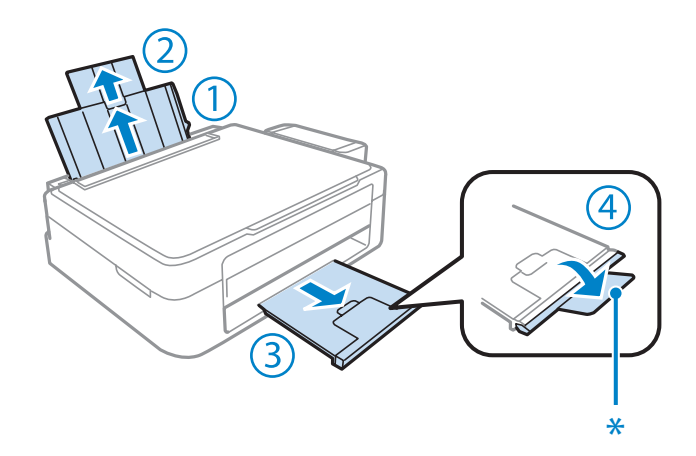

#### *Bemærk:*

*Når du bruger papirstørrelse Legal, skal du sænke stopperen (\*).*

- D Luft en stak papir, og bank den mod en flad overflade for at udjævne kanterne.
- E Læg papiret i med udskriftssiden opad mod højre side af den bageste papirindføring. Udskriftssiden er normalt hvidere eller blankere end den anden side.

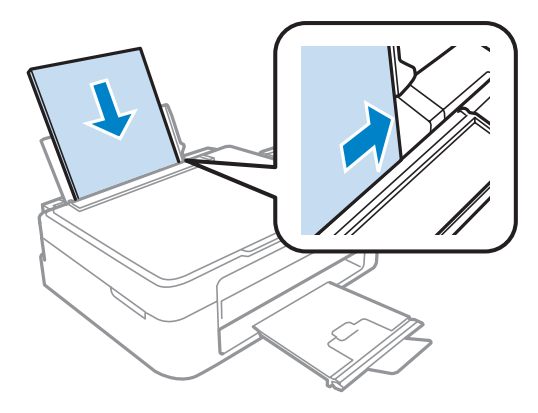

#### *Bemærk:*

*Læg altid papiret i den bageste papirindføring med den korte kant først — også når du udskriver billeder i liggende retning.*

**F** Skub kantstyret mod venstre kant af papiret, men ikke for tæt.

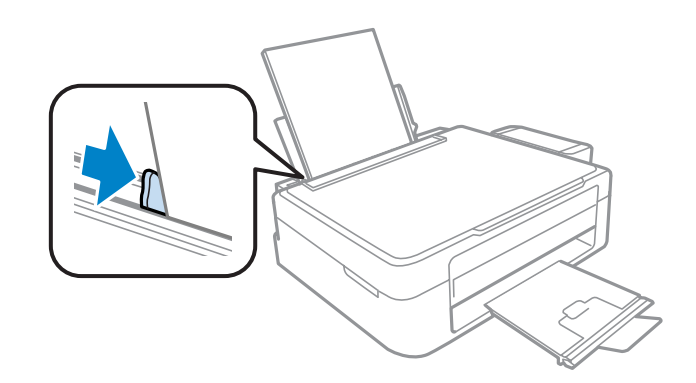

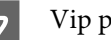

G Vip papirføderens afskærmning tilbage.

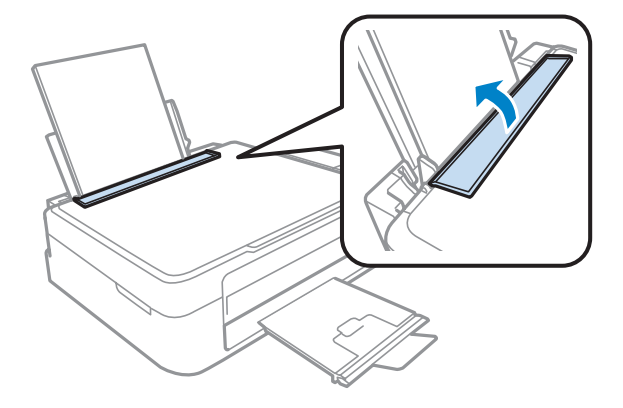

#### <span id="page-20-0"></span>*Bemærk:*

- ❏ *Sørg for plads nok foran produktet, så papiret kan skubbes helt ud.*
- ❏ *Læg ikke almindeligt papir i over* H *pilmærket inde i kantstyret. For Epsons specialmedier skal antallet af ark være mindre end den grænse, der er angivet for mediet.*
	- & *["Valg af papir" på side 17](#page-16-0)*

## **Ilægning af konvolutter**

Følg disse trin for at ilægge konvolutter:

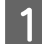

A Vip papirføderens afskærmning frem.

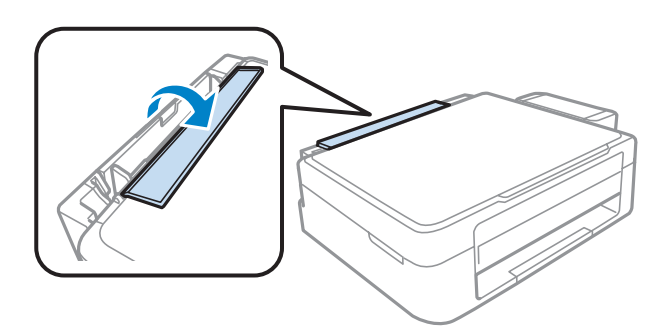

P Træk papirstøtten og udskriftsbakken ud, og hæv stopperen.

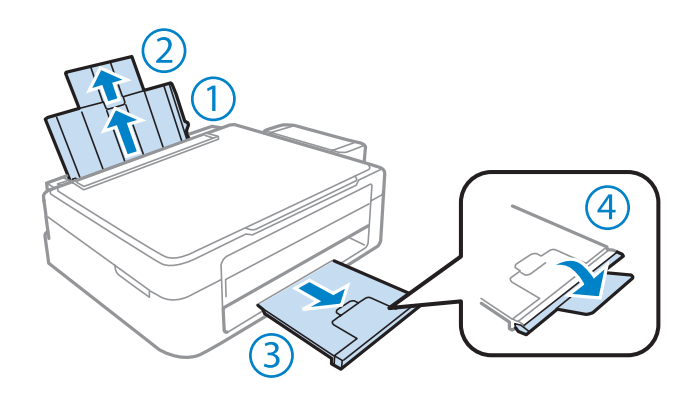

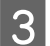

Skub kantstyret til venstre.

Læg konvolutter i med den korte kant først og med flappen nedad og til venstre. Skub kant-guiden mod venstre kant af konvolutterne, men ikke for tæt.

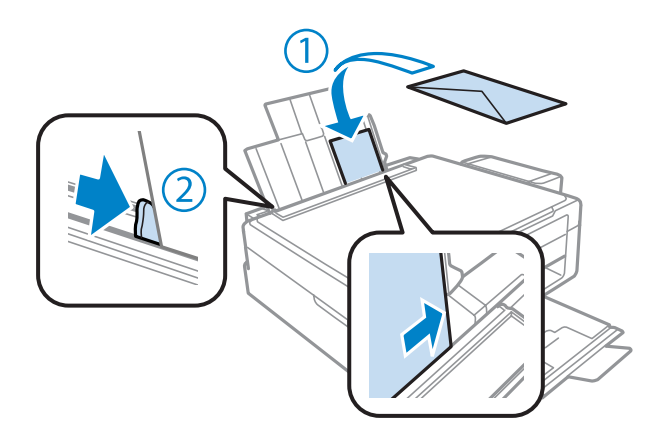

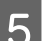

E Vip papirføderens afskærmning tilbage.

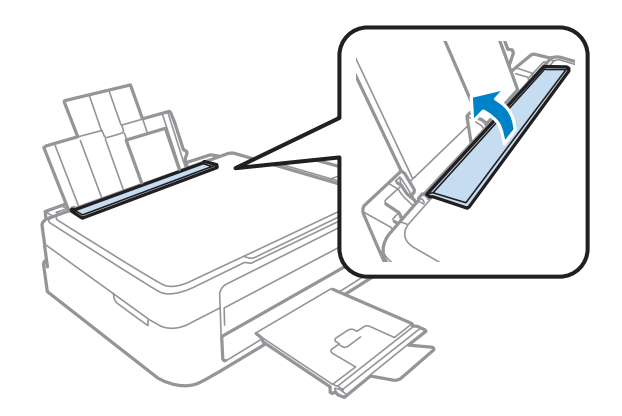

#### *Bemærk:*

- ❏ *Konvolutternes tykkelse og deres evne til at bøje varierer meget. Hvis den samlede tykkelse af stakken af konvolutter overstiger grænsen for almindeligt papir, skal du trykke ned på konvolutterne gøre dem flade før ilægning. Hvis udskriftskvaliteten falder, når en stak konvolutter er ilagt, skal du lægge en konvolut i ad gangen.*
- ❏ *Brug ikke konvolutter, der er krøllede eller bøjede.*
- ❏ *Udglat konvolutten og flapperne, inden du lægger dem i.*

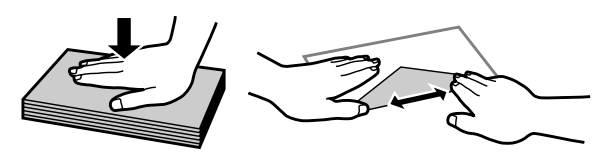

- ❏ *Glat konvoluttens indføringskant ud før ilægning.*
- ❏ *Brug ikke for tynde konvolutter, da de kan krølle under udskrivningen.*
- ❏ *Ret konvolutternes kanter ind, før de lægges i.*

## <span id="page-22-0"></span>**Placering af originaler**

A Åbn dokumentlåget og anbring originalen, så den vender nedad på scannerglasset.

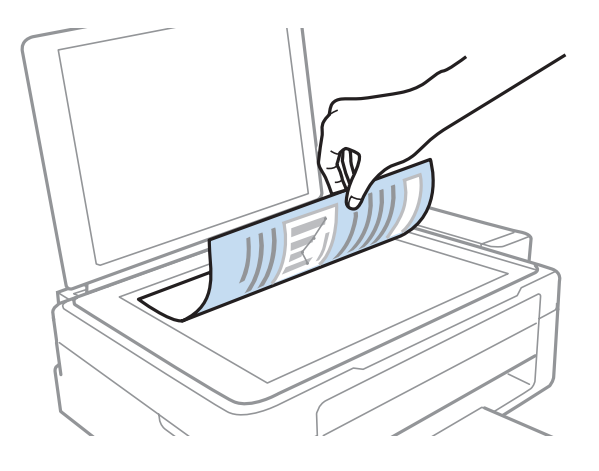

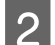

**2** Før originalen til hjørnet.

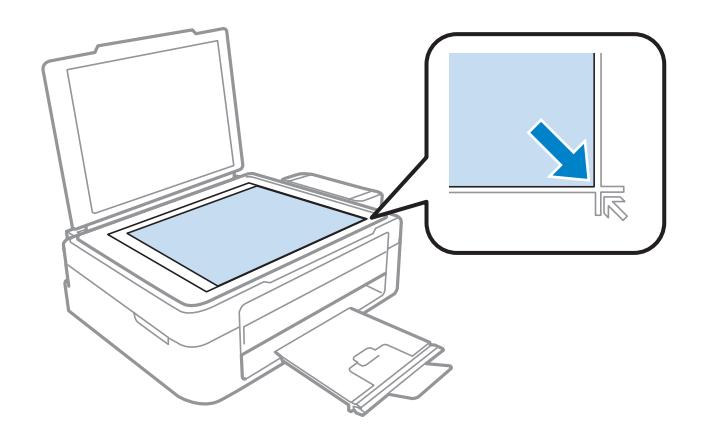

#### *Bemærk:*

*Se de følgende afsnit, hvis der skulle opstå problemer med scanningsområdet eller scanningsretningen ved brug af EPSON Scan.*

- & *["Originalens kanter scannes ikke" på side 99](#page-98-0)*
- & *["Der scannes flere dokumenter til en enkelt fil" på side 99](#page-98-0)*

3 Luk forsigtigt låget.

## <span id="page-23-0"></span>**Udskrivning**

## **Printerdriver og Status Monitor**

Printerdriveren giver dig mulighed for at vælge mellem en række forskellige indstillinger, så du kan opnå de bedste udskriftsresultater. Med Status Monitor og printerværktøjerne kan du kontrollere produktet og sørge for, at den altid er i optimal driftstilstand.

*Bemærkning til brugere af Windows:*

- ❏ *Din printer finder og installerer automatisk den nyeste version af printerdriveren fra Epsons websted. Klik på knappen Software Update (Softwareopdatering) i printerdriverens vindue Maintenance (Vedligeholdelse), og følg derefter anvisningerne på skærmen. Hvis knappen ikke vises i vinduet Maintenance (Vedligeholdelse), skal du pege på All Programs (Alle programmer) eller Programs (Programmer) i Windows-menuen Start og se efter i mappen EPSON.*
- ❏ *Hvis du vil ændre sproget i driveren, skal du vælge det sprog, du vil bruge, i indstillingen Language (Sprog) i vinduet Maintenance (Vedligeholdelse) i printerdriveren. Afhængig af land er denne funktion muligvis ikke tilgængelig.*

### **Adgang til printerdriveren i Windows**

Du kan få adgang til printerdriveren fra de fleste Windows -programmer, fra Windows-menuen Start og fra taskbar (proceslinje).

Hvis du vil angive indstillinger, der kun skal gælde for det program, du bruger, skal du åbne printerdriveren fra det pågældende program.

Hvis du vil foretage indstillinger, der skal gælde for alle Windows-programmer, skal du åbne printerdriveren fra menuen Start eller fra taskbar (proceslinje).

Se følgende afsnit vedrørende adgang til printerdriveren.

*Bemærk: Skærmbilleder af printerdrivervinduerne i denne Brugervejledning er fra Windows 7.*

#### **Fra Windows-programmer**

A Klik på **Print (Udskriv)** eller **Print Setup (Indstil printer)** i menuen File (Fil).

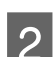

B I det vindue, der vises, skal du klikke på **Printer**, **Setup (Installation)**, **Options (Indstillinger)**, **Preferences (Indstillinger)** eller **Properties (Egenskaber)**. (Afhængig af dit program kan det være nødvendigt at klikke på en eller en kombination af disse knapper.)

#### <span id="page-24-0"></span>**Fra menuen Start**

❏ **Windows 7:**

Klik på knappen Start, og vælg **Devices and Printers (Enheder og printere)**. Højreklik derefter på produktet, og vælg **Printing preferences (Udskriftsindstillinger)**.

❏ **Windows Vista:**

Klik på Start, vælg **Control Panel (Kontrolpanel)**, og vælg derefter **Printer** i kategorien **Hardware and Sound (Hardware og lyd)**. Vælg derefter produkt, og klik på **Select printing preferences (Valg af udskriftsindstillinger)**.

❏ **Windows XP:**

Klik på **Start**, **Control Panel (Kontrolpanel)**, (**Printers and Other Hardware (Printere og anden hardware)**), og derefter på **Printers and Faxes (Printere og faxenheder)**. Vælg produktet og klik derefter på **Printing Preferences (Udskriftsindstillinger)** i menuen File (Fil).

#### **Fra genvejsikonet på taskbar (proceslinje)**

Højreklik på produktikonet på taskbar (proceslinje), og vælg derefter **Printer Settings (Printerindstillinger)**.

For at føje et genvejsikon til Windows taskbar (proceslinje) skal du først åbne printerdriveren fra menuen Start som beskrevet herover. Klik derefter på fanen **Maintenance (Vedligeholdelse)** og derefter på knappen **Monitoring Preferences (Overvågningsindstillinger)**. I vinduet Monitoring Preferences (Overvågningsindstillinger) skal du markere afkrydsningsfeltet **Shortcut Icon (Genvejsikon)**.

#### **Sådan får du oplysninger via online hjælp**

Prøv en af følgende procedurer i printerdrivervinduet.

- ❏ Højreklik på emnet, og klik derefter på **Help (Hjælp)**.
- ❏ Klik på knappen øverst til højre i vinduet, og klik derefter på emnet (kun for Windows XP).

### **Adgang til printerdriveren i Mac OS X**

Tabellen nedenfor beskriver, hvordan du åbner dialogen for printerdriveren.

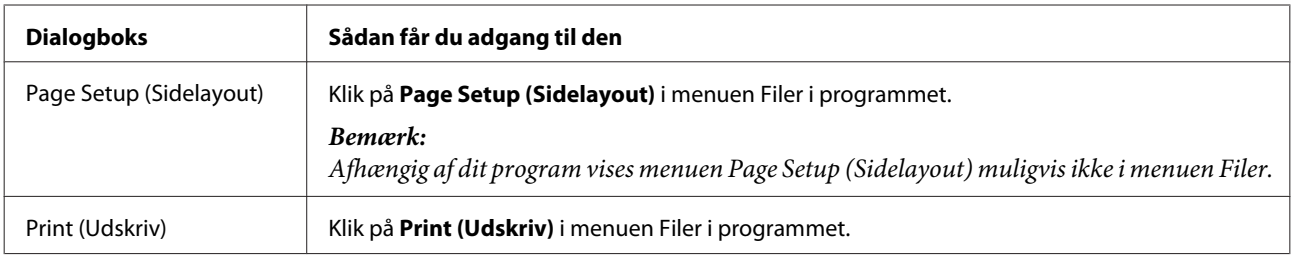

<span id="page-25-0"></span>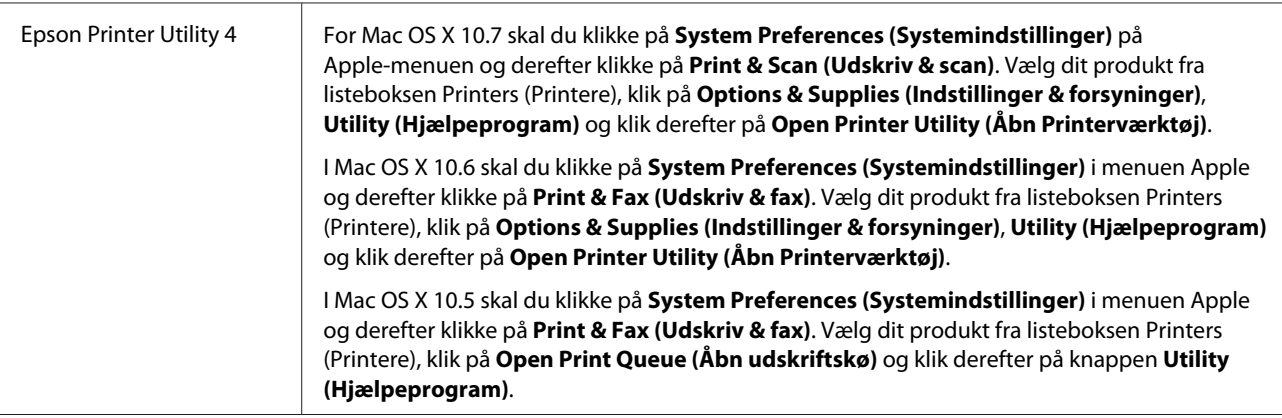

### **Sådan får du oplysninger via online hjælp**

Klik på knappen  $\Omega$  Help (Hjælp) i dialogboksen Print (Udskriv).

## **Grundlæggende funktioner**

## **Grundlæggende udskrivning**

```
Bemærk:
```
- ❏ *Skærmbillederne i dette afsnit kan variere afhængigt af modellen.*
- ❏ *Inden du udskriver, skal papiret ilægges korrekt.*
	- & *["Ilægning af papir" på side 19](#page-18-0)*
	- & *["Ilægning af konvolutter" på side 21](#page-20-0)*
- ❏ *Oplysninger om udskriftsområdet finder du i afsnittet nedenfor.* & *["Udskriftsområde" på side 103](#page-102-0)*
- ❏ *Når du har foretaget indstillingerne, skal du udskrive en testkopi og undersøge resultatet, inden du udskriver et helt job.*

### **Grundlæggende produktindstillinger i Windows**

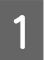

Åbn den fil, du vil udskrive.

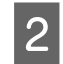

### 2 Åbn printerindstillingerne.

& ["Adgang til printerdriveren i Windows" på side 24](#page-23-0)

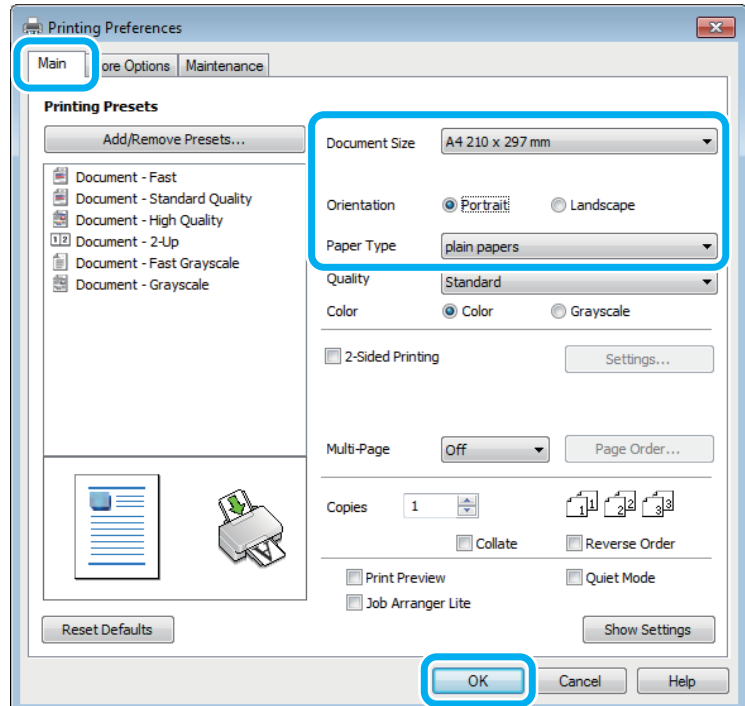

#### C Klik på fanen **Main (Hovedmenu)**.

D Vælg den ønskede indstilling for Document Size (Papirstørrelse). Du kan også definere en brugerdefineret papirstørrelse. Yderligere oplysninger finder du i online Hjælp.

E Vælg **Portrait (Stående)** eller **Landscape (Liggende)** for at ændre udskriftens retning.

#### *Bemærk:*

*Vælg Landscape (Liggende) til udskrivning af konvolutter.*

F Vælg den ønskede indstilling for Paper Type (Papirtype).  $\rightarrow$  ["Papirtypeindstillinger fra printerdriveren" på side 18](#page-17-0)

#### *Bemærk:*

*Udskriftskvalitet justeres automatisk for den valgte Paper Type (Papirtype).*

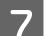

G Klik på **OK** for at lukke vinduet med printerindstillinger.

#### *Bemærk:*

*Se det relevante afsnit for at foretage ændringer til avancerede indstillinger.*

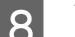

8 Udskriv filen.

#### **Grundlæggende produktindstillinger i Mac OS X**

#### *Bemærk:*

*Skærmbillederne af printerdrivervinduerne i dette afsnit er fra Mac OS X 10.7.*

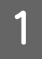

Åbn den fil, du vil udskrive.

2 Åbn dialogboksen Print (Udskriv). & ["Adgang til printerdriveren i Mac OS X" på side 25](#page-24-0)

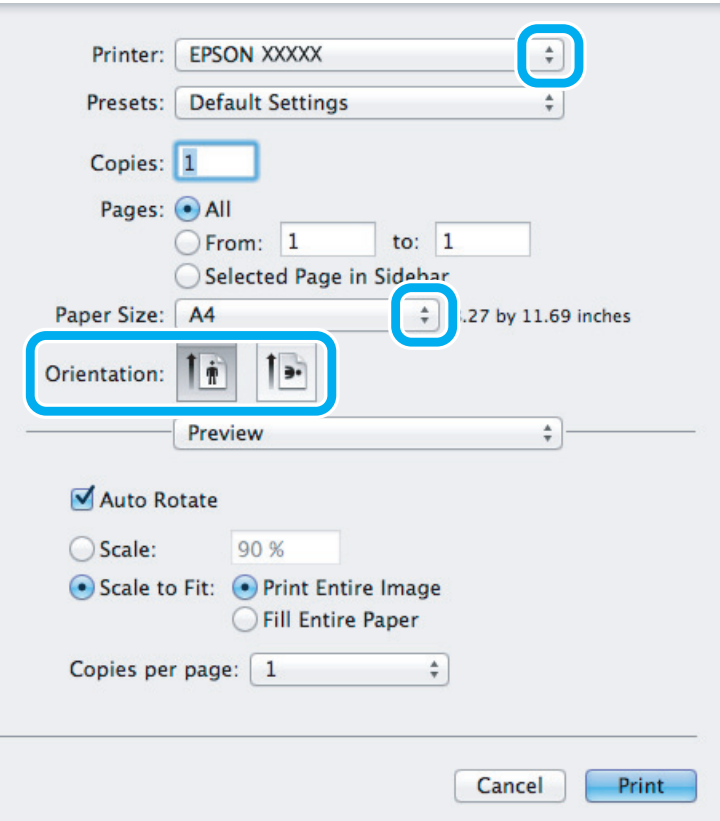

#### *Bemærk:*

*Hvis den forenklede statusmonitor vises, skal du klikke på knappen Show Details (Vis oplysninger)*  $(i$  Mac OS X 10.7) eller knappen  $\nabla$  (*i* Mac OS X 10.6 eller 10.5) for at udvide denne dialogboks.

C Vælg det produkt, du bruger, som indstilling for Printer.

#### *Bemærk:*

*Afhængigt af dit program kan du muligvis ikke vælge nogle af punkterne i denne dialogboks. Hvis det er tilfældet, skal du klikke på Page Setup (Sidelayout) i menuen Filer i dit program og derefter foretage de passende indstillinger.*

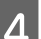

D Vælg den ønskede indstilling for Paper Size (Papirstørrelse).

<span id="page-28-0"></span>E Vælg den ønskede indstilling for Orientation (Retning).

#### *Bemærk:*

*Vælg liggende retning ved udskrivning af konvolutter.*

F Vælg **Print Settings (Udskriftsindstillinger)** i pop-up-menuen.

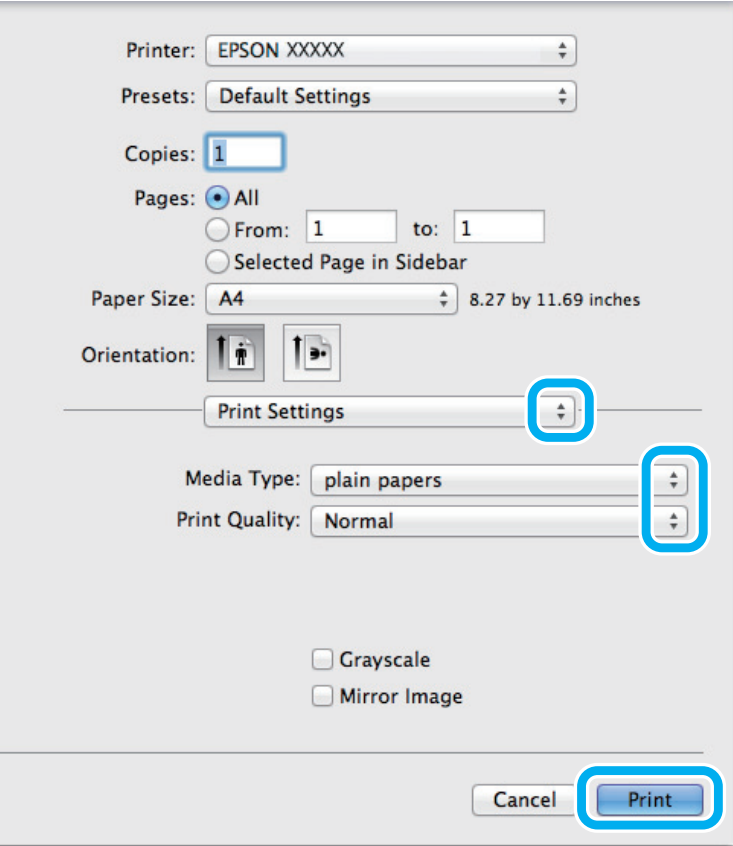

- Vælg den ønskede indstilling for Media Type (Medietype). & ["Papirtypeindstillinger fra printerdriveren" på side 18](#page-17-0)
- **Here** Klik på **Print (Udskriv)** for at starte udskrivningen.

### **Annullering af udskrivningen**

Hvis du har brug for at annullere udskrivningen, skal du følge vejledningen i det relevante afsnit nedenfor.

#### **Brug af produktknappen**

Tryk på  $\otimes$  for at annullere et igangværende udskriftsjob.

#### **I Windows**

#### *Bemærk:*

*Du kan ikke annullere et udskriftsjob, hvis hele jobbet er sendt til produktet. I et sådant tilfælde skal du annullere jobbet vha. produktet.*

Abn EPSON Status Monitor 3. & ["I Windows" på side 81](#page-80-0)

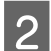

B Klik på knappen **Print Queue (Udskriftskø)**. Windows Spooler (Windows spooler) vises.

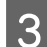

C Højreklik på det job, du vil annullere, og vælg derefter **Cancel (Annuller)**.

#### **I Mac OS X**

Brug fremgangsmåden nedenfor til at annullere et udskriftsjob.

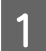

**A Klik på produktikonet i Dock.** 

B Marker det dokument, der udskrives, på listen Document Name (Dokumentnavn).

C Klik på knappen **Delete (Slet)** for at annullere udskriftsjobbet.

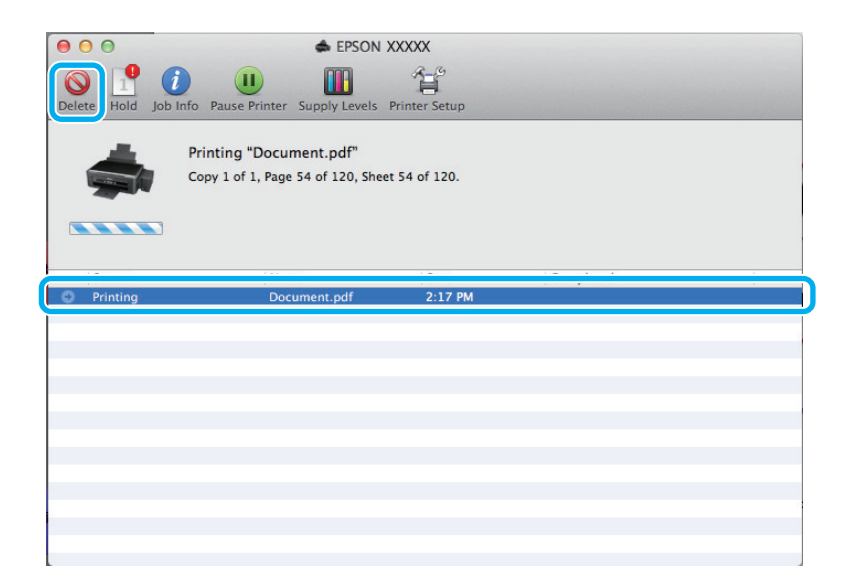

## <span id="page-30-0"></span>**Andre indstillinger**

### **Udskrivning af fotos på den nemme måde**

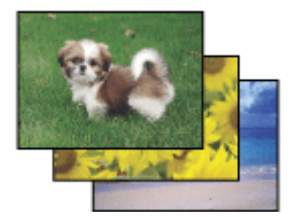

Epson Easy Photo Print gør det muligt for dig at lave layout på og udskrive digitale billeder på forskellige papirtyper. Den trinvise vejledning i vinduet giver dig mulighed for at se en eksempelvisning af de udskrevne billeder og opnå de effekter, du ønsker, uden at du behøver at foretage nogen komplicerede indstillinger.

Ved hjælp af funktionen Quick Print kan du med et enkelt klik udskrive med de indstillinger, du foretager.

*Bemærk: Denne softwares tilgængelighed varierer afhængigt af produktet.*

### **Start af Epson Easy Photo Print**

#### **I Windows**

- ❏ Dobbeltklik på ikonet **Epson Easy Photo Print** på skrivebordet.
- ❏ **For Windows 7 og Vista:**

Klik på startknappen, peg på **All Programs (Alle programmer)**, klik på **Epson Software**, og klik derefter på **Easy Photo Print**.

**For Windows XP:** Klik på **Start**, peg på **All Programs (Alle programmer)**, peg på **Epson Software**, og klik derefter på **Easy Photo Print**.

#### **I Mac OS X**

Dobbeltklik på mappen **Applications (Programmer)** på Mac OS X-harddisken, dobbeltklik derefter på mapperne **Epson Software** og **Easy Photo Print**, og dobbeltklik til sidst på ikonet **Easy Photo Print**.

### **Foruddefinerede produktindstillinger (kun i Windows)**

Foruddefinerede printerdriverindstillinger letter udskrivning. Du kan også oprette dine egne forudindstillinger.

#### **Produktindstillinger i Windows**

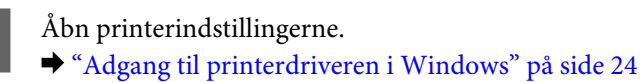

<span id="page-31-0"></span>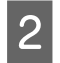

B Vælg en Printing Presets (Faste udsk. indstillinger) i fanen Main (Hovedmenu). Produktindstillinger indstilles automatisk til de værdier, der vises i popup-vinduet.

## **2-sidet udskrivning (kun i Windows)**

Brug printerdriveren til at udskrive på begge sider af papiret.

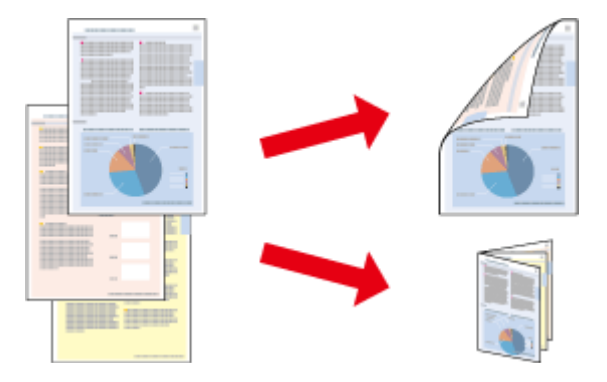

To typer 2-sidet udskrivning er tilgængelige: standard og foldet hæfte.

2-sidet udskrivning er kun tilgængelig for de følgende papirtyper og størrelser.

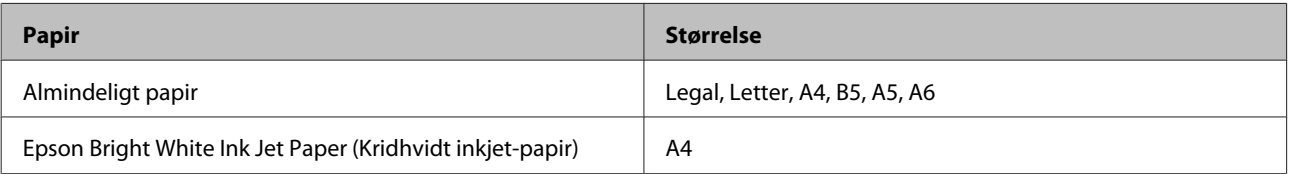

#### *Bemærk:*

- ❏ *Denne funktion er ikke tilgængelig for Mac OS X.*
- ❏ *Denne funktion er eventuelt ikke tilgængelig med visse indstillinger.*
- ❏ *Denne funktion er muligvis ikke tilgængelig, hvis der opnås adgang til produktet via et netværk, eller hvis printeren bruges som en delt printer.*
- ❏ *Ilægningskapaciteten varierer under 2-sidet udskrivning.* & *["Valg af papir" på side 17](#page-16-0)*
- ❏ *Brug kun papirtyper, der egner sig til 2-sidet udskrivning. Ellers er der risiko for, at udskriftskvaliteten forringes.*
- ❏ *Alt afhængigt af papiret og af den mængde blæk, der bruges til at udskrive tekst og billeder, kan det ske, at blækket trænger igennem til den anden side af papiret.*
- ❏ *Papirets overflade kan blive udtværet under 2-sidet udskrivning.*
- ❏ *Denne funktion er kun tilgængelig, når EPSON Status Monitor 3 er aktiveret. For at aktivere status monitor skal du åbne printerdriveren og klikke på fanen Maintenance (Vedligeholdelse) efterfulgt af knappen Extended Settings (Udvidede indstillinger). I vinduet Extended Settings (Udvidede indstillinger) skal du markere afkrydsningsfeltet Enable EPSON Status Monitor 3 (Aktiver EPSON Status Monitor 3).*

### **Produktindstillinger i Windows**

A Åbn printerindstillingerne.

& ["Adgang til printerdriveren i Windows" på side 24](#page-23-0)

<span id="page-32-0"></span>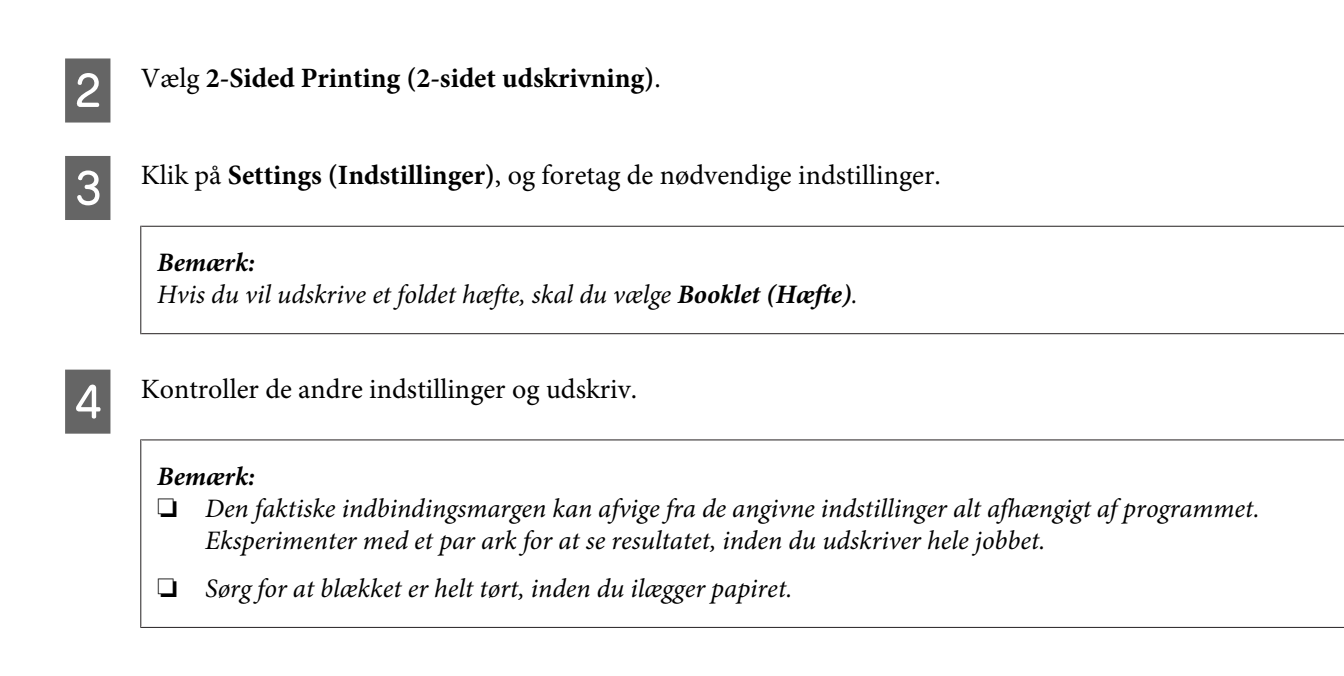

## **Tilpas til side-udskrivning**

Giver dig mulighed for automatisk at forstørre eller reducere dokumentets størrelse, så det kommer til at passe til den papirstørrelse, der er valgt i printerdriveren.

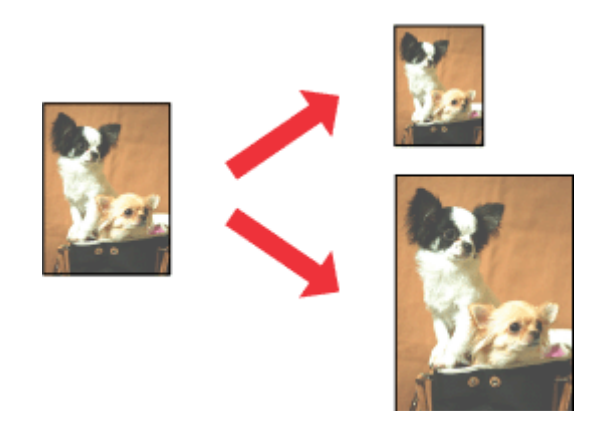

#### *Bemærk: Denne funktion er eventuelt ikke tilgængelig med visse indstillinger.*

### **Produktindstillinger i Windows**

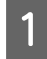

## Åbn printerindstillingerne.

& ["Adgang til printerdriveren i Windows" på side 24](#page-23-0)

B Vælg **Reduce/Enlarge Document (Formindsk/forstør dokument)** og **Fit to Page (Tilpas til side)** i fanen More Options (Flere indstillinger), og vælg derefter den anvendte papirstørrelse fra Output Paper (Outputpapir).

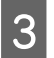

S Kontroller de andre indstillinger og udskriv.

#### <span id="page-33-0"></span>**Produktindstillinger i Mac OS X**

- Åbn dialogboksen Print (Udskriv). & ["Adgang til printerdriveren i Mac OS X" på side 25](#page-24-0)
- 

B Vælg **Scale to fit paper size (Skaler til papirstørrelse)** for Destination Paper Size (Målpapirstørrelse) i feltet Paper Handling (Papirhåndtering), og vælg den ønskede papirstørrelse fra popup-menuen.

C Kontroller de andre indstillinger og udskriv.

### **Pages per sheet (Sider pr. ark)-udskrivning**

Giver dig mulighed for at bruge printerdriveren til at udskrive to eller fire sider på et enkelt ark papir.

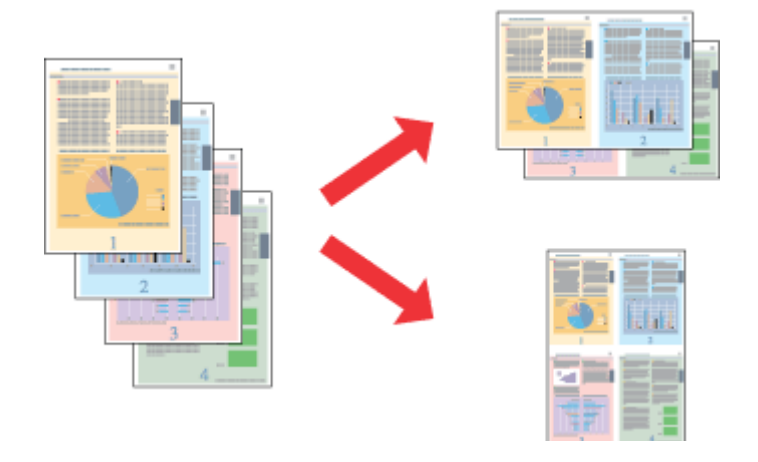

*Bemærk: Denne funktion er eventuelt ikke tilgængelig med visse indstillinger.*

### **Produktindstillinger i Windows**

1 Åbn printerindstillingerne. & ["Adgang til printerdriveren i Windows" på side 24](#page-23-0)

B Vælg **2-Up (2-op)** eller **4-Up (4-op)** som indstilling for Multi-Page (Flere sider) i fanen Main (Hovedmenu).

C Klik på **Page Order (Siderækkefølge)**, og foretag de nødvendige indstillinger.

A Kontroller de andre indstillinger og udskriv.

#### **Produktindstillinger i Mac OS X**

**1** Åbn dialogboksen Print (Udskriv). & ["Adgang til printerdriveren i Mac OS X" på side 25](#page-24-0)

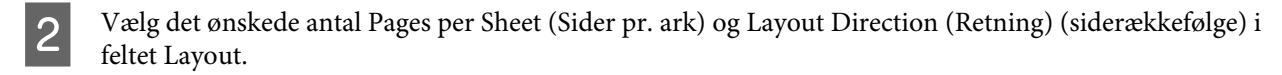

C Kontroller de andre indstillinger og udskriv.

## <span id="page-35-0"></span>**Deling af produkt til udskrivning**

## **Konfiguration i Windows**

Denne vejledning beskriver, hvordan du kan konfigurere produktet, så andre brugere på netværket kan dele det.

Først skal du konfigurere produktet som en delt printer på den computer, der er forbundet direkte med printeren. Derefter skal du tilføje produktet på hver af de netværkscomputere, der skal bruge printeren.

#### *Bemærk:*

- ❏ *Denne fremgangsmåde er kun beregnet til små netværk. Hvis du vil dele produktet på et stort netværk, skal du kontakte din netværksadministrator.*
- ❏ *Skærmbillederne i det følgende afsnit er fra Windows 7.*

#### **Konfiguration af produktet som en delt printer**

#### *Bemærk:*

- ❏ *For at konfigurere produktet som en delt printer i Windows 7 eller Vista skal du have administratorrettigheder og -adgangskode, hvis du logger på som standardbruger.*
- ❏ *For at konfigurere produktet som en delt printer i Windows XP skal du logge på en Computer Administrator (Computeradministrator) konto.*

Brug fremgangsmåden nedenfor på den computer, der er tilsluttet direkte til produktet:

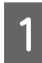

A **Windows 7:** Klik på knappen Start, og vælg **Devices and Printers (Enheder og printere)**.

#### **Windows Vista:**

Klik på Start, vælg **Control Panel (Kontrolpanel)**, og vælg derefter **Printer** i kategorien **Hardware and Sound (Hardware og lyd)**.

#### **Windows XP:**

Klik på **Start**, vælg **Control Panel (Kontrolpanel)**, og vælg derefter **Printers and Faxes (Printere og faxenheder)** i kategorien **Printers and Other Hardware (Printere og anden hardware)**.

B **Windows 7:** Højreklik på ikonet for produktet, klik på **Printer properties (Printeregenskaber)** og klik derefter på **Sharing (Deling)**. Klik derefter på knappen **Change Sharing Options (Skift indstillinger for deling)**.

#### **Windows Vista:**

Højreklik på ikonet for produktet, og klik derefter på **Sharing (Deling)**. Klik på knappen **Change sharing options (Skift indstillinger for deling)**, og klik derefter på **Continue (Fortsæt)**.

#### **Windows XP:**

Højreklik på ikonet for produktet, og klik derefter på **Sharing (Deling)**.
C Vælg **Share this printer (Del denne printer)**, og skriv derefter et sharenavn.

#### *Bemærk:*

*Brug ikke mellemrum eller bindestreger i sharenavnet.*

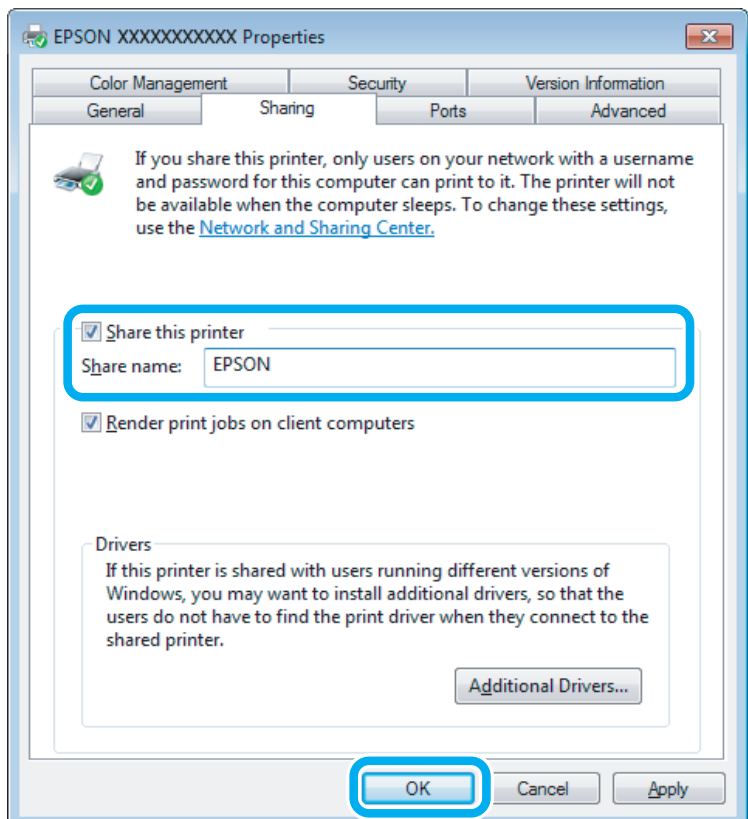

Hvis du automatisk vil hente printerdrivere til computere, der kører andre versioner af Windows, skal du klikke på **Additional Drivers (Yderligere drivere)**. Klik på **OK**, og isæt derefter produktets softwaredisk.

D Klik på **OK** eller **Close (Luk)** (hvis du installerede yderligere drivere).

### **Føje produktet til de andre netværkscomputere**

Brug denne fremgangsmåde til at tilføje produktet på hver af de netværkscomputere, der skal bruge printeren.

#### *Bemærk:*

*Produktet skal være konfigureret som en delt printer på den computer, som det er tilsluttet, inden du kan få adgang til den fra en anden computer.*

& *["Konfiguration af produktet som en delt printer" på side 36.](#page-35-0)*

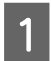

#### A **Windows 7:**

Klik på knappen Start, og vælg **Devices and Printers (Enheder og printere)**.

#### **Windows Vista:**

Klik på Start, vælg **Control Panel (Kontrolpanel)**, og vælg derefter **Printer** i kategorien **Hardware and Sound (Hardware og lyd)**.

#### **Windows XP:**

Klik på **Start**, vælg **Control Panel (Kontrolpanel)**, og vælg derefter **Printers and Faxes (Printere og faxenheder)** i kategorien **Printers and Other Hardware (Printere og anden hardware)**.

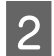

B **Windows 7 og Vista:** Klik på knappen **Add a printer (Tilføj en printer)**.

#### **Windows XP:**

Klik på knappen **Add a printer (Tilføj en printer)**. Add Printer Wizard (Guiden Tilføj printer) vises. Klik på knappen **Next (Næste)**.

C **Windows 7 og Vista:** Klik på **Add a network, wireless or Bluetooth printer (Tilføj netværksprinter, trådløs printer eller Bluetooth-printer)** og derefter på **Next (Næste)**.

#### **Windows XP:**

Vælg **A network printer, or a printer attached to another computer (En netværksprinter eller en printer, der er tilsluttet en anden computer)**, og klik derefter på **Next (Næste)**.

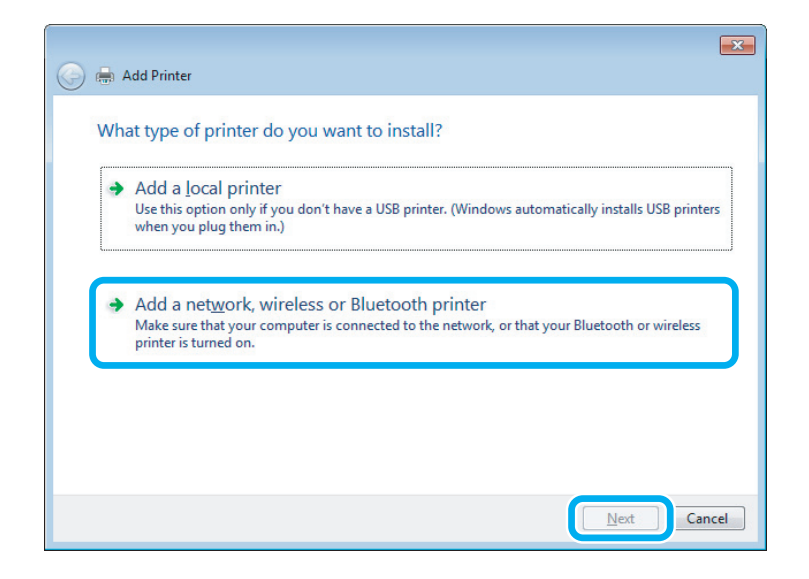

D Følg anvisninger på skærmen for at vælge det produkt, du vil bruge.

#### *Bemærk:*

*Afhængigt af operativsystemet og konfigurationen af den computer, som produktet er tilsluttet, vil du i Add Printer Wizard (Guiden Tilføj printer) muligvis blive bedt om at installere printerdriveren fra produktets softwaredisk. Klik på knappen Have Disk (Har diskette/cd) og følg vejledningen på skærmen.*

### **Konfiguration i Mac OS X**

For at konfigurere dit produkt på et Mac OS X-netværk, skal du bruge indstillingen Printer Sharing (Printerdeling). Yderligere oplysninger finder du i Macintosh-dokumentationen.

# <span id="page-38-0"></span>**Scanning**

## **Lad os prøve scanning**

### **Start af en scanning**

Lad os scanne et dokument for at lære processen at kende.

Placer originalen eller originalerne.

& ["Placering af originaler" på side 23](#page-22-0)

2 Start Epson Scan.

- ❏ Windows: Dobbeltklik på ikonet **Epson Scan** på skrivebordet.
- ❏ Mac OS X: Vælg **Applications (Programmer)** > **Epson Software** > **EPSON Scan**.
- C Vælg **Home Mode (Home-tilstand)**.

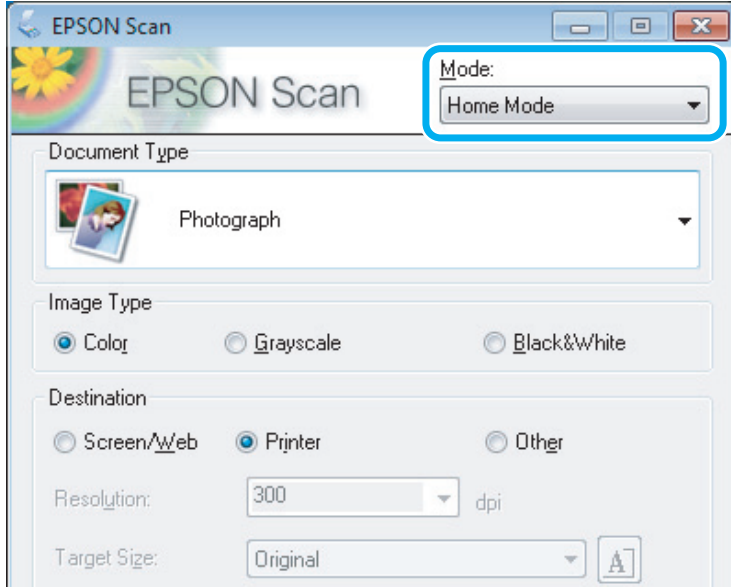

D Vælg **Text/Line Art (Tekst/Stregtegning)** som indstilling for **Document Type (Dokumenttype)**.

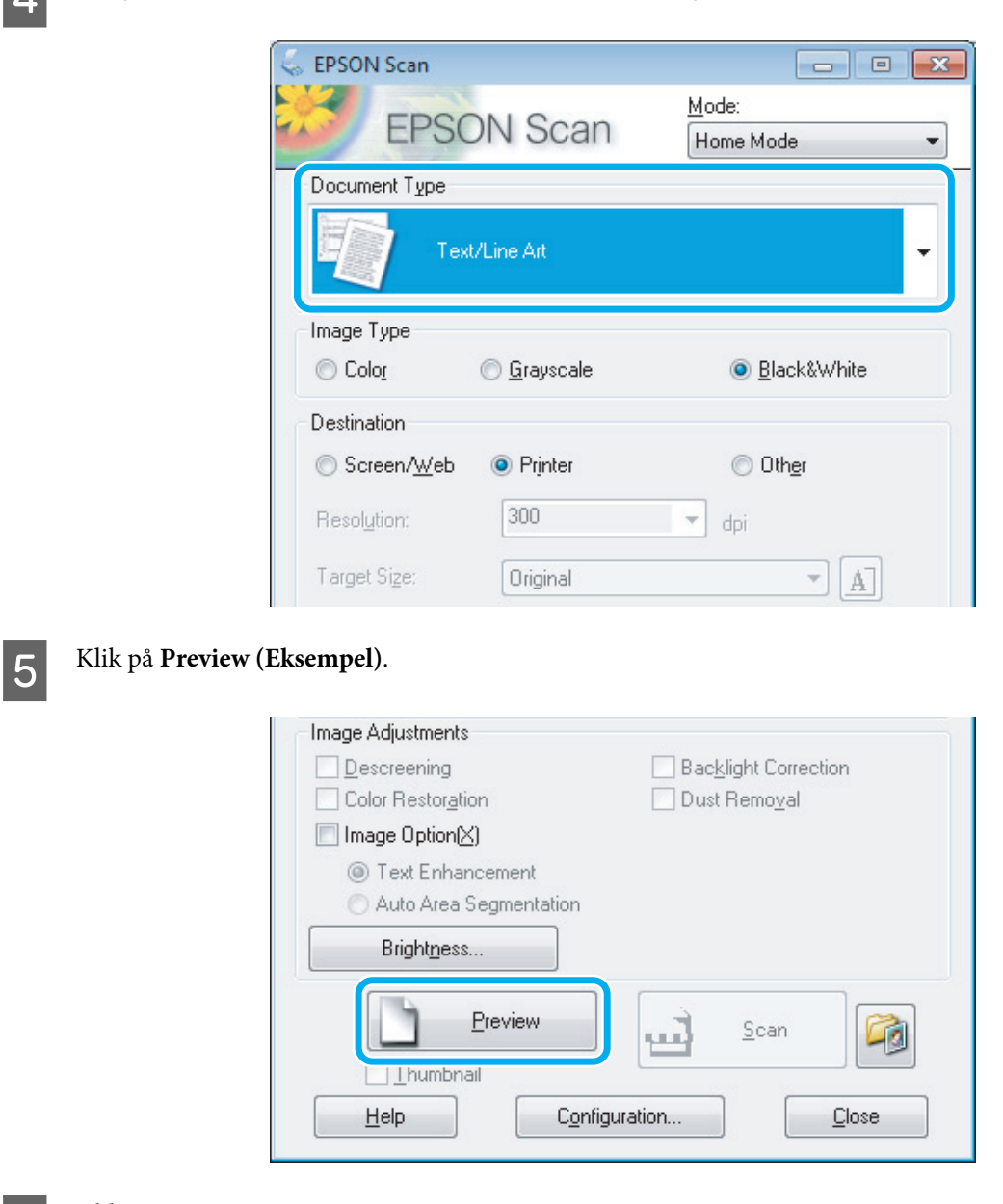

### 6 Klik på Scan.

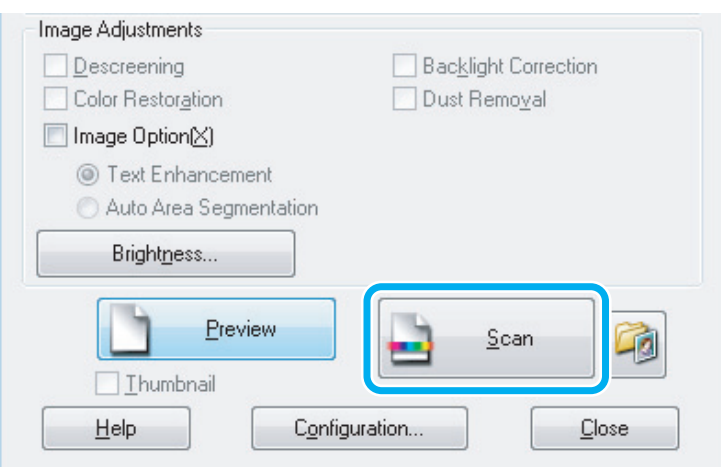

<span id="page-40-0"></span>G Klik på **OK**.

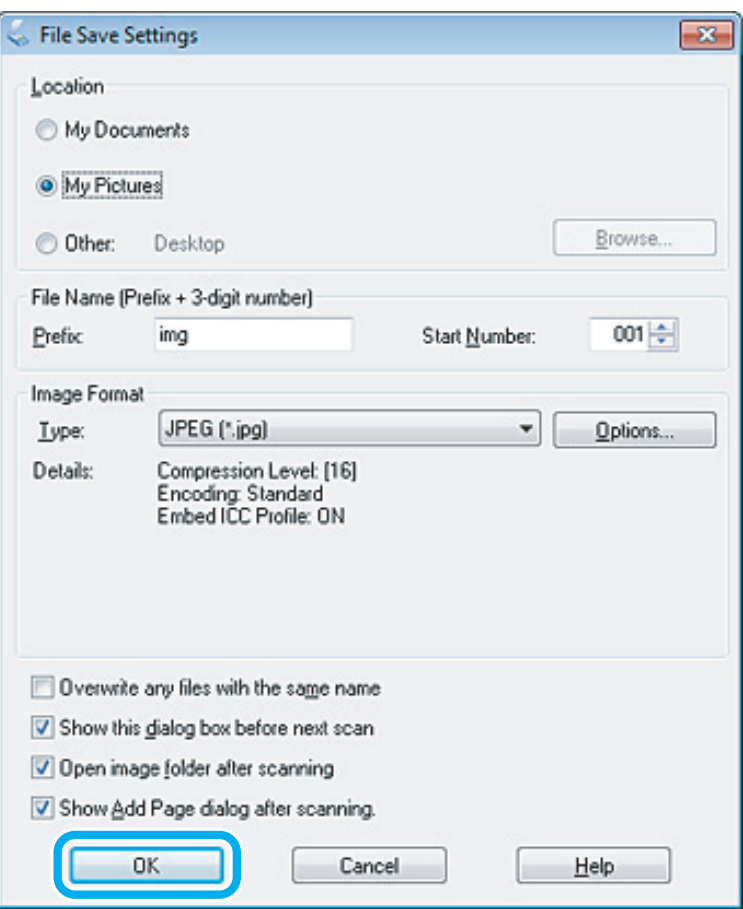

Det scannede billede gemmes.

## **Billedjusteringsfunktioner**

Epson Scan har en række indstillinger til forbedring af farve, skarphed, kontrast og andre aspekter, der påvirker billedkvaliteten.

Se i hjælpen for at få flere oplysninger om Epson Scan.

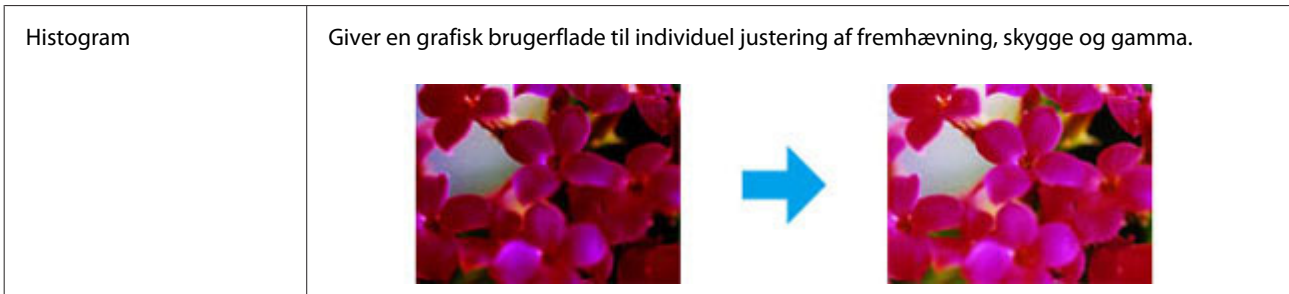

### **Scanning**

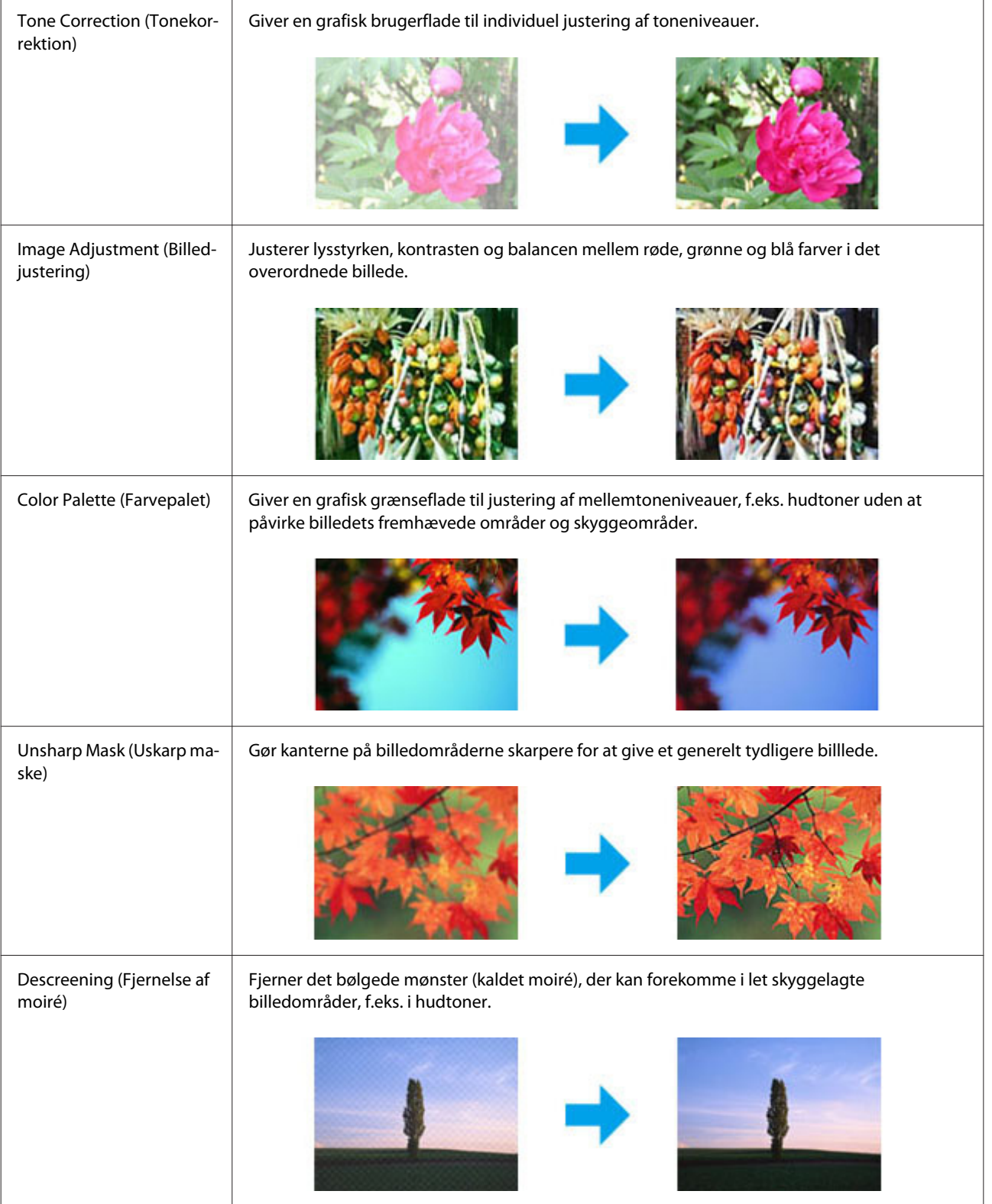

### **Scanning**

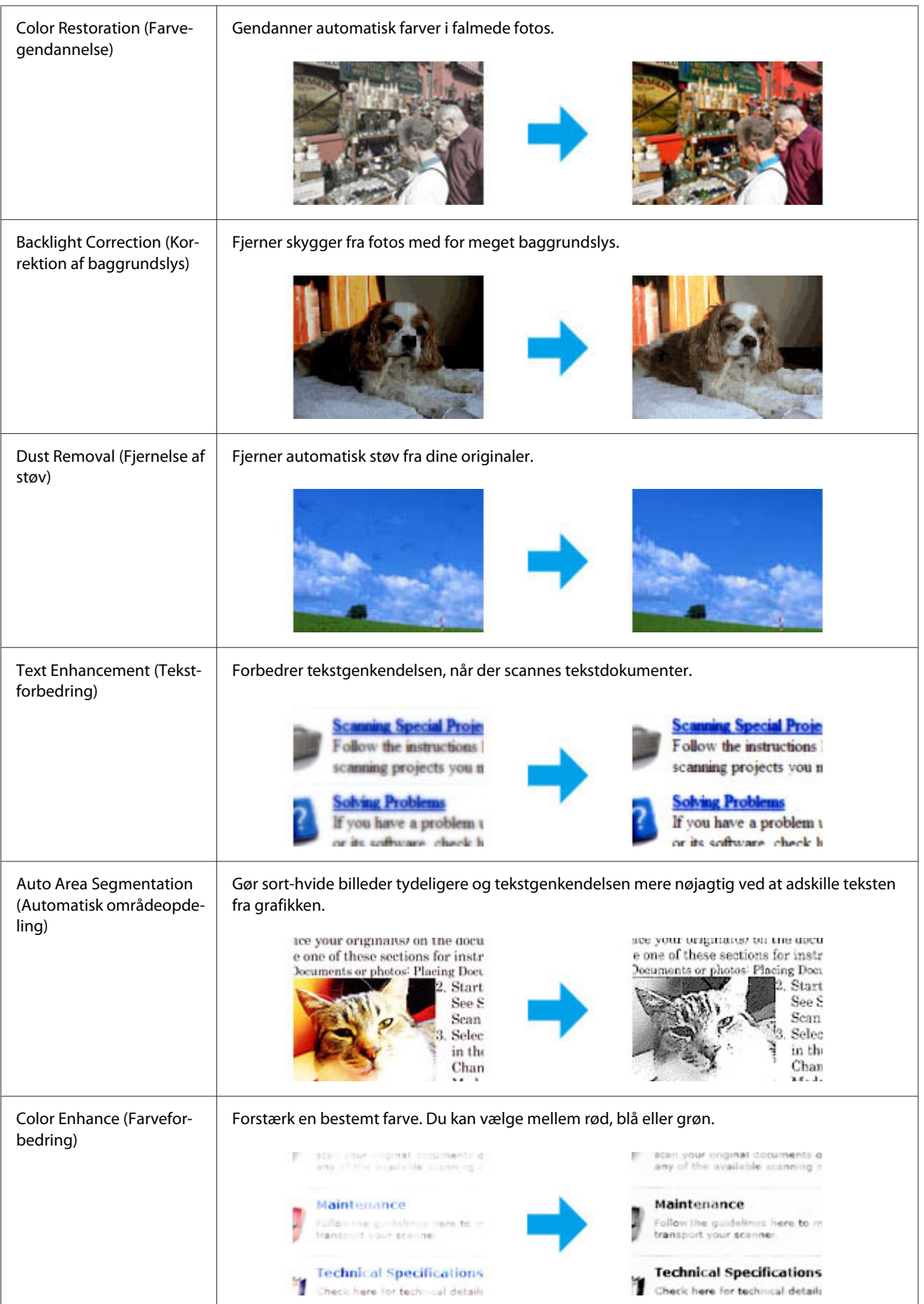

## **Grundlæggende scanning fra din computer**

### **Scanning i Full Auto Mode (Fuldautomatisk tilstand)**

Full Auto Mode (Fuldautomatisk tilstand) gør det muligt at scanne hurtigt og let uden at skulle angive indstillinger eller gennemse billedet. Denne funktion er nyttig, når du har brug for at scanne dine originaler i 100% størrelse.

#### *Bemærk:*

*Se i hjælpen for at få flere oplysninger om Epson Scan.*

A Placer originalen eller originalerne.

& ["Placering af originaler" på side 23](#page-22-0)

2 Start Epson Scan.

& ["Start af Epson Scan-driveren" på side 59](#page-58-0)

C Vælg **Full Auto Mode (Fuldautomatisk tilstand)** fra listen Mode (Tilstand).

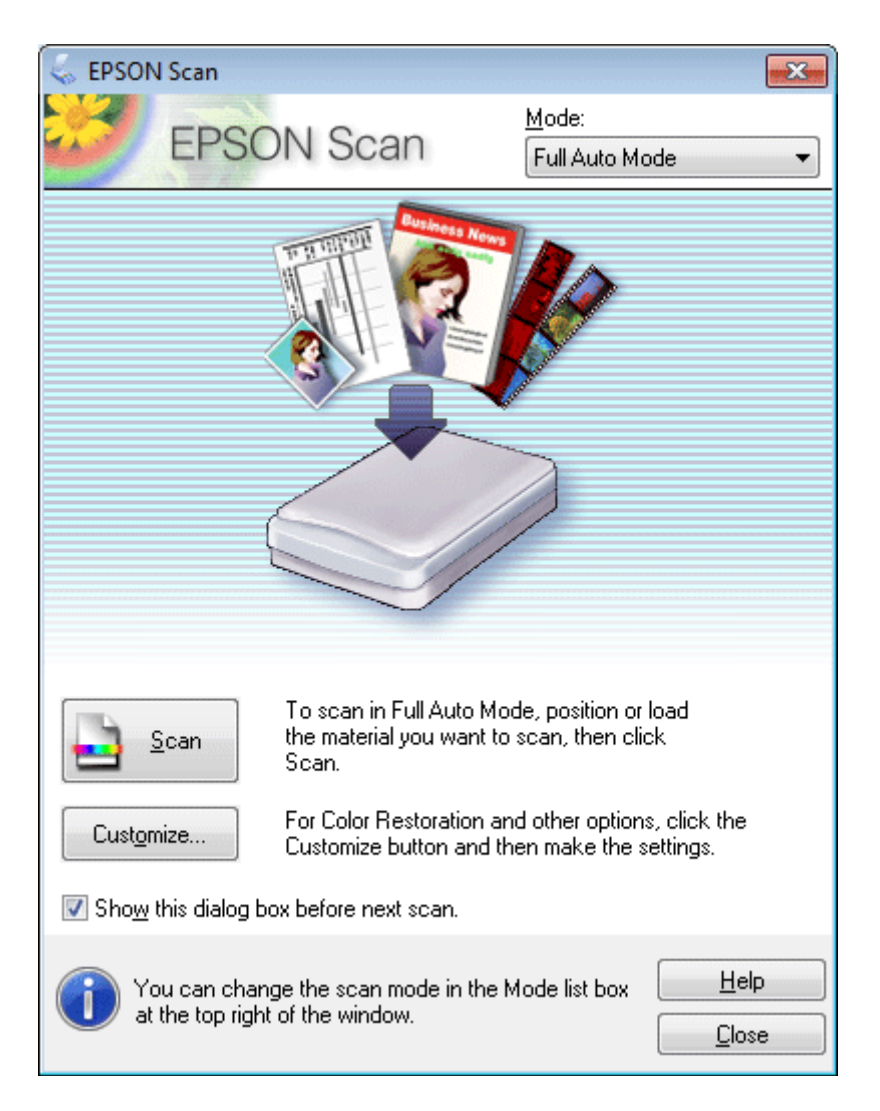

#### *Bemærk:*

*Hvis afkrydsningsfeltet Show this dialog box before next scan (Vis denne dialogboks før næste scanning) er tomt, Epson Scan starter scanningen med det samme uden at vise dette skærmbillede. For at gå tilbage til denne skærm, skal du klikke på Cancel (Annuller) i dialogboksen Scanning under scanningen.*

D Klik på **Scan**. Epson Scan starter scanning i Full Auto Mode (Fuldautomatisk tilstand).

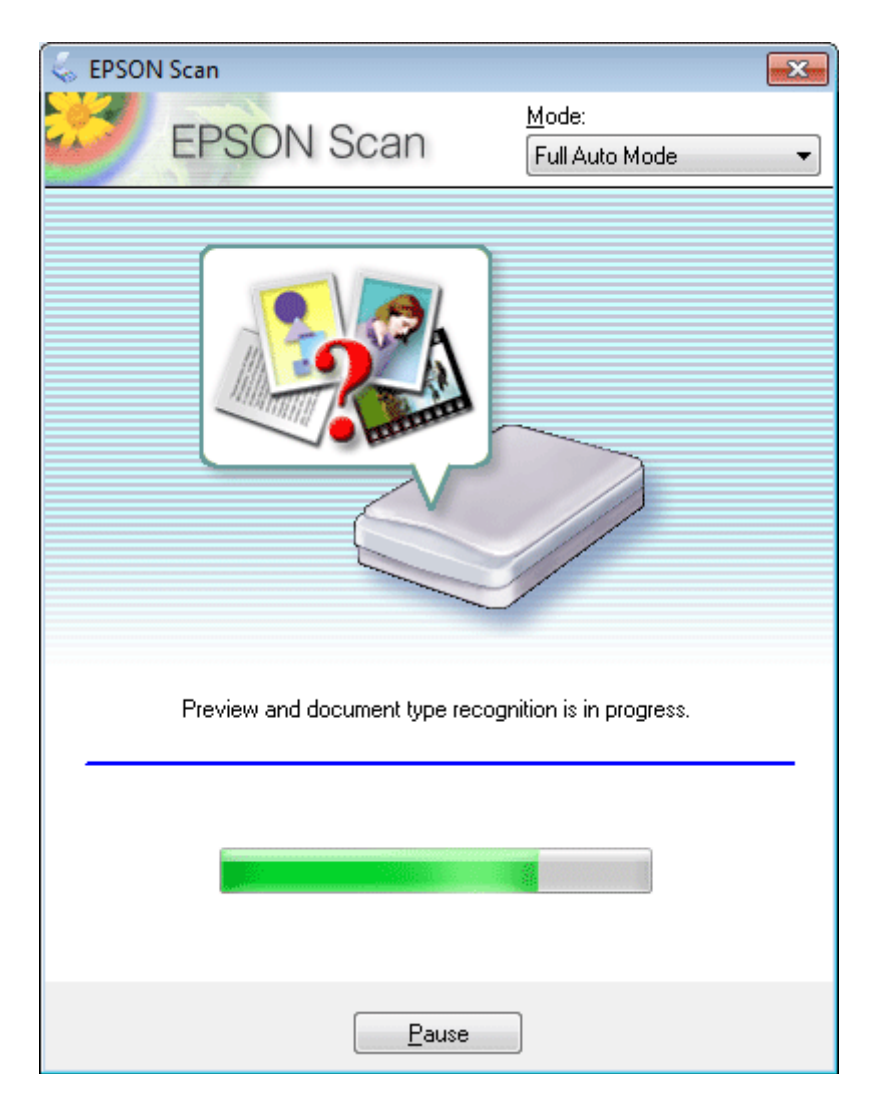

Epson Scan viser et eksempel af hvert billede, registrerer originalens type og vælger automatisk scanningsindstillinger.

Det scannede billede gemmes.

### **Scanning i Home Mode (Home-tilstand)**

Home Mode (Home-tilstand) gør det muligt at tilpasse visse scanningsindstillinger og kontrollere virkningen af de ændringer, du har foretaget, i et eksempelbillede. Denne tilstand er praktisk til grundlæggende scanning af fotos og grafik.

*Bemærk:*

*Se i hjælpen for at få flere oplysninger om Epson Scan.*

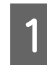

Placer originalen eller originalerne.

& ["Placering af originaler" på side 23](#page-22-0)

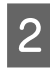

2 Start Epson Scan. & ["Start af Epson Scan-driveren" på side 59](#page-58-0)

C Vælg **Home Mode (Home-tilstand)** fra listen Mode (Tilstand).

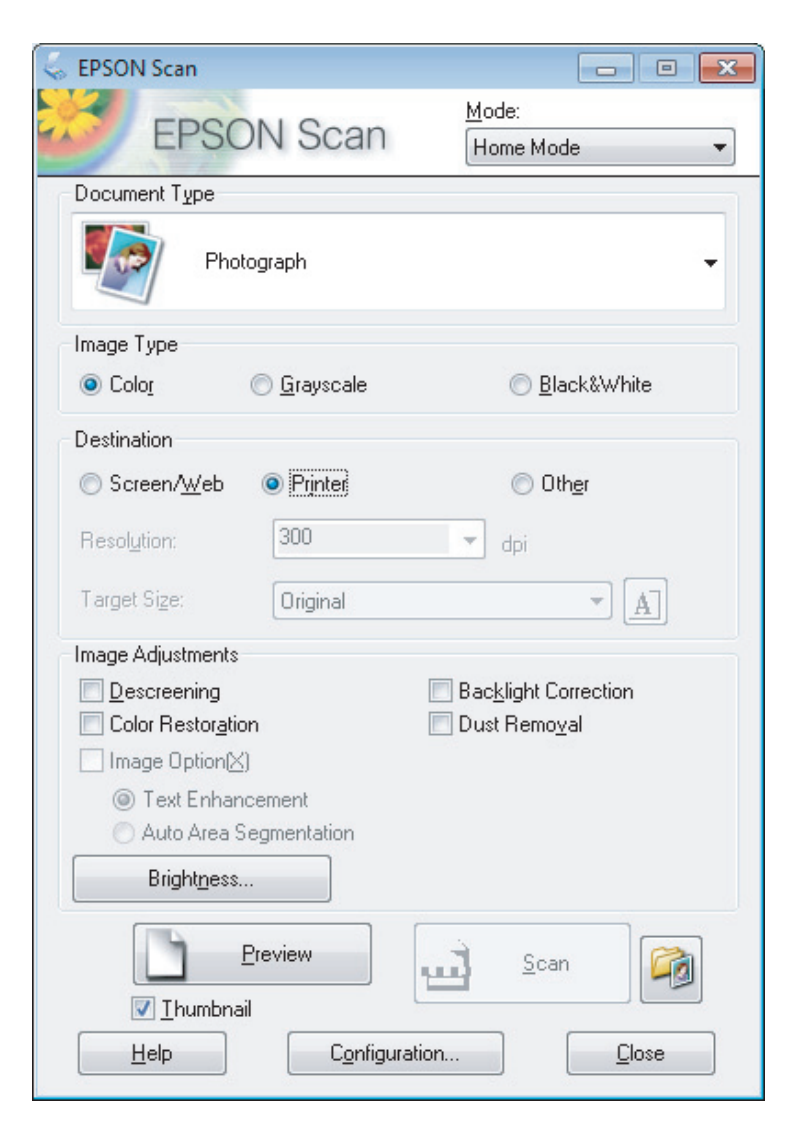

- **4** Vælg indstillingen Document Type (Dokumenttype).
- E Vælg indstillingen Image Type (Billedtype).

### F Klik på **Preview (Eksempel)**.

& ["Eksempelvisning og justering af scanningsområdet" på side 51](#page-50-0)

G Juster eksponeringen, lysstyrken og andre indstillinger for billedkvalitet.

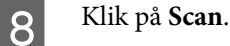

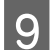

I I vinduet File Save Settings (Indstillinger for arkivering), vælg indstillingen Type, og klik derefter på **OK**.

#### *Bemærk:*

*Hvis afkrydsningsfeltet Show this dialog box before next scan (Vis denne dialogboks før næste scanning) er tomt, starter Epson Scan scanningen med det samme uden at vise vinduet File Save Settings (Indstillinger for arkivering).*

Det scannede billede gemmes.

### **Scanning i Office Mode (Office-tilstand)**

Med Office Mode (Office-tilstand) kan du hurtigt scanne tekstdokumenter uden at få vist billedet.

*Bemærk: Se i hjælpen for at få flere oplysninger om Epson Scan.*

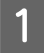

Placer originalen eller originalerne.

& ["Placering af originaler" på side 23](#page-22-0)

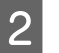

Start Epson Scan. & ["Start af Epson Scan-driveren" på side 59](#page-58-0) C Vælg **Office Mode (Office-tilstand)** fra listen Mode (Tilstand).

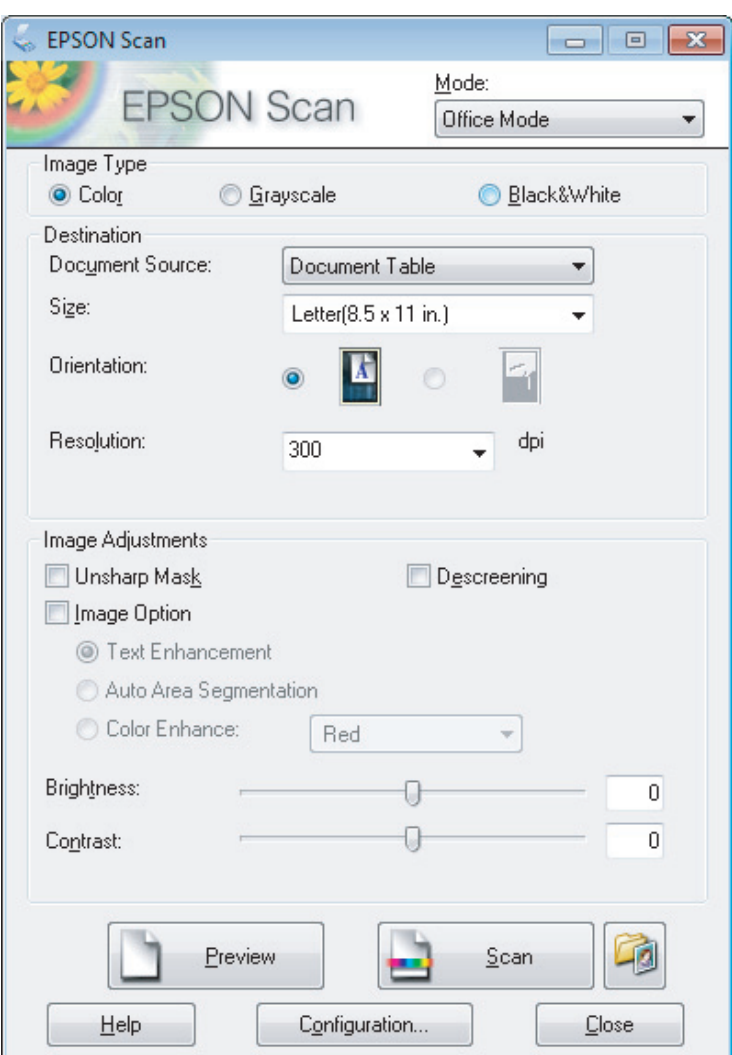

- D Vælg indstillingen Image Type (Billedtype).
- E Vælg størrelsen på din original som indstillingen Size (Størrelse).
- F Vælg en egnet opløsning til din(e) original(er) som indstillingen for Resolution (Opløsning).
- G Klik på **Scan**.
- H I vinduet File Save Settings (Indstillinger for arkivering), vælg indstillingen Type, og klik derefter på **OK**.

#### *Bemærk:*

*Hvis afkrydsningsfeltet Show this dialog box before next scan (Vis denne dialogboks før næste scanning) er tomt, starter Epson Scan scanningen med det samme uden at vise vinduet File Save Settings (Indstillinger for arkivering).*

Det scannede billede gemmes.

### **Scanning i Professional Mode (Professional-tilstand)**

Professional Mode (Professional-tilstand) giver dig fuld kontrol over scanningsindstillingerne og gør det muligt for dig at kontrollere de ændringer, du har foretaget, i et eksempelbillede. Denne tilstand anbefales til erfarne brugere.

#### *Bemærk:*

*Se i hjælpen for at få flere oplysninger om Epson Scan.*

A Placer originalen eller originalerne. & ["Placering af originaler" på side 23](#page-22-0)

B Start Epson Scan.<br>
→ ["Start af Epson Scan-driveren" på side 59](#page-58-0)

C Vælg **Professional Mode (Professional-tilstand)** fra listen Mode (Tilstand).

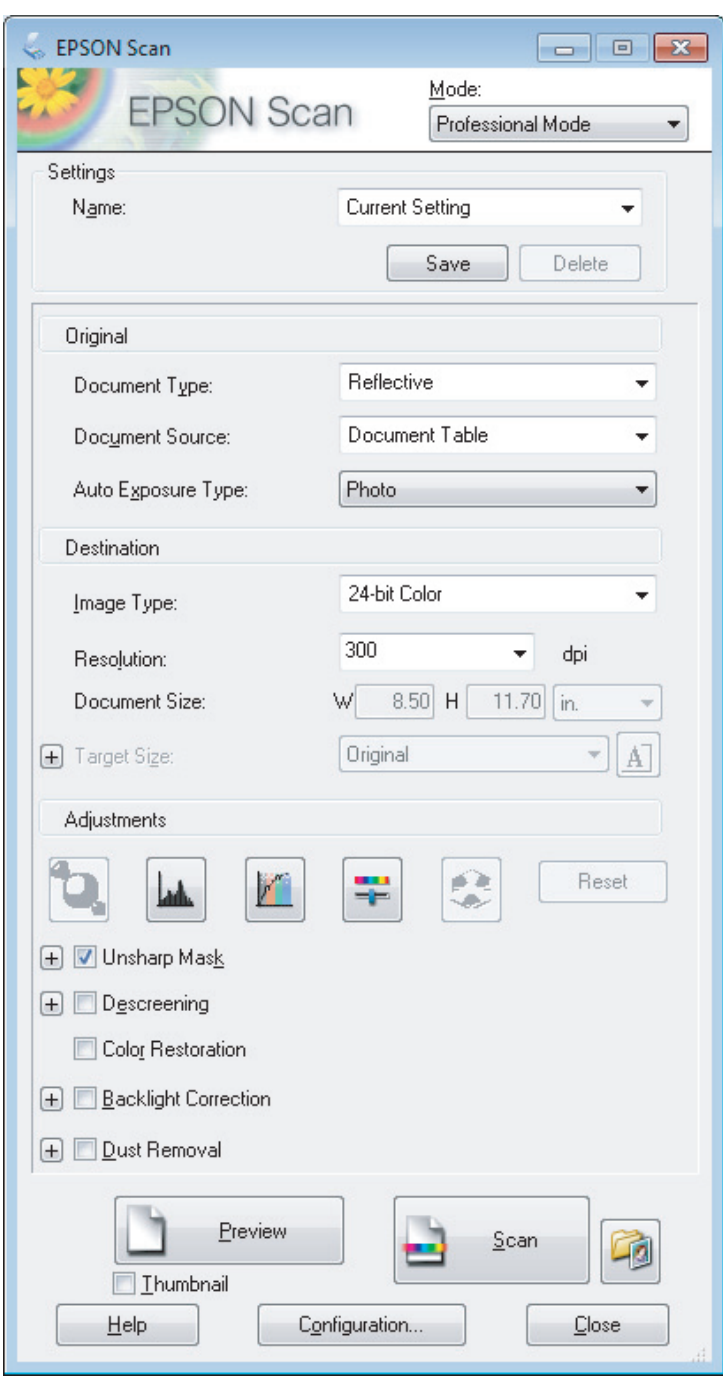

- D Vælg typen af original(er), du scanner, som indstilling for Document Type (Dokumenttype).
- E Hvis du vælger **Reflective (Reflektiv)** som indstilling for Document Type (Dokumenttype), skal du vælge **Photo (Foto)** eller **Document (Dokument)** som indstilling for Auto Exposure Type (Automatisk eksponeringstype).
- F Vælg indstillingen Image Type (Billedtype).

<span id="page-50-0"></span>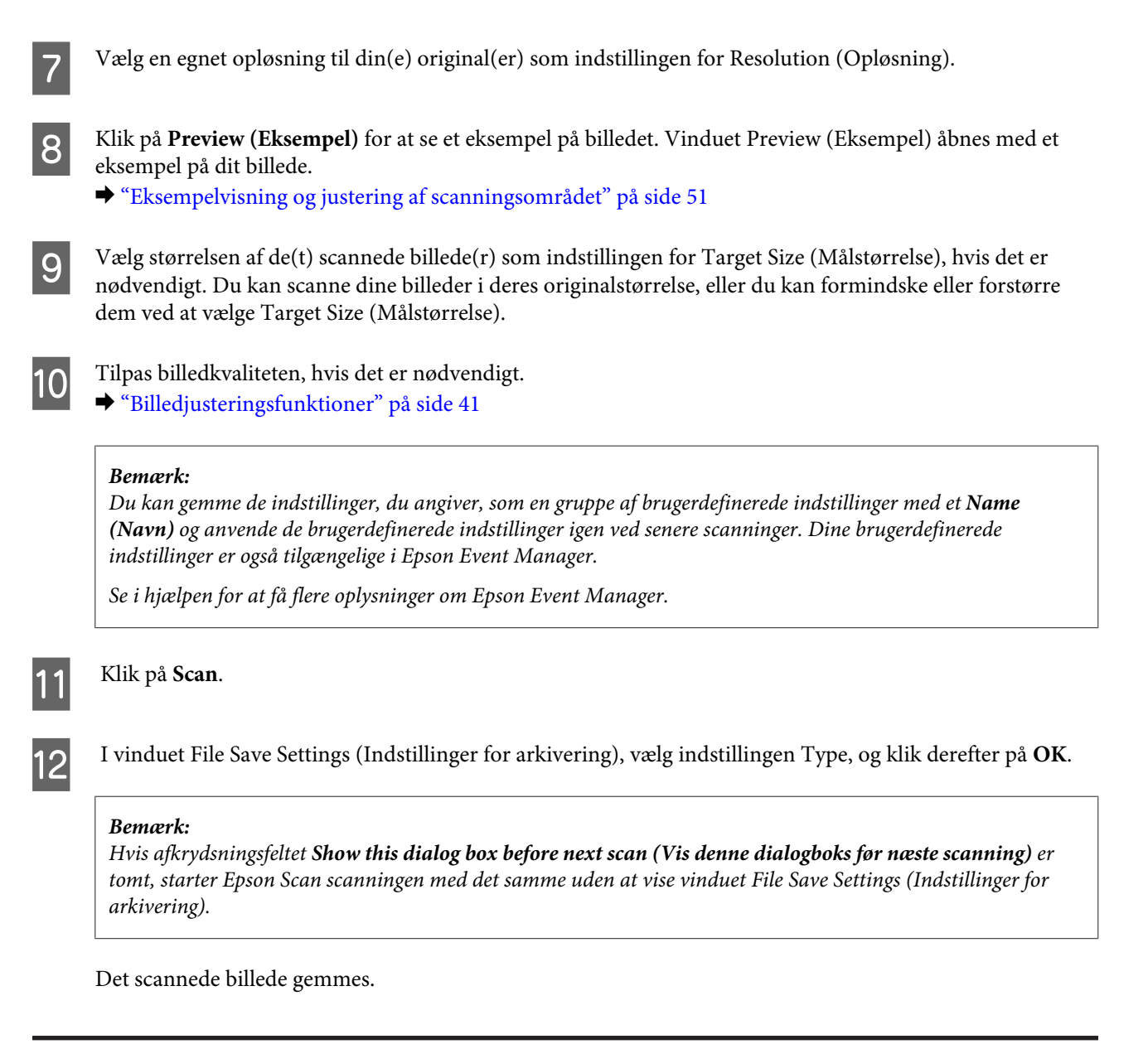

### **Eksempelvisning og justering af scanningsområdet**

### **Valg af en tilstand for eksempelvisning**

Når du har valgt de grundlæggende indstillinger og opløsningen, kan du gennemse billedet og vælge eller justere billedområdet i et Preview (Eksempel)-vindue. Der findes to typer eksempelvisning.

- ❏ Normal eksempelvisning viser hele billedet. Du kan vælge scanningsområdet og manuelt foretage eventuelle kvalitetsjusteringer.
- ❏ Thumbnail (Miniature)-eksempelvisning viser billederne som miniaturer. Epson Scan finder automatisk kanterne af scanningsområdet, anvender automatiske eksponeringsindstillinger på billederne og drejer dem, hvis det er nødvendigt.

#### *Bemærk:*

- ❏ *Nogle af de indstillinger, du ændrer, efter at du har fået vist eksemplet på et billede, bliver nulstillet, hvis du ændre eksempeltilstanden.*
- ❏ *Afhængigt af dokumenttypen og den Epson Scan-tilstand, du bruger, kan du muligvis ikke ændre eksempelvisningen.*
- ❏ *Hvis du får vist eksempelbilleder uden visning af dialogboksen Preview (Eksempel), vises billederne i standardeksempeltilstanden. Hvis du får vist et eksempel med dialogboksen Preview (Eksempel), vises billederne i den eksempeltilstand, der blev vist lige før eksempelvisningen.*
- ❏ *For at ændre størrelsen på Preview (Eksempel)-vinduet skal du klikke og trække hjørnet af Preview (Eksempel)-vinduet.*
- ❏ *Se i hjælpen for at få flere oplysninger om Epson Scan.*

### **Oprettelse af en markeringsramme**

En markeringsramme er en bevægelig stiplet linje, der vises i kanten af eksempelbilleder for at angive scanningsområdet.

Gør et af følgende for at tegne en markeringsramme.

❏ Hvis du vil tegne markeringsrammen manuelt, skal du placere markøren i det område, hvor du vil placere hjørnet af markeringsrammen, og klikke. Træk krydsmarkøren over billedet til det modsatte hjørne af det ønskede scanningsområde.

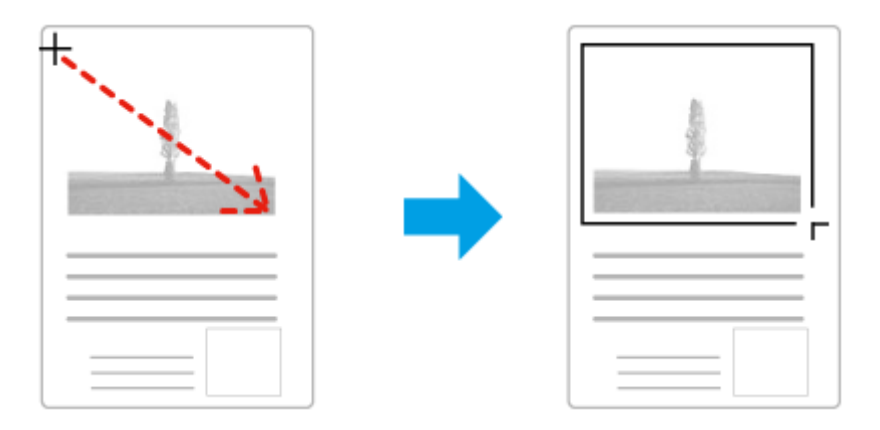

- ❏ Klik på ikonet Find automatisk, hvis du vil tegne markeringsrammen automatisk. Du kan kun bruge dette ikon, hvis du får vist en normal eksempelvisning, og du kun har ét dokument på scannerglasset.
- ❏ Hvis du vil tegne markeringsrammen med en bestemt størrelse, skal du indtaste en ny bredde og højde i indstillingen Document Size (Dokumentstørrelse).
- ❏ For de bedste resultater og billedeksponering skal du sørge for, at alle sider af markeringsrammen er placeret inde i eksempelbilledet. Inkluder ikke områder rundt om eksempelbilledet i markeringsrammen.

### **Justering af en markeringsramme**

Du kan flytte markeringsrammen og justere dens størrelse. Hvis du ser en normal eksempelvisning, kan du oprette flere markeringsrammer (op til 50) på hvert billede for at scanne forskellige billedområder som separate scanningsfiler.

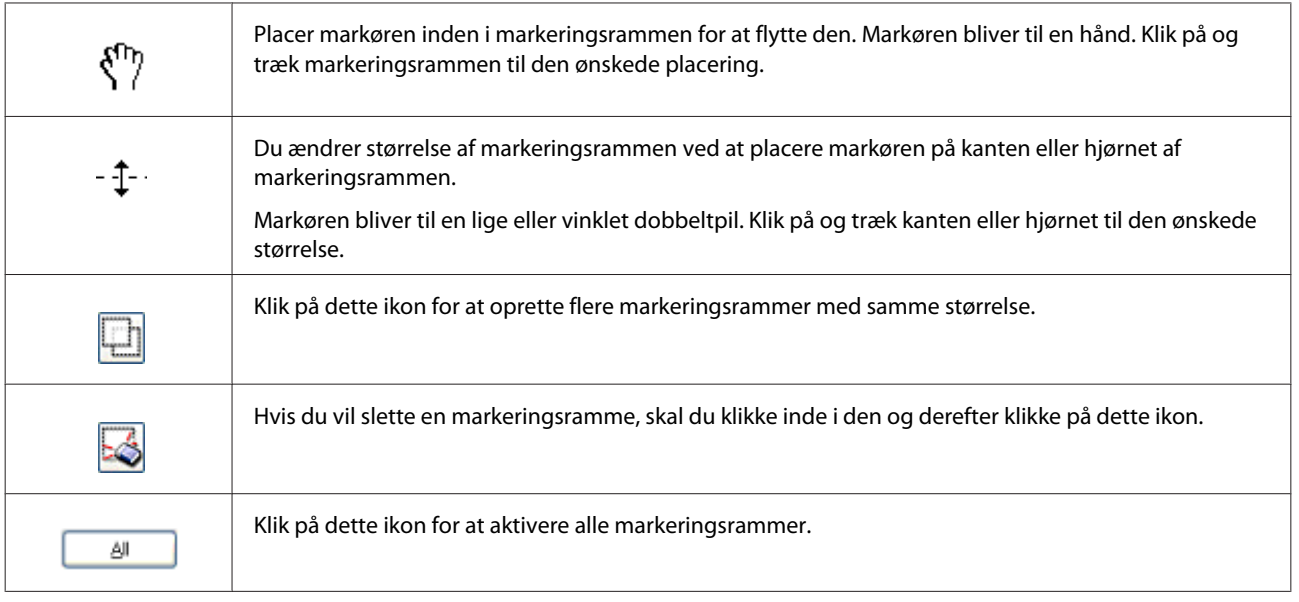

#### *Bemærk:*

❏ *Hvis du vil begrænse bevægelsen af markeringsrammen til kun lodret eller vandret, skal du holde tasten Shift nede, mens du bevæger markeringsrammen.*

❏ *Hvis du vil begrænse størrelsen af markeringsrammen til dens nuværende mål, skal du holde tasten Shift nede, mens du ændrer størrelsen af markeringsrammen.*

❏ *Hvis du tegner flere markeringsrammer, skal du sørge for at klikke på All (Alle) i Preview (Eksempel)-vinduet, før du scanner. I modsat fald er det kun området inde i den sidste markeringsramme, du tegnede, der scannes.*

## **Forskellige scanningstyper**

### **Scanning af et blad**

Først skal du placere bladet og starte Epson Scan.

& ["Start af en scanning" på side 39](#page-38-0)

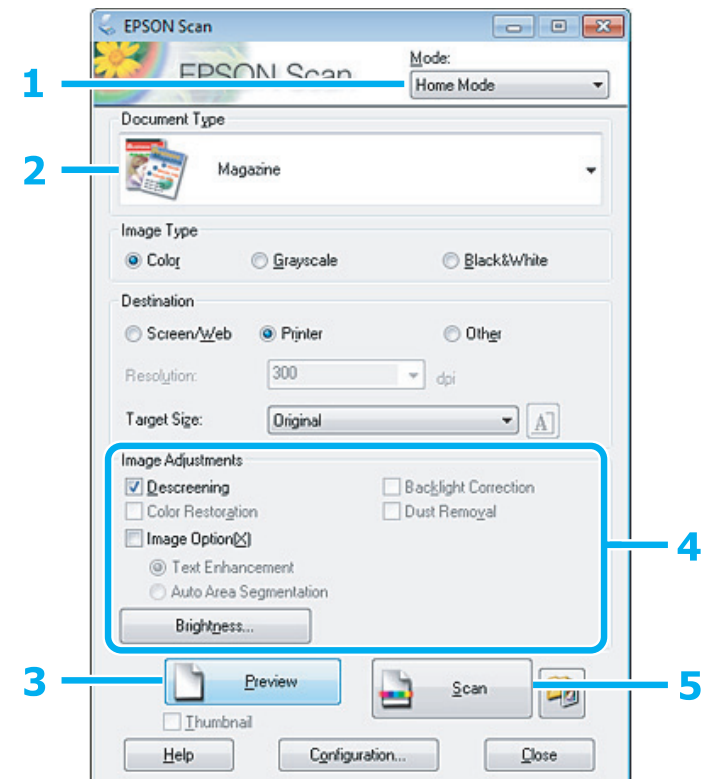

- A Vælg **Home Mode (Home-tilstand)** fra listen Mode (Tilstand).
- Vælg Magazine (Blad) som indstilling for Document Type (Dokumenttype).
- C Klik på **Preview (Eksempel)**.
- **4** Juster eksponeringen, lysstyrken og andre indstillinger for billedkvalitet.

Se i hjælpen for at få flere oplysninger om Epson Scan.

E Klik på **Scan**.

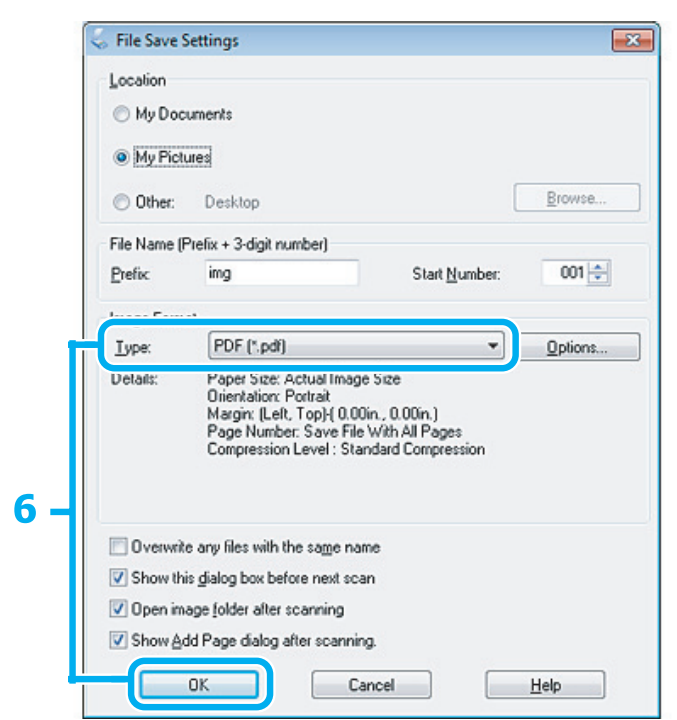

F Vælg **PDF** som indstilling for Type, og klik derefter på **OK**.

Det scannede billede gemmes.

## **Scanning af flere dokumenter til en PDF-fil**

Først skal du placere dokumentet og starte Epson Scan.

& ["Start af en scanning" på side 39](#page-38-0)

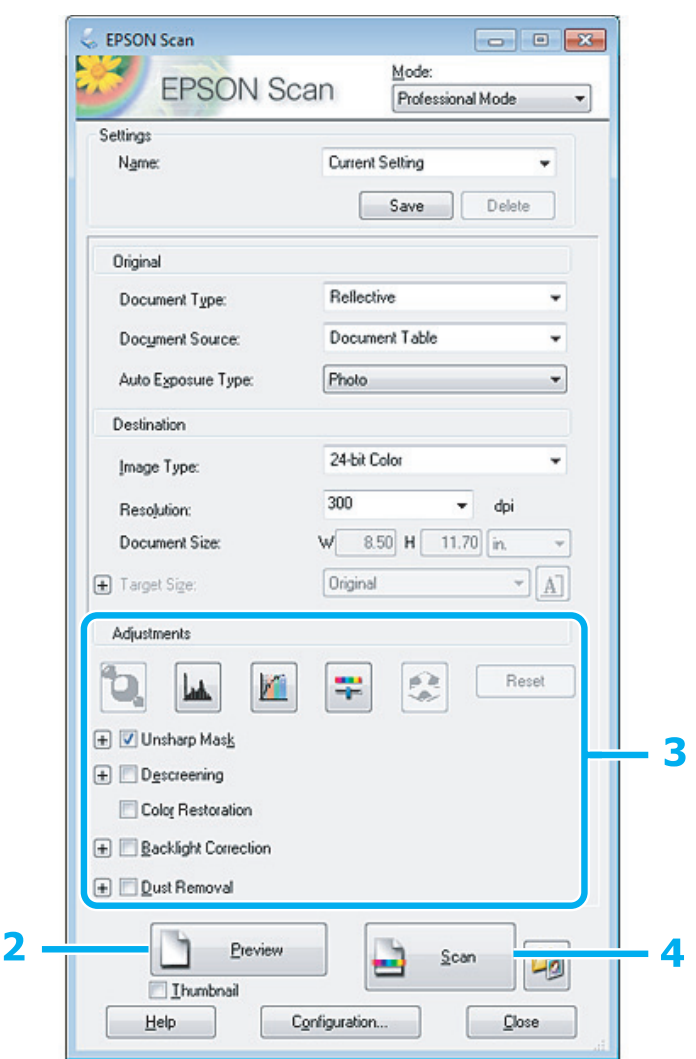

- A Vælg **Professional Mode (Professional-tilstand)** fra listen Mode (Tilstand).
- **B** Klik på **Preview (Eksempel).**
- C Juster eksponeringen, lysstyrken og andre indstillinger for billedkvalitet.

Se i hjælpen for at få flere oplysninger om Epson Scan.

Klik på **Scan**.

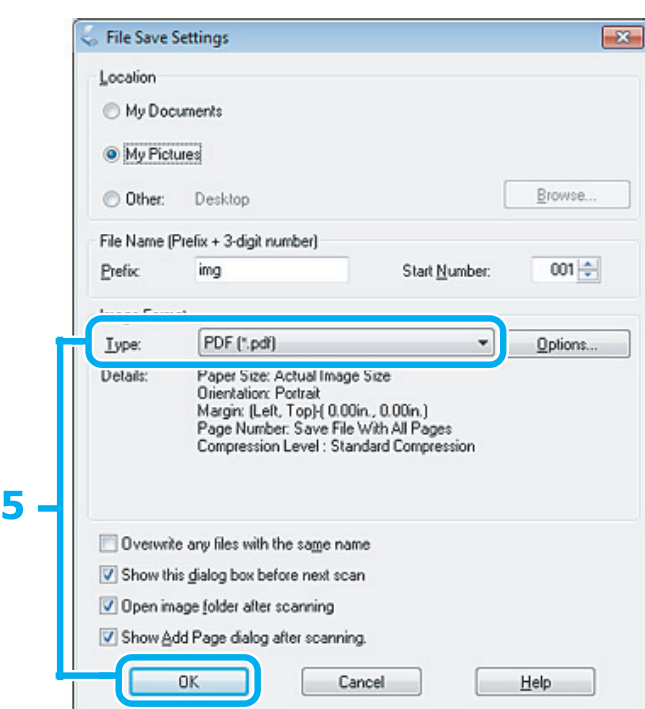

E Vælg **PDF** som indstilling for Type, og klik derefter på **OK**.

#### *Bemærk:*

*Hvis afkrydsningsfeltet Show Add Page dialog after scanning (Vis dialogen Tilføj side efter scanning) ikke er markeret, gemmer Epson Scan automatisk dokumentet uden at vise vinduet Add Page Confirmation (Bekræftelse af Tilføj side).*

**6** Epson Scan starter scanningen af dokumentet.

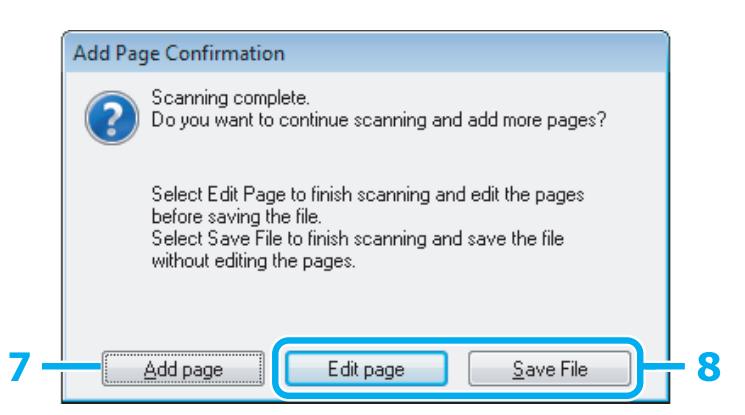

G Klik på **Add page (Tilføj side)**, hvis du vil scanne flere sider. Ilæg dokumentet, og scan igen. Gentag efter behov for hver side.

Gå til trin 8, hvis du er færdig med scanningen.

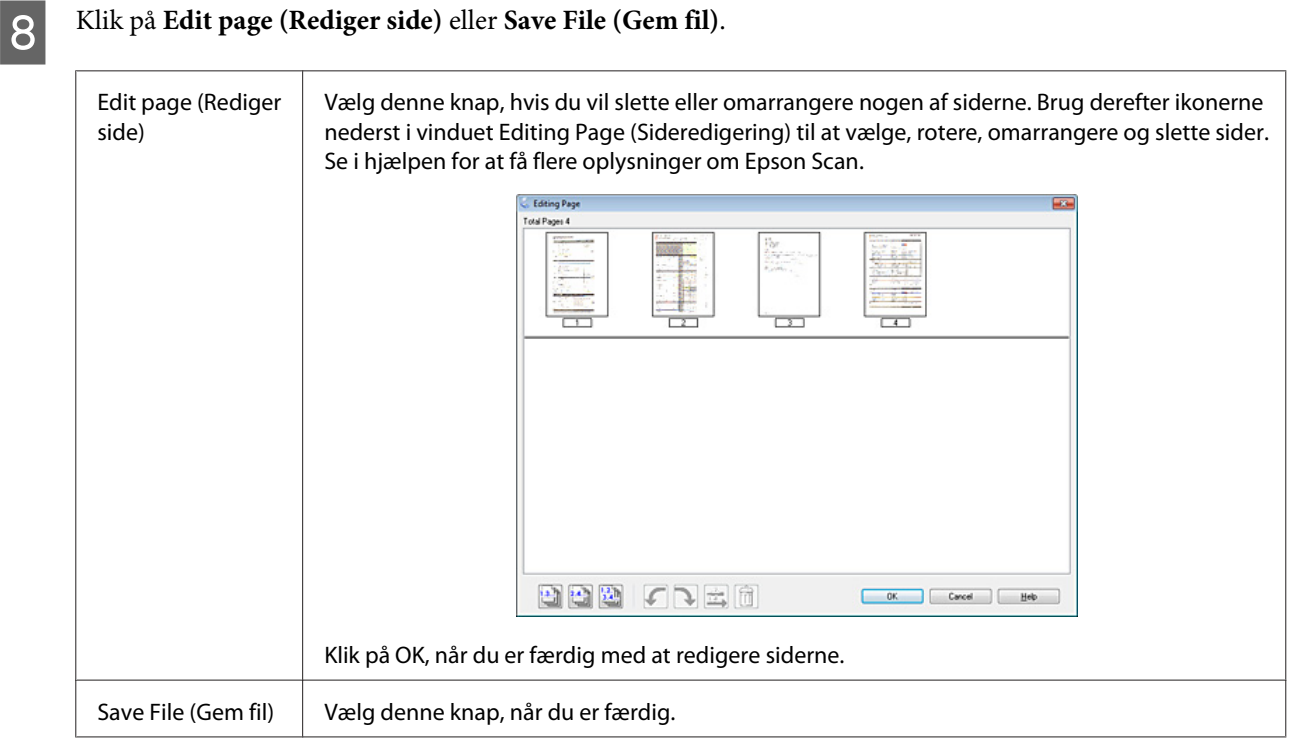

Siderne gemmes til en enkelt PDF-fil.

### **Scanning af et foto**

Først skal du placere dit foto på scannerglasset og starte Epson Scan.

& ["Start af en scanning" på side 39](#page-38-0)

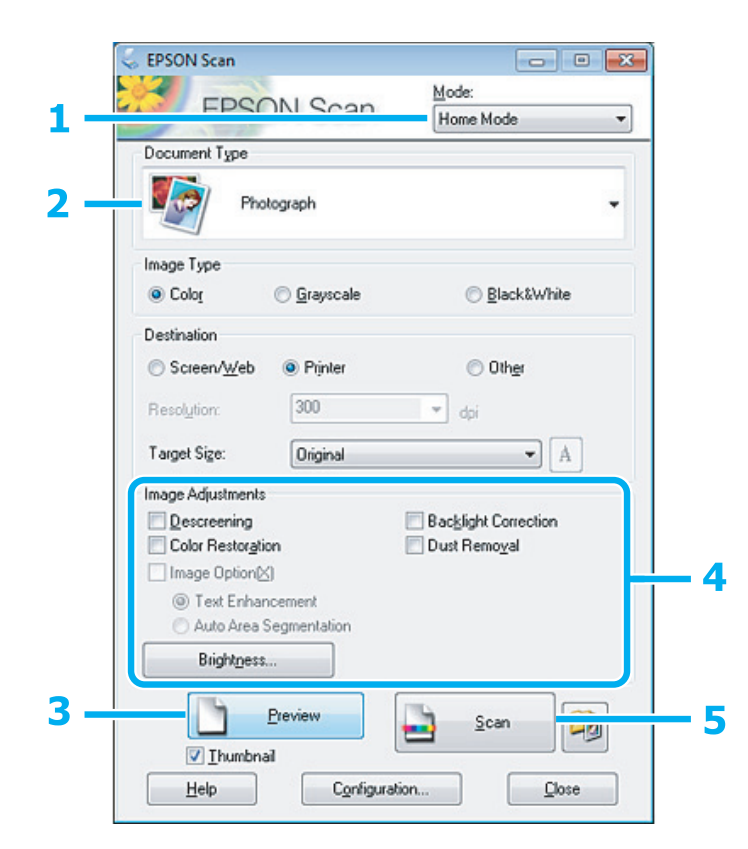

#### **Scanning**

<span id="page-58-0"></span>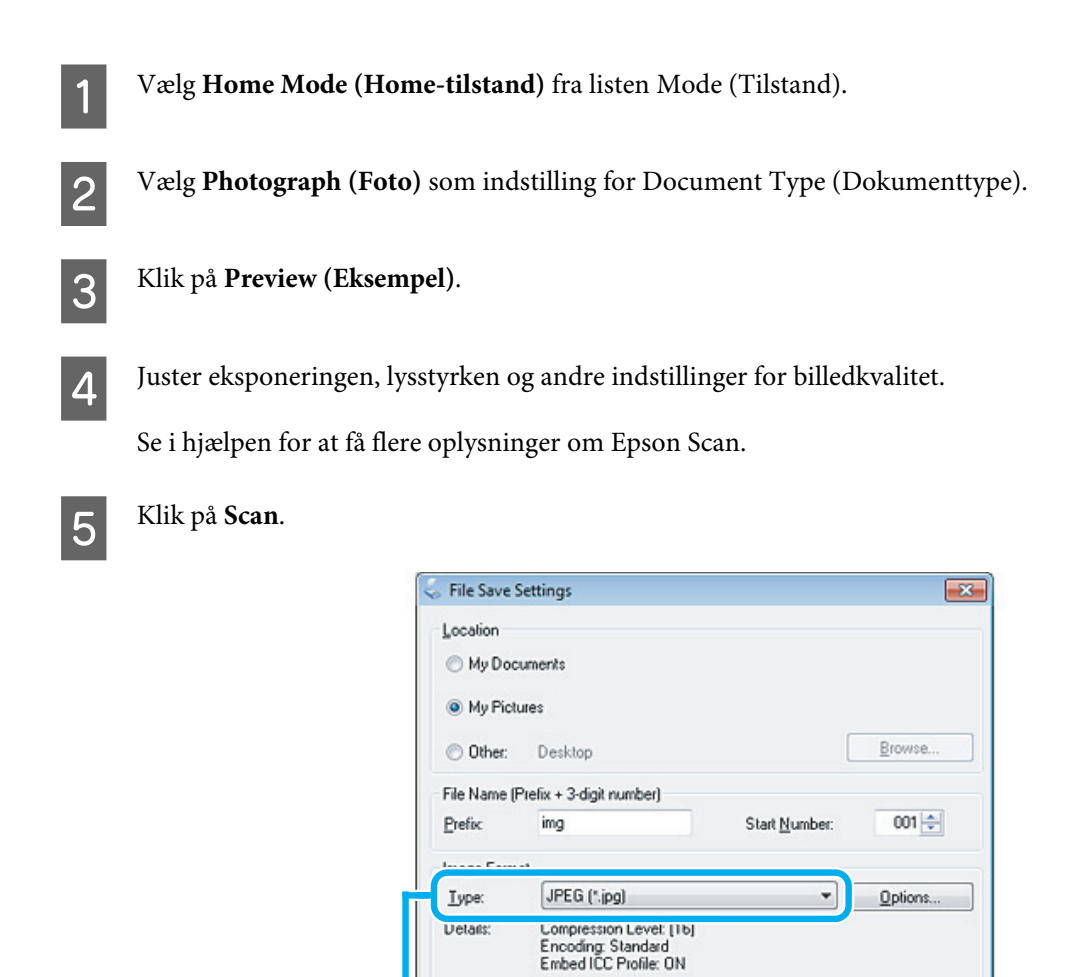

Overwrite any files with the same name

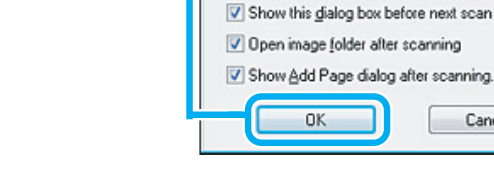

6

F Vælg **JPEG** som indstilling for Type, og klik derefter på **OK**.

Det scannede billede gemmes.

## **Oplysninger om softwaren**

### **Start af Epson Scan-driveren**

Denne software gør det muligt at kontrollere alle aspekter af scanning. Du kan bruge den som et enkeltstående program til scanning eller sammen med et andet TWAIN-kompatibelt scanningsprogram.

Cancel

 $Heip$ 

### **Sådan begynder du**

❏ Windows: Dobbeltklik på ikonet **EPSON Scan** på skrivebordet. Du kan også vælge startknapikonet eller **Start** > **All Programs (Alle programmer)** eller **Programs (Programmer)** > **EPSON** > **EPSON Scan** > **EPSON Scan**.

```
❏ Mac OS X:
```
Vælg **Applications (Programmer)** > **Epson Software** > **EPSON Scan**.

### **Sådan åbnes hjælpen**

Klik på knappen **Help (Hjælp)** i Epson Scan-driveren.

### **Start af andet scanningssoftware**

*Bemærk:*

*Noget scanningssoftware er muligvis ikke inkluderet i visse lande.*

### **Epson Event Manager**

Giver dig mulighed for at tildele enhver af produktknapperne til at åbne et scanningsprogram. Du kan også gemme scanningsindstillinger, som du ofte bruger. Dette kan få dine scanningsprojekter til at gå meget hurtigere.

#### **Sådan begynder du**

```
❏ Windows:
```
Vælg startknappen eller **Start** > **All Programs (Alle programmer)** eller **Programs (Programmer)** > **Epson Software** > **Event Manager**.

❏ Mac OS X: Vælg **Applications (Programmer)** > **Epson Software**, og dobbeltklik derefter på ikonet **Launch Event Manager**.

#### **Sådan åbnes hjælpen**

- ❏ Windows: Klik på ikonet **Ø** øverst til højre på skærmen.
- ❏ Mac OS X: Klik på **menu** > **Help** > **Epson Event Manager Help**.

### **ABBYY FineReader**

Med denne software kan du scanne et dokument og konvertere teksten til data, som du kan redigere med et tekstbehandlingsprogram.

OCR-software kan ikke genkende eller har svært ved at genkende følgende typer dokumenter eller tekst.

- ❏ Håndskrevne tegn
- ❏ Elementer, der er blevet kopieret fra andre kopier
- ❏ Faxer
- ❏ Tekst med tætsiddende tegn eller smalle linjeskift
- ❏ Tekst i tabeller eller understreget tekst
- ❏ Kursive skrifttyper og skriftstørrelser mindre end punktstørrelse 8
- ❏ Foldede eller krøllede dokumenter
- Se i ABBYY FineReader hjælpen for at få flere oplysninger.

#### **Sådan begynder du**

- ❏ Windows: Vælg startknappen eller **Start** > **All Programs (Alle programmer)** eller **Programs (Programmer)** > **ABBYY FineReader** mappe > **ABBYY FineReader**.
- ❏ Mac OS X: Vælg **Applications (Programmer)**, og dobbeltklik herefter på **ABBYY FineReader**.

# **Genopfyldning af blæk**

## **Sikkerhedsanvisninger for blækflaske, forholdsregler og specifikationer**

### **Sikkerhedsinstruktioner**

Vær opmærksom på følgende, når du håndterer blæk:

- ❏ Opbevar blækflasker og blæktankenheden uden for børns rækkevidde. Lad ikke børn drikke af eller håndtere blækflasker og blækflaskelåg.
- ❏ Vip og ryst ikke en blækflaske, efter at dens forsegling er fjernet; det kan forårsage lækage.
- ❏ Pas på ikke at røre ved blækket, når du håndterer blæktanke, blæktankslåg og åbne blækflasker eller blækflaskelåg. Hvis du får blæk på huden, skal du vaske området omhyggeligt med vand og sæbe. Hvis du får blæk i øjnene, skal du straks skylle dem med vand. Hvis du stadig oplever ubehag eller problemer med synet, efter at du har skyllet øjnene grundigt, bør du straks søge læge. Hvis du får blæk i munden, skal du omgående spytte det ud og søge læge.

### **Forholdsregler ved genopfyldning af blæk**

Læs alle instruktionerne i dette afsnit, inden du genopfylder blæk.

- ❏ Brug blækflasker med det korrekte delnummer til dette produkt. & ["Blækflasker" på side 101](#page-100-0)
- ❏ Epson anbefaler brug af originale Epson-blækflasker. Epson kan ikke garantere kvaliteten eller pålideligheden af ikke-originalt blæk. Brugen af ikke-originalt blæk kan muligvis forårsage skader, der ikke er omfattet af Epsons garantier, og kan under visse omstændigheder medføre, at produktet ikke virker korrekt.
- ❏ Andre produkter, der ikke er fremstillet af Epson, kan forårsage skader, der ikke er omfattet af Epsons garantier, og kan under visse omstændigheder medføre, at produktet ikke virker korrekt.
- ❏ Dette produkt kræver forsigtig håndtering af blæk. Blækket kan sprøjte, når blæktankene fyldes eller genopfyldes. Hvis du får blæk på tøjet eller dine ejendele, kan det muligvis ikke gå af.
- ❏ For at opretholde optimal ydelse for skrivehovedet forbruges der noget blæk fra alle blæktanke, ikke kun ved udskrivning, men også ved vedligeholdelsesoperationer som rensning af skrivehovedet.
- ❏ Åbn ikke pakken med blækflasken, før du er klar til at fylde blæktanken. Blækflasken er vakuumpakket for at bevare dens pålidelighed. Hvis du lader en blækflaske ligge uden emballage i lang tid, inden du bruger den, kan det medføre, at normal udskrivning ikke er mulig.
- ❏ Fyld blæk på, hvis blækniveauet er under den nederste linje på blæktanken. Fortsat brug af produktet, når blækniveauet er under den nederste linje på beholderen, kan beskadige produktet.
- ❏ Fortsæt ikke udskrivning, når blækniveauet er under den nederste linje på blækbeholderen. Fortsat brug af produktet, når blækniveauet er under den nederste linje, kan beskadige produktet. Epson anbefaler at fylde alle blæktanke op til den øverste linje, når produktet ikke er i brug, for at nulstille blækniveauerne. Hvis blækbeholderen fyldes som angivet herover, afgiver produktet en alarm og holder op med at arbejde på det estimerede tidspunkt, så blækniveauerne ikke falder til under den nederste linje på blækbeholderen.
- ❏ Giv blækflasken tid til at varme op til stuetemperatur i mindst tre timer, inden den tages i brug, når den hentes fra et koldt sted.
- ❏ Opbevar blækflasker et køligt, mørkt sted.
- ❏ Opbevar blækflasker i samme omgivelser som produktet. Når en blækflaske opbevares eller transporteres, efter at forseglingen er fjernet, må flasken ikke vippes eller udsættes for stød eller temperaturændringer. Ellers kan blækket lække, selvom hætten på blækflasken er skruet helt på. Hold blækflasken lodret, når låget skrues på, og træf forholdsregler for at forhindre, at blækket lækker under transport af flasken.

### **Specifikationer for blækflasker**

- ❏ Epson anbefaler, at blækflasken bruges før den dato, der er trykt på pakken.
- ❏ De blækflasker, der følger med produktet, bruges delvist op under den første installation. For at kunne fremstille udskrifter af høj kvalitet, skal skrivehovedet i produktet være helt fyldt med blæk. Denne enkeltstående proces forbruger en mængde blæk, og derfor kan der muligvis udskrives færre sider med disse flasker end med efterfølgende blækflasker.
- ❏ Den angivne udskriftsmængde kan variere afhængig af de billeder, du udskriver, og den papirtype du bruger, udskrivningshyppighed og de omgivende forhold som f.eks. temperatur.
- ❏ For at sikre dig en førsteklasses udskriftskvalitet og for at beskytte skrivehovedet er der stadig en variabel blækreserve i flasken, når produktet angiver, at flasken skal genopfyldes. Den angivne udskriftsmængder inkluderer ikke denne reserve.
- ❏ Selvom blækflaskerne kan indeholde genbrugsmateriale, påvirker det ikke produktets funktion eller ydeevne.
- ❏ Under udskrivning i monokrom eller gråtoneskala kan der blive brugt andet farveblæk end sort blæk, afhængigt af papirtypen eller udskriftskvalitetsindstillingerne. Dette er på grund af, at der bruges en blanding af farveblæk til at skabe sort.

## **Kontrol af blækniveauerne**

Kontroller visuelt blækniveauerne i produktets blæktanke for at se den faktiske mængde resterende blæk.

#### c*Vigtigt:*

*Hvis blækniveauet er under den nederste grænse på blæktanken, skal blæktanken fyldes op til den øverste linje. Fortsat brug af produktet, når blækniveauet er under den nederste linje på beholderen, kan beskadige produktet.*

## **Genopfyldning af blæktankene**

#### *Bemærk:*

*Illustrationerne viser genopfyldning af sort blæk. Instruktionerne er dog de samme for alt blæk.*

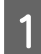

Sørg for, at lampen  $\circlearrowright$  er tændt, men ikke blinker.

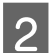

B Hægt blæktankenheden af produktet, og læg den ned.

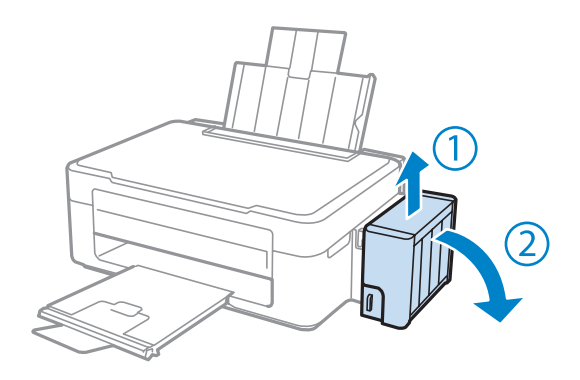

### *Bemærk:*

*Træk ikke i rørene.*

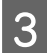

C Åbn blæktankenhedens dæksel, og fjern låget på blæktanken.

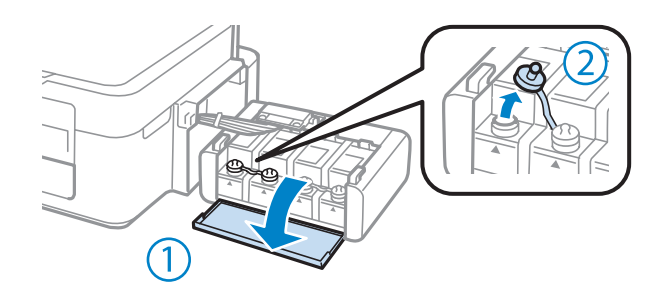

#### *Bemærk:*

- ❏ *Pas på ikke at spilde blæk.*
- ❏ *Kontroller, at farven på blæktanken stemmer overens med den farve, du vil genopfylde.*

D Vip toppen af hætten, fjern hætten på blækflasken, fjern forseglingen på flasken, og sæt hætten på igen.

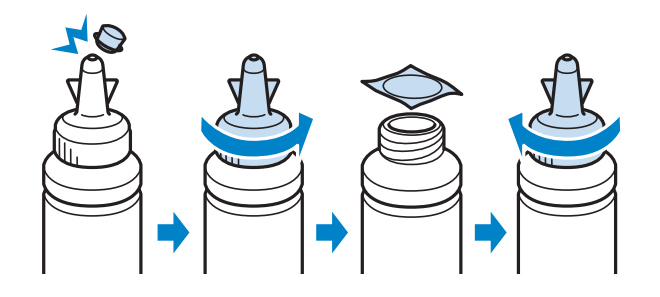

#### c*Vigtigt:*

*Skru blækflaskens låg omhyggeligt på; ellers kan kan der lække blæk.*

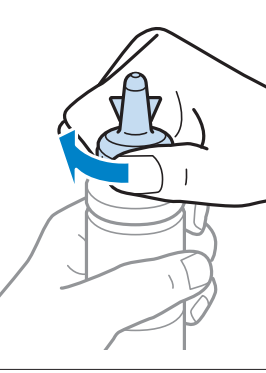

#### *Bemærk:*

*Smid ikke toppen af hætten væk. Hvis der er blæk tilbage i blækflasken efter genopfyldning af tanken, skal du bruge toppen af hætten til af forsegle blækflaskens hætte.*

E Genopfyld blæktanken med den korrekte farve blæk op til den øverste linje på blæktanken.

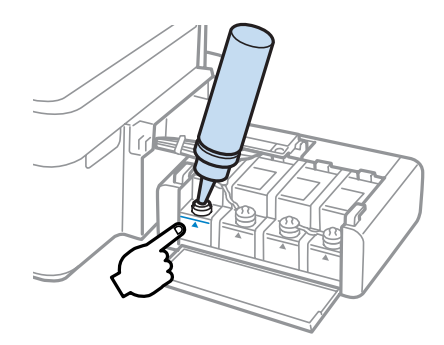

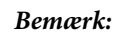

*Hvis der er blæk tilbage i blækflasken, når blækflasken er fyldt op til den øverste linje, skal låget sættes omhyggeligt på og blækflasken opbevares stående til senere brug.*

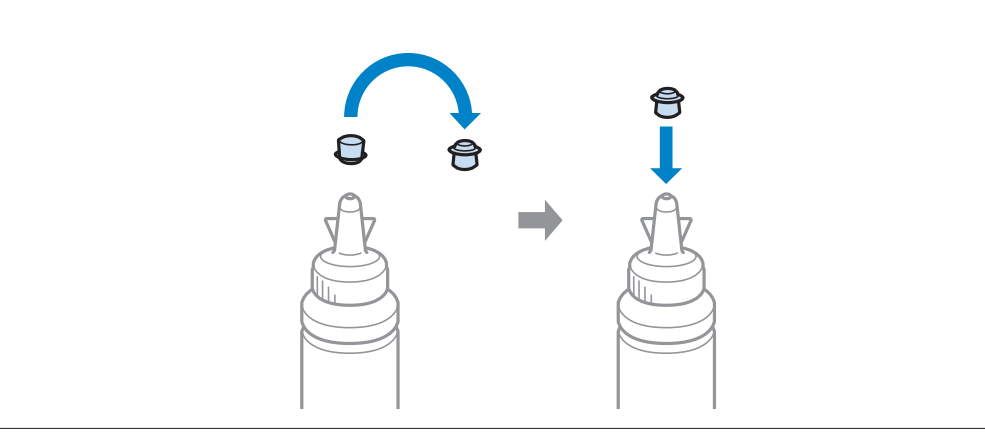

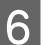

**F** Sæt omhyggeligt hætten på blæktanken.

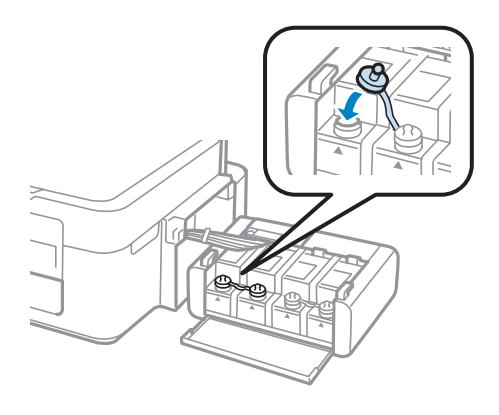

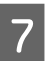

Gentag trin 3 til 6 for hver blækflaske.

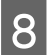

B Luk blæktankenhedens dæksel.

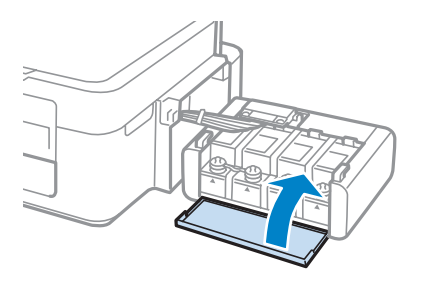

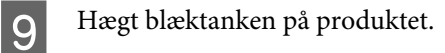

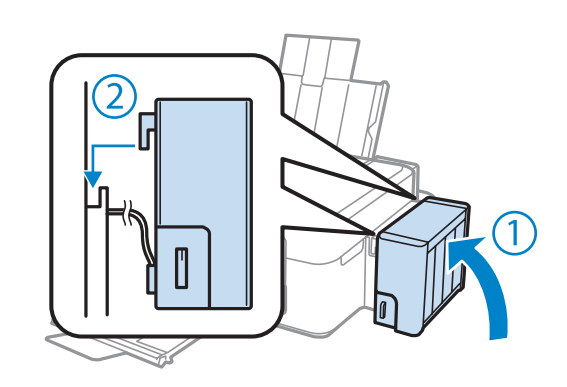

#### *Bemærk:*

- ❏ *Hvis* B *lampen er tændt, skal du trykke på knappen* y*.*
- ❏ *Du kan fortsætte med at bruge produktet, selvom du ikke har nye blækflasker, og en eller flere blæktanke ikke er fyldt til den øverste linje på blæktanken. Fyld dog straks alle blæktanke med blæk op til den øverste linje for at produktet kan fungere bedst muligt.*

# **Vedligeholdelse af dit produkt og software**

## **Kontrol af skrivehovedets dyser**

Hvis udskriften er usædvanligt utydelig, eller hvis der mangler punkter, kan du muligvis finde frem til problemet ved at kontrollere skrivehovedets dyser.

Du kan kontrollere skrivehovedets dyser fra computeren ved hjælp af værktøjet Nozzle Check (Dysecheck) eller fra produktet ved at bruge knapperne.

### **Brug af værktøjet Nozzle Check (Dysecheck) i Windows**

Benyt fremgangsmåden nedenfor, hvis du vil bruge værktøjet Nozzle Check (Dysecheck).

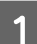

Kontroller, at der ikke vises advarsler eller fejl i betjeningspanelet.

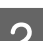

B Kontroller, at der ligger papir i A4-format i bageste papirindføring.

C Højreklik på produktikonet på taskbar (proceslinje), og vælg derefter **Nozzle Check (Dysecheck)**.

Se følgende afsnit vedrørende tilføjelse af produktikonet, hvis det ikke vises. & ["Fra genvejsikonet på taskbar \(proceslinje\)" på side 25](#page-24-0)

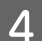

Følg vejledningen på skærmen.

### **Brug af værktøjet Nozzle Check (Dysecheck) i Mac OS X**

Benyt fremgangsmåden nedenfor, hvis du vil bruge værktøjet Nozzle Check (Dysecheck).

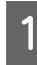

Kontroller, at der ikke vises advarsler eller fejl i betjeningspanelet.

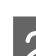

B Kontroller, at der ligger papir i A4-format i bageste papirindføring.

- C Åbn Epson Printer Utility 4. & ["Adgang til printerdriveren i Mac OS X" på side 25](#page-24-0)
- D Klik på ikonet **Nozzle Check (Dysecheck)**.

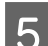

Følg vejledningen på skærmen.

## **Rensning af skrivehovedet**

Hvis udskriften er usædvanligt utydelig, eller hvis der mangler punkter, kan du muligvis løse disse problemer ved at rense skrivehovedet. Dette sikrer, at dyserne leverer blækket korrekt.

Du kan rense skrivehovedet fra computeren ved hjælp af værktøjet Head Cleaning (Skrivehovedrensning) i printerdriveren eller fra produktet ved hjælp af knapperne.

### c*Vigtigt:*

*Sluk ikke produktet under rensning af printhovedet. Hvis rensningen af skrivehovedet ikke gøres færdig, kan du muligvis ikke udskrive.*

#### *Bemærk:*

- ❏ *Rens kun skrivehovedet, hvis udskriftskvaliteten forringes, da der bruges en vis mængde blæk fra alle tanke ved en skrivehovedrensning; f.eks. hvis udskriften er sløret, eller hvis farverne er forkerte eller mangler helt.*
- ❏ *Brug først værktøjet Nozzle Check (Dysecheck) til at kontrollere, om der er behov for at rense skrivehovedet. På den måde sparer du blæk.*
- ❏ *Når blækniveauet er lavt, kan du muligvis ikke rense skrivehovedet. Forbered en ny blækflaske.*
- ❏ *Brug værktøjet Power Ink Flushing (Kraftig blækskylning), hvis udskriftskvaliteten ikke er blevet bedre, efter at denne procedure er gentaget ca. tre gange.* & *["Udskiftning af blæk i blækrørene" på side 71](#page-70-0)*
- ❏ *Vi anbefaler, at du jævnligt udskriver nogle sider, så udskriftskvaliteten opretholdes.*

### **Brug af værktøjet Head Cleaning (Skrivehovedrensning) i Windows**

Følg nedenstående trin for at rense skrivehovedets dyser ved hjælp af værktøjet Head Cleaning (Skrivehovedrensning).

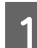

A Kontroller, at transportlåsen er indstillet til ulåst position.

Kontroller, at der ikke vises advarsler eller fejl i betjeningspanelet.

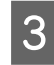

C Højreklik på produktikonet på taskbar (proceslinje), og vælg derefter **Head Cleaning (Skrivehovedrensning)**.

Se følgende afsnit vedrørende tilføjelse af produktikonet, hvis det ikke vises. & ["Fra genvejsikonet på taskbar \(proceslinje\)" på side 25](#page-24-0)

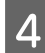

Følg vejledningen på skærmen.

## **Brug af værktøjet Head Cleaning (Skrivehovedrensning) i Mac OS X**

Følg nedenstående trin for at rense skrivehovedets dyser ved hjælp af værktøjet Head Cleaning (Skrivehovedrensning).

#### **Vedligeholdelse af dit produkt og software**

A Kontroller, at transportlåsen er indstillet til ulåst position.

B Kontroller, at der ikke vises advarsler eller fejl i betjeningspanelet.

**C** Åbn Epson Printer Utility 4. & ["Adgang til printerdriveren i Mac OS X" på side 25](#page-24-0)

Klik på ikonet **Head Cleaning (Skrivehovedrensning)**.

E Følg vejledningen på skærmen.

## **Justering af skrivehovedet**

Hvis du opdager en fejljustering af de lodrette eller vandrette linjer, kan du muligvis selv løse problemet ved hjælp af værktøjet Print Head Alignment (Skrivehovedjustering) i printerdriveren.

Se det relevante afsnit nedenfor.

#### *Bemærk:*

*Du må ikke trykke på* **⊗** *for at annullere udskrivningen, mens printeren er ved at udskrive et testmønster med værktøjet Print Head Alignment (Skrivehovedjustering).*

### **Brug af værktøjet Print Head Alignment (Skrivehovedjustering) i Windows**

Følg nedenstående trin for at justere skrivehovedets dyser ved hjælp af værktøjet Print Head Alignment (Skrivehovedjustering).

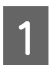

Kontroller, at der ikke vises advarsler eller fejl i betjeningspanelet.

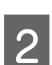

B Kontroller, at der ligger papir i A4-format i bageste papirindføring.

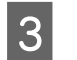

C Højreklik på produktikonet på taskbar (proceslinje), og vælg derefter **Print Head Alignment (Skrivehovedjustering)**.

Se følgende afsnit vedrørende tilføjelse af produktikonet, hvis det ikke vises. & ["Fra genvejsikonet på taskbar \(proceslinje\)" på side 25](#page-24-0)

Følg vejledningen på skærmen for at justere skrivehovedet.

### <span id="page-70-0"></span>**Brug af værktøjet Print Head Alignment (Skrivehovedjustering) i Mac OS X**

Følg nedenstående trin for at justere skrivehovedets dyser ved hjælp af værktøjet Print Head Alignment (Skrivehovedjustering).

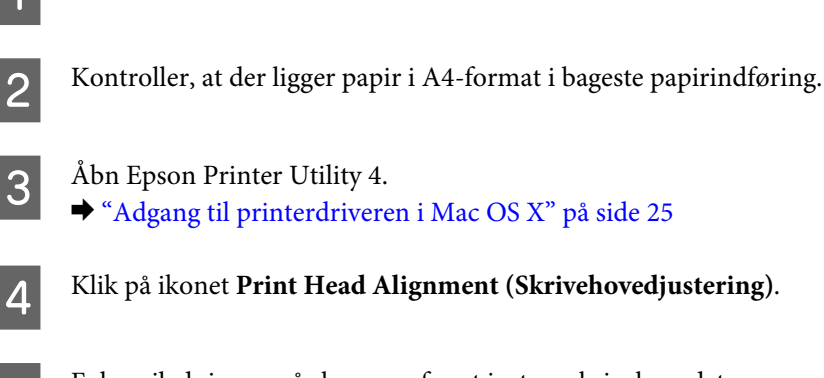

E Følg vejledningen på skærmen for at justere skrivehovedet.

Kontroller, at der ikke vises advarsler eller fejl i betjeningspanelet.

## **Udskiftning af blæk i blækrørene**

Hvis der stadig er striber, eller der mangler farver på udskrifterne, også efter at Head Cleaning (Skrivehovedrensning) er udført flere gange, kan det være nødvendigt at udskifte blækket i blækrørene for at løse problemet.

Værktøjet Power Ink Flushing (Kraftig blækskylning) gør det muligt at udskifte alt blæk i blækrørene.

#### c*Vigtigt:*

*Denne funktion bruger meget blæk. Før du bruger denne funktion, skal du kontrollere, at der er nok blæk i produktets blæktanke. Fyld blæktankene op, hvis der ikke er nok blæk.*

#### *Bemærk:*

- ❏ *Denne funktion bruger meget blæk. Vi anbefaler, at du kun bruger denne funktion, når du har udført Head Cleaning (Skrivehovedrensning) flere gange.*
- ❏ *Denne funktion påvirker spildblækbeholdernes brugslevetid. Spildblækbeholdere når deres kapacitet tidligere, når denne funktion bruges. Kontakt Epson Support for at udskifte, før deres brugslevetid udløber. Når spildblækbeholderne har nået enden af deres brugslevetid, stopper produktet, og Epson Support er nødvendig for at fortsætte udskrivning.*
- ❏ *Når du har brugt værktøjet Power Ink Flushing (Kraftig blækskylning), skal du køre dysechecket igen og om nødvendigt gentage rensningen af skrivehovedet. Hvis udskriftskvaliteten stadig ikke er forbedret, skal du slukke produktet og vente i mindst seks timer. Kontakt Epson Support, hvis problemet stadig ikke er løst, efter at du har prøvet alle ovenstående metoder.*

### **Brug af værktøjet Power Ink Flushing (Kraftig blækskylning) i Windows**

Benyt fremgangsmåden nedenfor, hvis du vil bruge værktøjet Power Ink Flushing (Kraftig blækskylning).

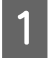

A Kontroller, at transportlåsen er indstillet til ulåst position.

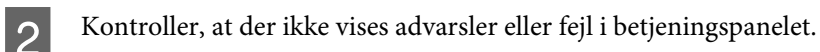

8 Åbn printerdriveren.<br>♦ ["Adgang til printerdriveren i Windows" på side 24](#page-23-0)

D Klik på fanen **Maintenance (Vedligeholdelse)**, og klik derefter på knappen **Power Ink Flushing (Kraftig blækskylning)**.

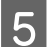

Følg vejledningen på skærmen.

### **Brug af værktøjet Power Ink Flushing (Kraftig blækskylning) i Mac OS X**

Benyt fremgangsmåden nedenfor, hvis du vil bruge værktøjet Power Ink Flushing (Kraftig blækskylning).

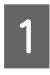

A Kontroller, at transportlåsen er indstillet til ulåst position.

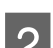

B Kontroller, at der ikke vises advarsler eller fejl i betjeningspanelet.

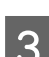

8 Åbn Epson Printer Utility 4. & ["Adgang til printerdriveren i Mac OS X" på side 25](#page-24-0)

D Klik på ikonet **Power Ink Flushing (Kraftig blækskylning)**.

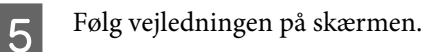

## **Strømbesparelse**

Produktet slukker automatisk, hvis der ikke foretages nogen handlinger i en indstillet periode.

Du kan justere tiden, inden der anvendes strømstyring. Enhver øgning vil påvirke produktets energieffektivitet. Tag venligst hensyn til miljøet, inden du foretager eventuelle ændringer.

Følg trinnene herunder for at justere tiden.
### <span id="page-72-0"></span>**I Windows**

1 Åbn printerindstillingerne. & ["Adgang til printerdriveren i Windows" på side 24](#page-23-0)

B Klik på fanen **Maintenance (Vedligeholdelse)**, og klik derefter på knappen **Printer and Option Information (Oplysninger om printer og indstillinger)**.

C Vælg **Off (Fra)**, **30 minutes (30 minutter)**, **1 hour (1 time)**, **2 hours (2 timer)**, **4 hours (4 timer)**, **8 hours (8 timer)** eller **12 hours (12 timer)** som indstillingen for Power Off Timer (Timer til slukning).

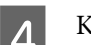

D Klik på knappen **OK**.

### **I Mac OS X**

- Åbn Epson Printer Utility 4. & ["Adgang til printerdriveren i Mac OS X" på side 25](#page-24-0)
- 

B Klik på knappen **Printer Settings (Printerindstillinger)**. Skærmbilledet Printer Settings (Printerindstillinger) vises.

- C Vælg **Off (Fra)**, **30 minutes (30 minutter)**, **1 hour (1 time)**, **2 hours (2 timer)**, **4 hours (4 timer)**, **8 hours (8 timer)** eller **12 hours (12 timer)** som indstillingen for Power Off Timer (Timer til slukning).
- D Klik på knappen **Apply (Anvend)**.

## **Kontrol af antallet af indførte papirark**

I printerdriveren kan du kontrollere antallet af indførte papirark.

Klik på knappen **Printer and Option Information (Oplysninger om printer og indstillinger)** i printerdriverens vindue Maintenance (Vedligeholdelse) (i Windows) eller på Epson Printer Utility 4 (i Mac OS X).

## **Rengøring af produktet**

## **Indvendig rengøring af produktet**

For at produktet kan blive ved med at fungere bedst muligt, skal du rengøre det omhyggeligt flere gange om året som følger.

#### c*Vigtigt:*

*Brug aldrig alkohol eller fortynder til rengøring af produktet. Disse kemikalier kan beskadige produktet.*

<span id="page-73-0"></span>*Bemærk:*

*Når du ikke bruger produktet, skal du lukke papirstøtten og udskriftsbakken for at beskytte produktet mod støv.*

- ❏ Brug en tør, blød og ren klud til rengøring af scannerglassets overflade.
- ❏ Hvis glaspladen bliver tilstænket med fedt eller andet materiale, der er svært at fjerne, skal du bruge en lille smule rengøringsmiddel til glasflader og en blød klud til rengøringen. Tør al overskydende væske af.
- ❏ Du må ikke trykke hårdt ned på scannerglassets overflade.
- ❏ Vær omhyggelig med ikke at ridse eller beskadige scannerglassets overflade, og undlad at bruge en stiv eller ru børste til rengøringen. En beskadiget glasoverflade kan forringe scanningskvaliteten.

## **Udvendig rengøring af produktet**

For at opnå de bedst mulige udskrifter skal rullen inde i printeren rengøres som følger.

#### !*Forsigtig:*

*Pas på ikke at røre ved delene inde i produktet.*

c*Vigtigt:*

- ❏ *Hold vand væk fra de elektriske komponenter.*
- ❏ *Sprøjt ikke produktets indre med smøremidler.*
- ❏ *Uegnede olier kan beskadige mekanismen. Kontakt din forhandler eller en kvalificeret servicemedarbejder, hvis der er behov for smøring.*

A Kontroller, at der ikke vises advarsler eller fejl i betjeningspanelet.

Læg flere ark almindeligt A4-papir.

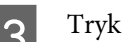

**C** Tryk på en af  $\triangleq$ -knapperne for at lave en kopi uden at lægge et dokument på scannerglasset.

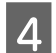

Gentag trin 3, indtil papiret ikke er udtværet med blæk.

## **Transport af produktet**

Hvis du flytter produktet over en vis afstand, skal den forberedes for transport i originalkassen eller en kasse af samme størrelse.

#### **Vedligeholdelse af dit produkt og software**

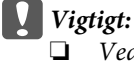

- ❏ *Ved opbevaring eller transport af produktet skal du undgå at vippe det, stille det lodret eller vende det på hovedet; der kan løbe blæk ud.*
- ❏ *Når en blækflaske opbevares eller transporteres, efter at forseglingen er fjernet, må flasken ikke vippes eller udsættes for stød eller temperaturændringer. Ellers kan blækket lække, selvom hætten på blækflasken er skruet helt på. Hold blækflasken lodret, når låget skrues på, og træf forholdsregler for at forhindre, at blækket lækker under transport af flasken.*
- A Sæt kablet til produktet, og tænd for det igen. Vent, indtil printhovedet vender tilbage til udgangspositionen, og luk scannerenheden.
- 8 Sluk for produktet, og tag strømkablet ud.
- **C** Tag interfacekablet ud af produktet.
- D Fjern alt papir i bageste papirindføring.
- E Åbn scannerenheden. Fastgør skrivehovedet med tape som vist nedenfor, og luk derefter scannerenheden.

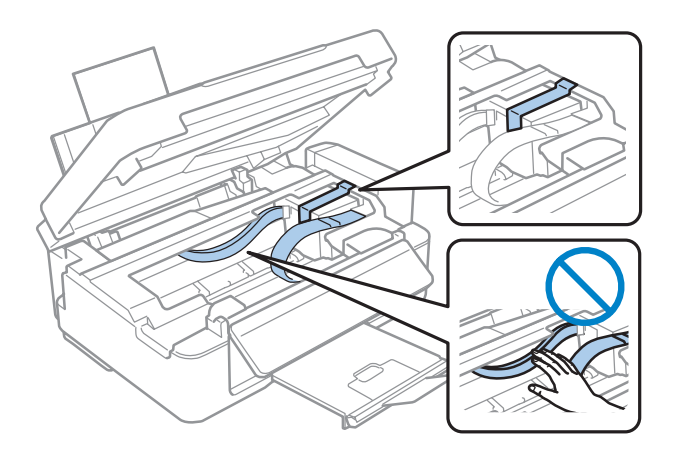

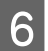

F Indstil transportlåsen til låst position.

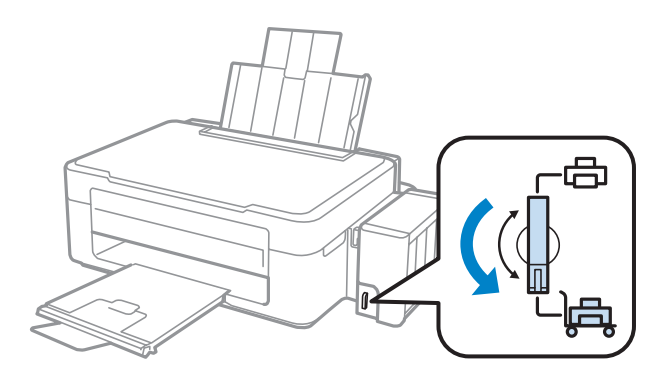

G Hægt blæktankenheden af produktet, læg den ned, og sæt derefter hætten omhyggeligt på blæktanken.

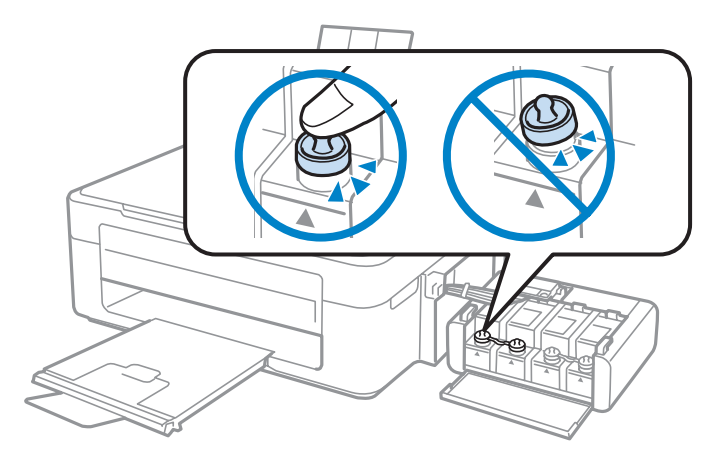

Heltankenheden på produktet, over blæktankens fremspringende dele, og hægt derefter<br>blæktankenheden på produktet blæktankenheden på produktet.

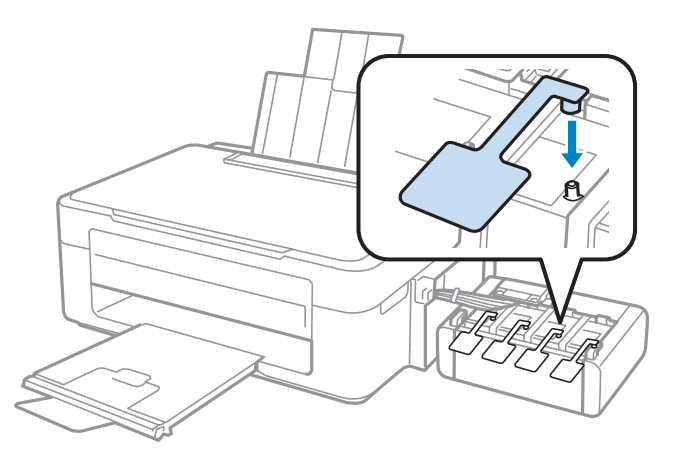

I Skub papirføderens afskærmning fremad, luk papirstøtten, og vend derefter papirføderens afskærmning tilbage og luk udskriftsbakken.

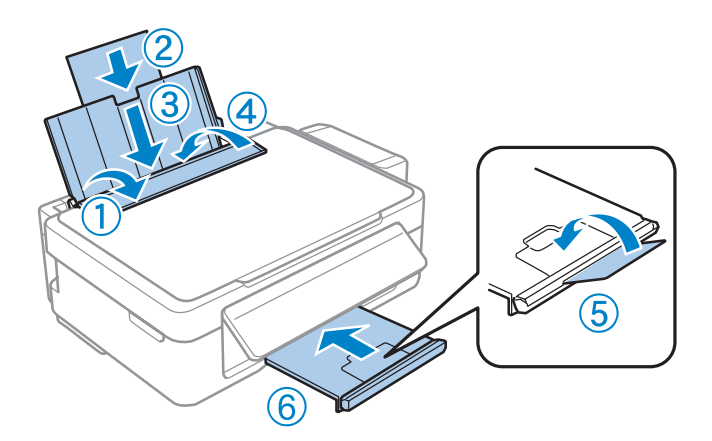

<span id="page-76-0"></span>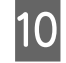

J Træk i udløserhåndtaget bag på kontrolpanelet, indtil det klikker, og sænk derefter betjeningspanelet for at lagre.

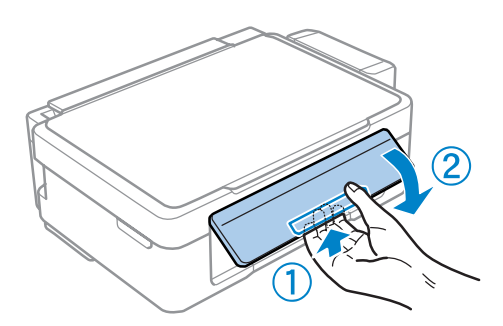

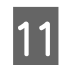

Pak produktet ned i boksen. Brug det beskyttende materiale, der fulgte med.

#### c*Vigtigt:*

- ❏ *Hold produktet så plant som muligt under transport. Eller kan der lække blæk.*
- ❏ *Når du har flyttet det, skal du fjerne tapen, der holder skrivehovedet og blæktankenes dæksler fast, og derefter indstille transportlåsen til ulåst position. Kør en rensning, eller juster skrivehovedets dyser, hvis du bemærker et fald i udskriftskvaliteten.*
- ❏ *Læg ikke åbnede blækflasker i kassen sammen med produktet.*

#### *Bemærk:*

*Opbevar dækslerne fra de installerede blæktanke på siden af produktet med henblik på brug under transport af produktet.*

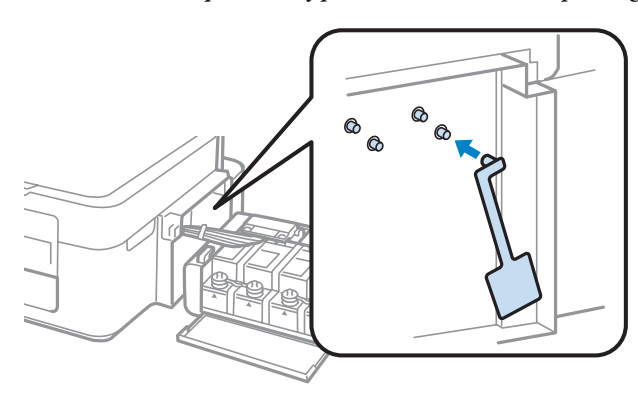

## **Kontrol og installation af softwaren**

### **Kontrol af den software, der er installeret på computeren**

Hvis du vil bruge de funktioner, der er beskrevet i denne Brugervejledning, skal du installere følgende software.

- ❏ Epson Driver and Utilities (Epson-driver og -hjælpeprogrammer)
- ❏ Epson Easy Photo Print
- ❏ Epson Event Manager

#### <span id="page-77-0"></span>*Bemærk:*

*Epson Easy Photo Prints tilgængelighed varierer afhængigt af produktet.*

Følg trinnene herunder for at kontrollere, at softwaren er installeret på din computer.

### **I Windows**

A **Windows 7 og Vista:** Klik på startknappen, og vælg **Control Panel (Kontrolpanel)**.

**Windows XP:** Klik på **Start** og vælg **Control Panel (Kontrolpanel)**.

B **Windows 7 og Vista:** Klik på **Uninstall a program (Fjern et program)** i kategorien Programs (Programmer).

**Windows XP:** Dobbeltklik på ikonet **Add or Remove Programs (Tilføj eller fjern programmer)**.

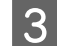

S Kontroller listen over nyligt installerede programmer.

### **I Mac OS X**

A Dobbeltklik på **Macintosh HD**.

B Dobbeltklik på mappen **Epson Software** i mappen Applications (Programmer), og kontroller indholdet.

#### *Bemærk:*

- ❏ *Mappen Applications (Programmer) indeholder software, der er leveret af tredjeparter.*
- ❏ *Hvis du vil kontrollere den installerede printerdriver, skal du klikke på System Preferences (Systemindstillinger) i menuen Apple og derefter klikke på Print & Scan (Udskriv & scan) (i Mac OS X 10.7) eller Print & Fax (Print & fax) (i Mac OS X 10.6 eller 10.5). Find derefter dit produkt i listefeltet Printers (Printere).*

## **Installation af softwaren**

Sæt den medfølgende disk med produktsoftware i produktet, og vælg den software, du vil installere, på skærmen Software Select (Valg af software).

## **Afinstallation af softwaren**

Det kan være nødvendigt at afinstallere og derefter geninstallere softwaren for at løse visse problemer, eller hvis du opgraderer operativsystemet.

Se følgende afsnit for oplysninger om at se, hvilke programmer er installeret.

& ["Kontrol af den software, der er installeret på computeren" på side 77](#page-76-0)

## **I Windows**

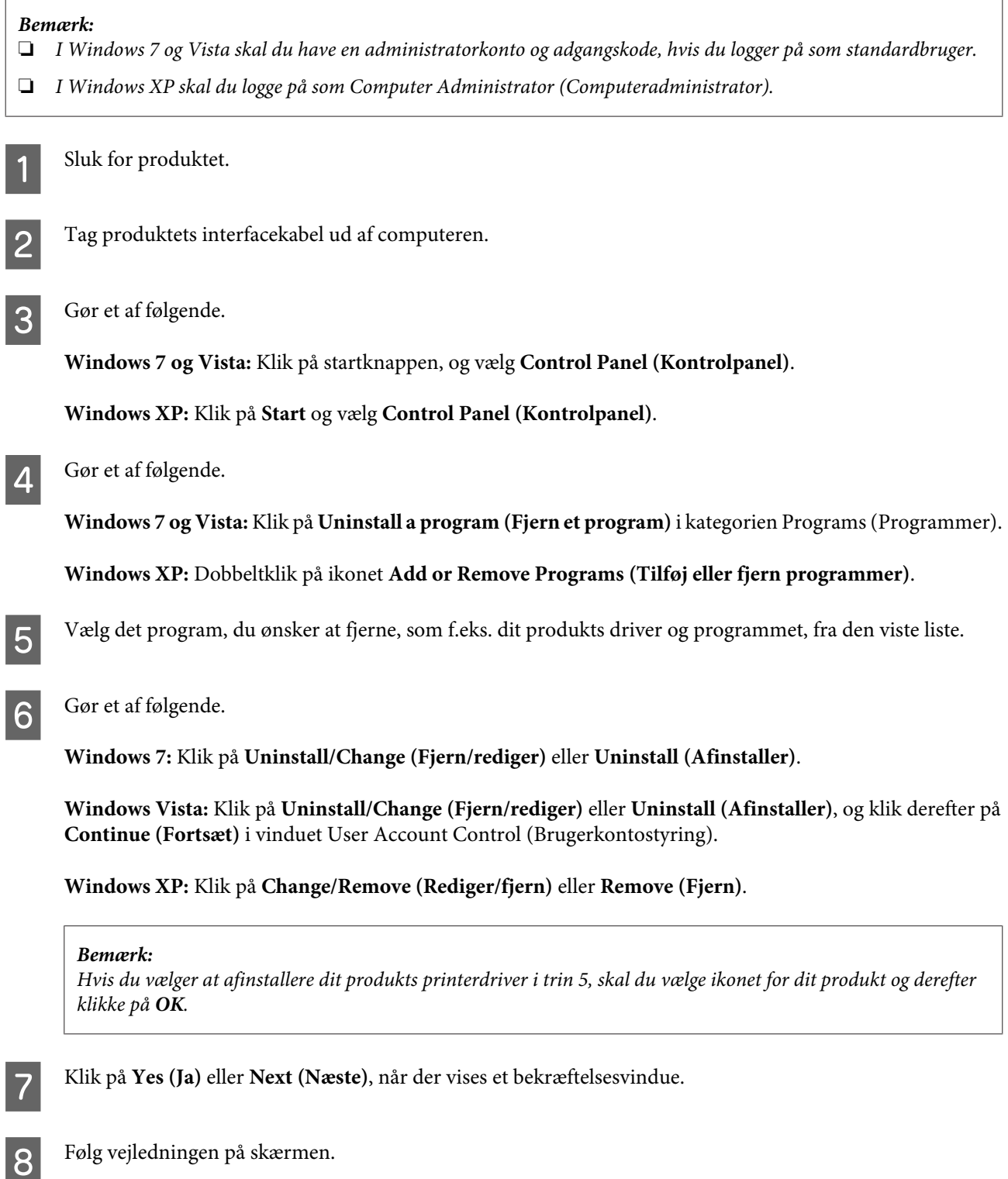

I nogle tilfælde vises der en meddelelse, hvori du bedes om at genstarte computeren. I så fald skal du sørge for, at **I want to restart my computer now (Jeg vil genstarte computeren nu)** er valgt, og klikke på **Finish (Udfør)**.

## **I Mac OS X**

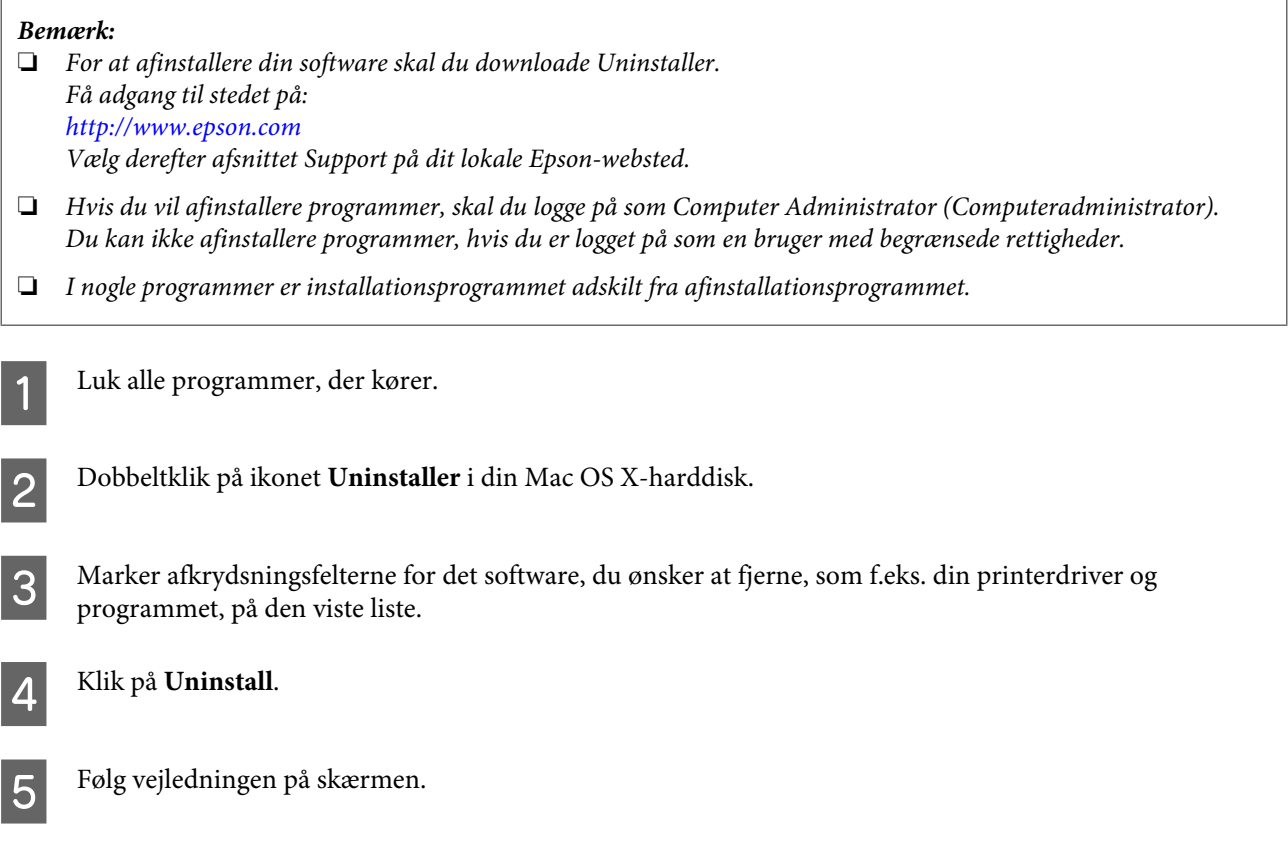

Hvis du ikke kan finde det software, du ønsker at afinstallere, i vinduet Uninstaller, skal du dobbeltklikke på mappen **Applications (Programmer)** i din Mac OS X-harddisk, vælge det program, du ønsker at afinstallere, og derefter trække det hen til ikonet **Trash (Papirkurv)**.

#### *Bemærk:*

*Hvis du afinstallerer printerdriveren, og navnet på dit produkt forbliver i vinduet Print & Scan (Udskriv & scan) (i Mac OS X 10.7) eller Print & Fax (Print & fax) (i Mac OS X 10.6 eller 10.5), skal du vælge navnet på dit produkt og klikke på knappen - fjern.*

# **Fejlfinding til Udskrivning/Kopiering**

## **Diagnosticering af problemet**

Fejlfinding af problemer med produktet håndteres bedst i to trin: diagnosticer først problemet, og anvend derefter sandsynlige løsninger, til problemet er afhjulpet.

De oplysninger, du skal bruge for at diagnosticere og løse de mest almindelige problemer, finder du i form af online problemløsning, betjeningspanelet eller statusmonitoren. Se det relevante afsnit nedenfor.

Hvis du har et bestemt problem i forbindelse med udskriftskvaliteten, et udskrivningsproblem, som ikke har at gøre med udskriftskvaliteten, et problem med papirindføringen, eller hvis produktet slet ikke udskriver, kan du finde oplysninger i det relevante afsnit.

Det kan være nødvendigt at annullere udskrivningen for at løse et problem. & ["Annullering af udskrivningen" på side 29](#page-28-0)

## **Kontrol af produktstatus**

Hvis der opstår et problem under udskrivningen, vises der en fejlmeddelelse i vinduet Status Monitor.

Hvis der vises en fejlmeddelelse om, at produktets blækbeholdere næsten er brugt op, skal du kontakte Epson-support for at udskifte dem. Meddelelsen vises med jævne mellemrum, til blækbeholderne udskiftes. Når blækbeholderne er mættet, stopper produktet, og Epson-support er nødvendig for at kunne fortsætte udskrivning.

### **I Windows**

Du kan få adgang til EPSON Status Monitor 3 på to måder:

❏ Dobbeltklik på produktgenvejsikonet på proceslinjen i Windows. Se følgende afsnit for at føje et genvejsikon til proceslinjen:

& ["Fra genvejsikonet på taskbar \(proceslinje\)" på side 25](#page-24-0)

❏ Åbn printerdriveren, klik på fanen **Maintenance (Vedligeholdelse)**, og klik derefter på knappen **EPSON Status Monitor 3**.

Når du åbner EPSON Status Monitor 3, vises følgende vindue:

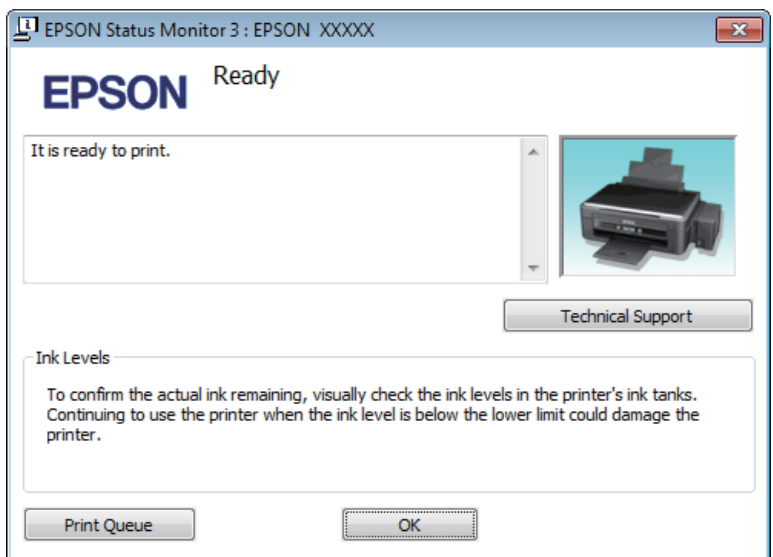

#### *Bemærk:*

*Hvis EPSON Status Monitor 3 ikke bliver vist, skal du åbne printerdriveren og klikke på fanen Maintenance (Vedligeholdelse) og derefter på knappen Extended Settings (Udvidede indstillinger). I vinduet Extended Settings (Udvidede indstillinger) skal du markere afkrydsningsfeltet Enable EPSON Status Monitor 3 (Aktiver EPSON Status Monitor 3).*

EPSON Status Monitor 3 indeholder følgende oplysninger:

- ❏ **Technical Support (Teknisk support):** Klik på **Technical Support (Teknisk support)** for at komme til Epson's website for teknisk support.
- ❏ **Print Queue (Udskriftskø):**

Du kan se Windows Spooler (Windows spooler) ved at klikke på **Print Queue (Udskriftskø)**.

### **I Mac OS X**

Følg disse trin for at åbne EPSON Status Monitor.

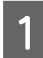

Åbn Epson Printer Utility 4.

& ["Adgang til printerdriveren i Mac OS X" på side 25](#page-24-0)

<span id="page-82-0"></span>B Klik på ikonet **EPSON Status Monitor**. EPSON Status Monitor vises.

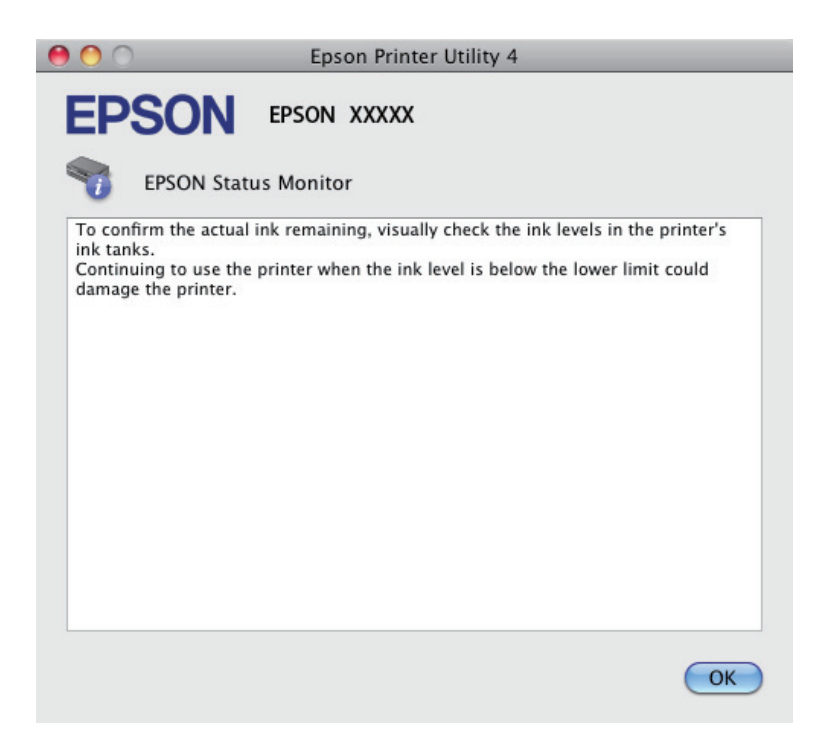

## **Papirstop**

#### !*Forsigtig:*

*Rør ikke ved knapperne på betjeningspanelet, mens du har hånden inde i produktet.*

#### c*Vigtigt:*

*Pas på ikke at trække i kablerne eller blækrørene eller at røre unødigt ved andre komponenter inde i produktet. Ellers kan der lække blæk, eller produktet kan blive beskadiget.*

#### *Bemærk:*

- ❏ *Annuller udskriftsjobbet, hvis du bliver bedt om det i en meddelelse fra printerdriveren.*
- ❏ *Hvis alle lamperne på betjeningspanelet blinker, skal du trykke på knappen* P *for at slukke produktet og tænde det igen. Hvis kun*  $\circledcirc$  *og*  $\Box$ *-lamperne blinker, skal du trykke på knappen*  $\circledcirc \circledast$  *eller*  $\circledast \circledcirc$ *.*

## **Fjerne fastklemt papir inde i produktet**

1 Åbn scannerenheden.

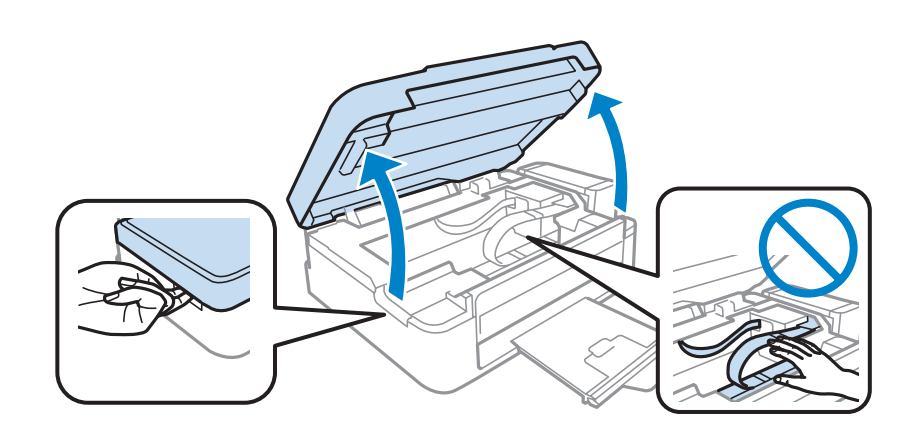

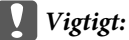

*Løft ikke scannerenheden, når dokumentlåget er åbent.*

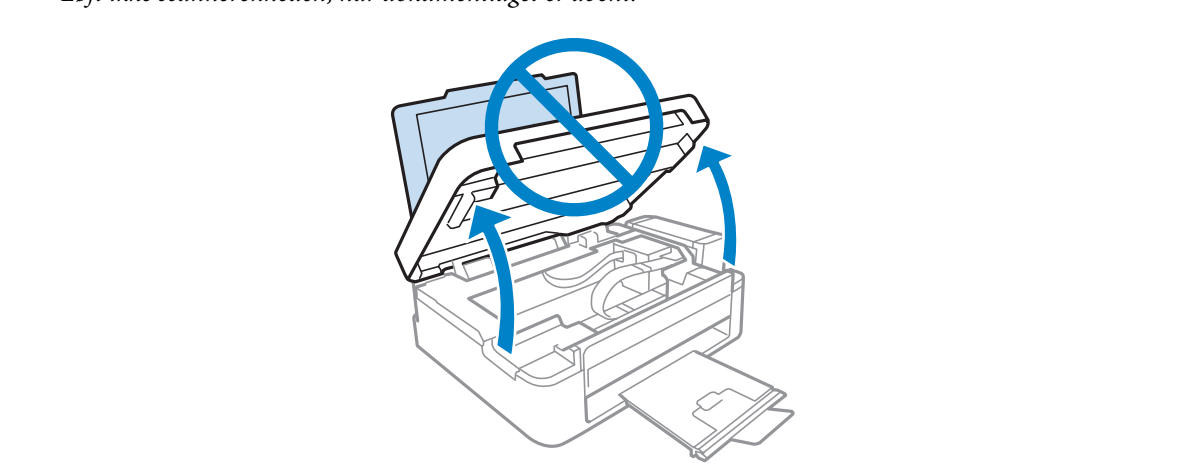

B Fjern alt papiret indenfor, herunder eventuelle iturevne stykker papir.

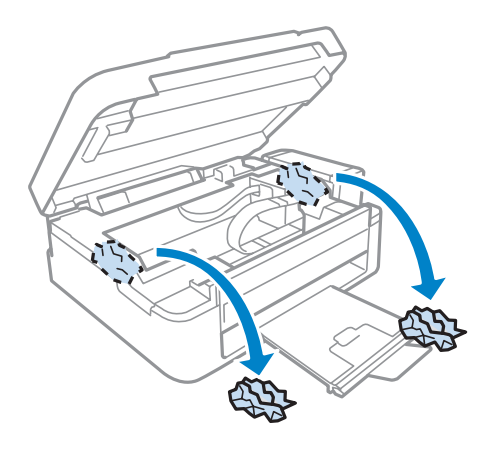

C Luk scannerenheden. Hvis det fastklemte papir forbliver i nærheden af udskriftsbakken, skal du forsigtigt fjerne papiret.

## **Forhindring af papirstop**

Hvis der ofte opstår papirstop, skal du kontrollere følgende.

- ❏ Papiret er glat og hverken krøllet eller foldet.
- ❏ Du bruger papir af for høj kvalitet.
- ❏ Papirets udskriftsside vender opad i den bageste papirindføring.
- ❏ Papirstakken blev luftet, inden den blev lagt i.
- ❏ Læg ikke almindeligt papir i over linjen lige under H pilmærket inde i kantstyret. For Epsons specialmedier skal antallet af ark være mindre end den grænse, der er angivet for mediet. & ["Valg af papir" på side 17](#page-16-0)
- ❏ Kant-guiden flugter med papirets venstre kant.
- ❏ Produktet står på en jævn, stabil overflade, der er større end produktets bundflade i alle retninger. Produktet vil ikke fungere korrekt, hvis det står skævt.

## **Hjælp til udskriftskvalitet**

Hvis du har problemer med udskriftskvaliteten, skal du sammenligne problemet med illustrationerne nedenfor. Klik på billedteksten under den illustration, der ligner udskriften bedst.

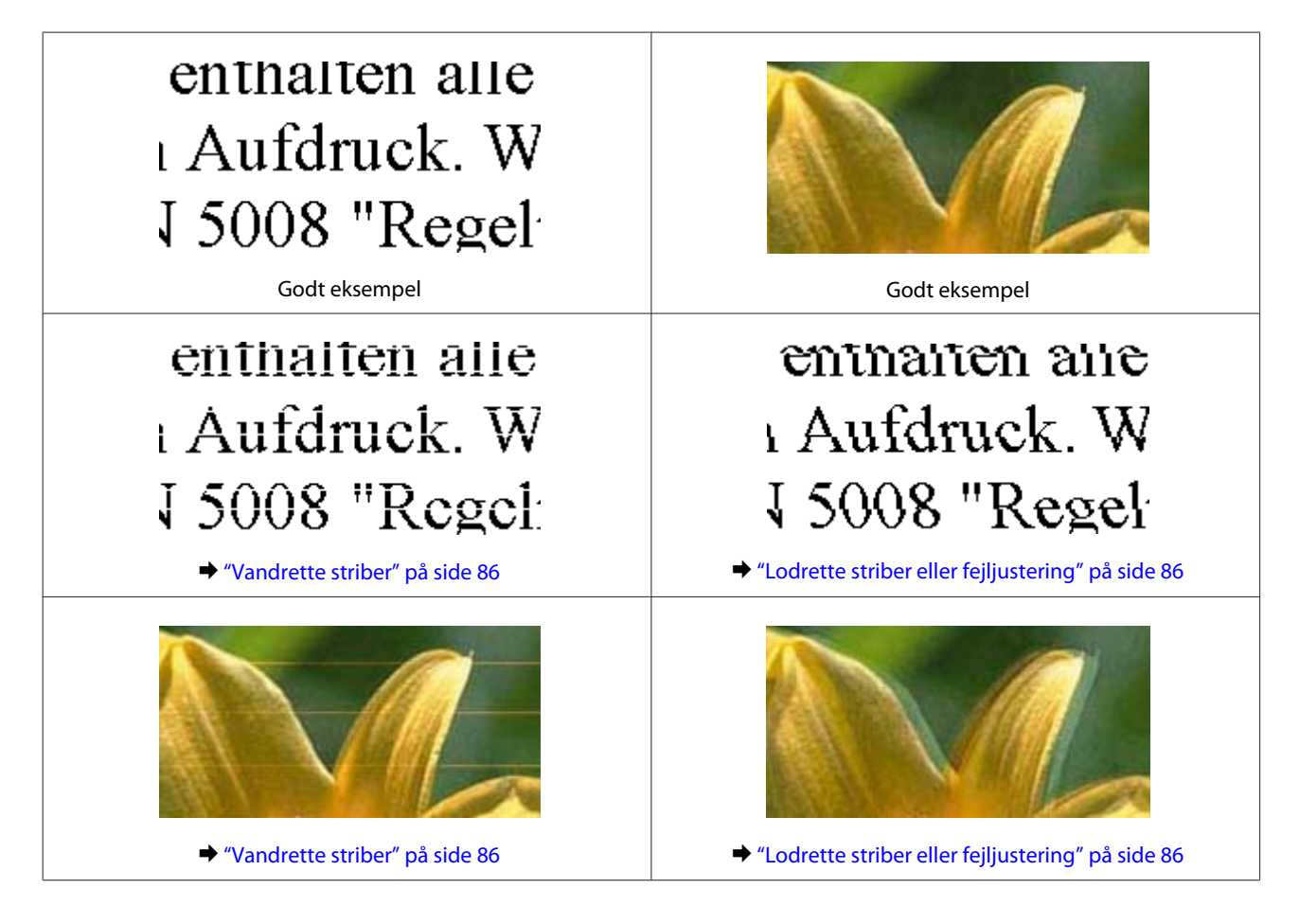

#### **Fejlfinding til Udskrivning/Kopiering**

<span id="page-85-0"></span>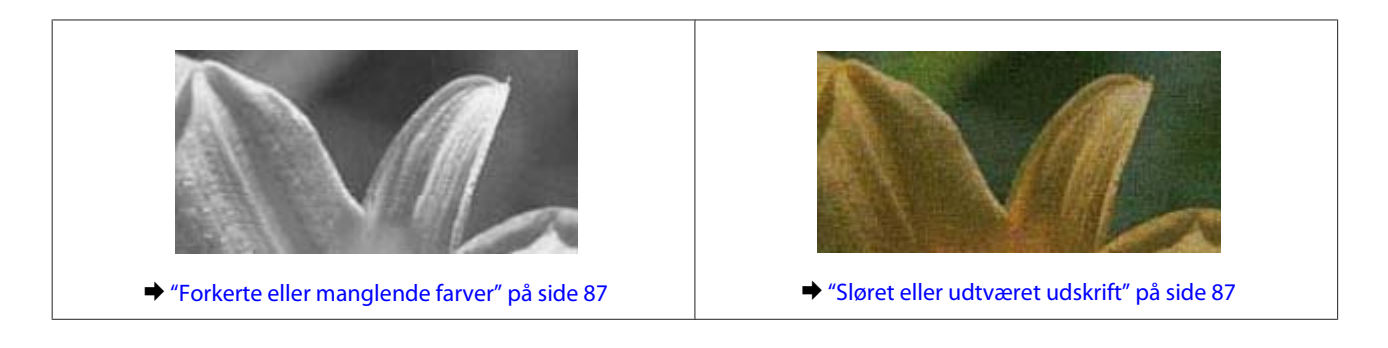

## **Vandrette striber**

- ❏ Kontroller, at udskriftssiden (den hvide eller blanke side) af papiret vender opad i den bageste papirindføring.
- ❏ Kør værktøjet Head Cleaning (Skrivehovedrensning) for at rense evt. tilstoppede dyser. & ["Rensning af skrivehovedet" på side 69](#page-68-0)
- ❏ Brug så vidt muligt altid originale Epson-blækflasker.
- ❏ Kontroller, at den papirtype, der er valgt i printerdriveren, er egnet til den type papir, der er lagt i produktet.  $\rightarrow$  ["Papirtypeindstillinger fra printerdriveren" på side 18](#page-17-0)
- ❏ Hvis der er et problem med kopikvaliteten, rengør produktet udvendigt.  $\blacktriangleright$  ["Indvendig rengøring af produktet" på side 73](#page-72-0)

## **Lodrette striber eller fejljustering**

- ❏ Kontroller, at udskriftssiden (den hvide eller blanke side) af papiret vender opad i den bageste papirindføring.
- ❏ Kør værktøjet Head Cleaning (Skrivehovedrensning) for at rense evt. tilstoppede dyser. & ["Rensning af skrivehovedet" på side 69](#page-68-0)
- ❏ Kør værktøjet Print Head Alignment (Skrivehovedjustering).  $\blacktriangleright$  ["Justering af skrivehovedet" på side 70](#page-69-0)
- ❏ I Windows skal du fjerne markeringen af **High Speed (Høj hastighed)** i vinduet More Options (Flere indstillinger) i din printerdriver. Yderligere oplysninger finder du i online Hjælp. I Mac OS X vælg **Off (Fra)** fra High Speed Printing (Højhastighedsudskrivning). Klik på følgende menuer for at få vist High Speed Printing (Højhastighedsudskrivning): **System Preferences (Systemindstillinger)**, **Print & Scan (Udskriv & scan)** (til Mac OS X 10.7) eller **Print & Fax (Udskriv & fax)** (til Mac OS X 10.6 eller 10.5), dit produkt (i boksen med listen over Printers (Printeren) nedenfor), **Options & Supplies (Indstillinger & forsyninger)** og derefter **Driver**.
- ❏ Kontroller, at den papirtype, der er valgt i printerdriveren, er egnet til den type papir, der er lagt i produktet.  $\rightarrow$  ["Papirtypeindstillinger fra printerdriveren" på side 18](#page-17-0)
- ❏ Hvis der er et problem med kopikvaliteten, rengør produktet udvendigt.  $\rightarrow$  ["Indvendig rengøring af produktet" på side 73](#page-72-0)

## <span id="page-86-0"></span>**Forkerte eller manglende farver**

- ❏ Kontroller, at første blækpåfyldning er gennemført.
- ❏ Kontroller, at transportlåsen er i ulåst position.
- ❏ I Windows skal du fjerne markeringen af **Grayscale (Gråtoneskala)** i vinduet Main (Hovedmenu) i printerdriveren. I Mac OS X skal du fjerne markeringen af indstillingen **Grayscale (Gråtoneskala)** i Print Settings (Udskriftsindstillinger) i dialogboksen Print (Udskriv) i printerdriveren. Yderligere oplysninger finder du i online Hjælp.
- ❏ Juster farveindstillingerne i programmet eller under printerdriverindstillingerne. I Windows skal du markere vinduet More Options (Flere indstillinger). I Mac OS X skal du kontrollere dialogboksen Color Options (Farveindstillinger) fra dialogboksen Print (Udskriv). Yderligere oplysninger finder du i online Hjælp.
- ❏ Kør værktøjet Head Cleaning (Skrivehovedrensning) for at rense evt. tilstoppede dyser. & ["Rensning af skrivehovedet" på side 69](#page-68-0)
- ❏ Hvis du ikke har brugt produktet i lang tid, skal du bruge værktøjet Power Ink Flushing (Kraftig blækskylning) i printerdriveren.
	- & ["Udskiftning af blæk i blækrørene" på side 71](#page-70-0)
- ❏ Prøv at bruge originale Epson-flasker og det af Epson anbefalede papir.

## **Sløret eller udtværet udskrift**

- ❏ Prøv at bruge originale Epson-flasker og det af Epson anbefalede papir.
- ❏ Sørg for at anbringe produktet på en jævn, stabil overflade, der er større end produktets bundflade i alle retninger. Produktet vil ikke fungere korrekt, hvis det står skævt.
- ❏ Sørg for, at papiret ikke er beskadiget, snavset eller for gammelt.
- ❏ Sørg for at papiret er tørt og udskriftssiden (den hvide eller blanke side) vender opad i den bageste papirindføring.
- ❏ Hvis papiret er bøjet mod den side, der udskrives på, skal du glatte papiret ud eller bøje det lidt i den modsatte retning.
- ❏ Kontroller, at den papirtype, der er valgt i printerdriveren, er egnet til den type papir, der er lagt i produktet. & ["Papirtypeindstillinger fra printerdriveren" på side 18](#page-17-0)
- ❏ Fjern hvert enkelt ark fra udskriftsbakken, når det er udskrevet.
- ❏ Rør ikke papirets udskriftsside med den blanke overflade, og lad ikke noget komme i kontakt med denne side. Følg instruktionerne for papiret ved håndtering af udskrifterne.
- ❏ Kør værktøjet Head Cleaning (Skrivehovedrensning) for at rense evt. tilstoppede dyser. & ["Rensning af skrivehovedet" på side 69](#page-68-0)
- ❏ Kør værktøjet Print Head Alignment (Skrivehovedjustering).  $\blacktriangleright$  ["Justering af skrivehovedet" på side 70](#page-69-0)
- ❏ Hvis der er udtværet blæk på papiret efter udskrivningen, skal du rengøre produktet indvendigt.  $\blacktriangleright$  ["Udvendig rengøring af produktet" på side 74](#page-73-0)
- ❏ Hvis der er et problem med kopikvaliteten, rengør produktet udvendigt.
	- $\rightarrow$  ["Indvendig rengøring af produktet" på side 73](#page-72-0)

## **Diverse udskriftsproblemer**

## **Forkerte eller forvanskede tegn**

- ❏ Fjern evt. udskriftsjob, der er gået i stå. & ["Annullering af udskrivningen" på side 29](#page-28-0)
- ❏ Sluk produktet og computeren. Kontroller, at produktets interfacekabel er sat korrekt i.
- ❏ Afinstaller printerdriveren, og installer den derefter igen.
	- & ["Afinstallation af softwaren" på side 78](#page-77-0)

### **Forkerte margener**

- ❏ Kontroller, at papiret er lagt korrekt i den bageste papirindføring.
	- $\blacktriangleright$  ["Ilægning af papir" på side 19](#page-18-0)
	- & ["Ilægning af konvolutter" på side 21](#page-20-0)
- ❏ Kontroller margenindstillingerne i programmet. Kontroller, at margenerne er inden for udskriftsområdet på siden.

& ["Udskriftsområde" på side 103](#page-102-0)

- ❏ Kontroller, at printerdriverindstillingerne passer til den papirstørrelse, du bruger. I Windows skal du kontrollere vinduet Main (Hovedmenu). I Mac OS X skal du markere dialogboksen Page Setup (Sidelayout) eller dialogboksen Print (Udskriv).
- ❏ Afinstaller printerdriveren, og installer den derefter igen. & ["Afinstallation af softwaren" på side 78](#page-77-0)

## **Udskriften er en smule skrå**

- ❏ Kontroller, at papiret er lagt korrekt i den bageste papirindføring.
	- $\blacktriangleright$  ["Ilægning af papir" på side 19](#page-18-0)
	- & ["Ilægning af konvolutter" på side 21](#page-20-0)
- ❏ Hvis **Draft (Kladde)** er valgt i Quality (Kvalitet) i vinduet Main (Hovedmenu) i din printerdriver (i Windows), eller **Fast Economy (Hurtig Economy)** er valgt i Print Quality (Udskriftskval.) i Print Settings (Udskriftsindstillinger) (i Mac OS X), skal du vælge en anden indstilling.

## **Det kopierede billedes størrelse eller position er forkert**

- ❏ Hvis kopiens kanter er beskåret, skal du flytte originalen en smule væk fra hjørnet.
- ❏ Rengør scannerglasset.
	- $\blacktriangleright$  ["Indvendig rengøring af produktet" på side 73](#page-72-0)

## **Omvendt billede**

❏ I Windows skal du fjerne markeringen i afkrydsningsfeltet **Mirror Image (Spejlbillede)** i vinduet More Options (Flere indstillinger) i printerdriveren eller deaktivere indstillingen Mirror Image (Spejlbillede) i programmet.

I Mac OS X skal du fjerne markeringen af afkrydsningsfeltet **Mirror Image (Spejlbillede)** i **Print Settings (Udskriftsindstillinger)** i dialogboksen Print (Udskriv) i printerdriveren, eller slå indstillingen for Mirror Image (Spejlbillede) fra i programmet.

Du kan finde vejledning til printerdriveren eller til programmet i online Hjælp.

❏ Afinstaller printerdriveren, og installer den derefter igen. & ["Afinstallation af softwaren" på side 78](#page-77-0)

## **Udskrivning af blanke sider**

- ❏ Kontroller, at printerdriverindstillingerne passer til den papirstørrelse, du bruger. I Windows skal du kontrollere vinduet Main (Hovedmenu). I Mac OS X skal du markere dialogboksen Page Setup (Sidelayout) eller dialogboksen Print (Udskriv).
- ❏ I Windows skal du markere indstillingen **Skip Blank Page (Spring over tom side)** ved at klikke på knappen **Extended Settings (Udvidede indstillinger)** i vinduet Maintenance (Vedligeholdelse) i printerdriveren. I Mac OS X vælg **On (Til)** fra Skip Blank Page (Spring over tom side). Klik på følgende menuer for at få vist Skip Blank Page (Spring over tom side): **System Preferences (Systemindstillinger)**, **Print & Scan (Udskriv & scan)** (til Mac OS X 10.7) eller **Print & Fax (Udskriv & fax)** (til Mac OS X 10.6 eller 10.5), dit produkt (i boksen med listen over Printers (Printeren) nedenfor), **Options & Supplies (Indstillinger & forsyninger)** og derefter **Driver**.
- ❏ Afinstaller printerdriveren, og installer den derefter igen. & ["Afinstallation af softwaren" på side 78](#page-77-0)

### **Den udskrevne side er sløret eller udtværet**

- ❏ Hvis papiret er bøjet mod den side, der udskrives på, skal du glatte papiret ud eller bøje det lidt i den modsatte retning.
- ❏ Tag flere kopier uden at lægge et dokument på scannerglasset.
	- & ["Udvendig rengøring af produktet" på side 74](#page-73-0)
- ❏ Afinstaller printerdriveren, og installer den derefter igen. & ["Afinstallation af softwaren" på side 78](#page-77-0)

## **Udskrivningen går for langsomt**

- ❏ Kontroller, at den papirtype, der er valgt i printerdriveren, er egnet til den type papir, der er lagt i produktet.  $\rightarrow$  ["Papirtypeindstillinger fra printerdriveren" på side 18](#page-17-0)
- ❏ I Windows skal du vælge en lavere **Quality (Kvalitet)** i printerdrivervinduet Main (Hovedmenu). I Mac OS X skal du vælge en lavere Print Quality (Udskriftskval.) i dialogboksen Print Settings (Udskriftsindstillinger) fra printerdriverens dialogboks Print (Udskriv).
	- & ["Adgang til printerdriveren i Windows" på side 24](#page-23-0)
	- & ["Adgang til printerdriveren i Mac OS X" på side 25](#page-24-0)
- ❏ Luk alle overflødige programmer.
- ❏ Hvis du udskriver kontinuerligt over længere tid, kan udskrivningen blive meget langsom. Dette gøres for at reducere udskrivningshastigheden og for at forhindre, at produktmekanismen overophedes og beskadiges. Hvis det sker, kan du fortsætte med at udskrive, men vi anbefaler, at du stopper og lader produktet stå tændt i mindst 30 minutter. (Produktet genopretter ikke, når der er slukket for strømmen.) Efter genstart udskriver produktet med normal hastighed.
- ❏ Afinstaller printerdriveren, og installer den derefter igen.
	- & ["Afinstallation af softwaren" på side 78](#page-77-0)

Hvis du prøver alle de metoder, der er nævnt ovenfor, og alligevel ikke kan løse problemet, skal du læse følgende: & ["Forøgelse af udskrivningshastigheden \(kun i Windows\)" på side 92](#page-91-0)

## **Papiret indføres ikke korrekt**

## **Papiret indføres ikke**

Fjern papirstakken, og kontroller følgende:

- ❏ Papiret er ikke krøllet eller foldet.
- ❏ Papiret er ikke for gammelt. Yderligere oplysninger finder du i den vejledning, der fulgte med papiret.
- ❏ Læg ikke almindeligt papir i over linjen lige under H pilmærket inde i kantstyret. For Epsons specialmedier skal antallet af ark være mindre end den grænse, der er angivet for mediet.  $\blacktriangleright$  ["Valg af papir" på side 17](#page-16-0)
- ❏ Der sidder ikke papir fast inde i produktet. Hvis dette er tilfældet, skal du fjerne det fastsiddende papir. & ["Papirstop" på side 83](#page-82-0)
- ❏ Du har fulgt eventuelle specielle instruktioner for indlægning, der fulgte med papiret.
- ❏ Papiret har ikke nogen indbindingshuller.

## **Flere sider indføres**

- ❏ Læg ikke almindeligt papir i over linjen lige under H pilmærket inde i kantstyret. For Epsons specialmedier skal antallet af ark være mindre end den grænse, der er angivet for mediet.  $\blacktriangleright$  ["Valg af papir" på side 17](#page-16-0)
- ❏ Sørg for, at kantstyrene flugter med papirets venstre kant.
- ❏ Sørg for, at papiret ikke er krøllet eller foldet. Hvis det er det, skal du rette papiret ud eller bøje det en smule til den modsatte side, inden du lægger det i.
- ❏ Fjern papirstakken, og kontroller, at papiret ikke er for tyndt. & ["Papir" på side 102](#page-101-0)
- ❏ Luft stakken for at adskille arkene, og læg derefter papiret i igen.
- ❏ Hvis der udskrives for mange eksemplarer af en fil, skal du kontrollere indstillingen Copies (Kopier) i printerdriveren som følger og også kontrollere den i dit program. I Windows skal du kontrollere indstillingen Copies (Kopier) i vinduet Main (Hovedmenu). Mac OS X, kontroller indstillingen for Copies (Kopier) i dialogen Print (Udskriv).

## **Papiret er lagt forkert i**

Hvis du har lagt papiret for langt ind i produktet, kan produktet ikke indføre papiret korrekt. Sluk produktet, og fjern forsigtigt papiret. Tænd derefter produktet, og læg papiret korrekt i.

## **Papiret udføres ikke helt, eller det er krøllet**

- ❏ Tryk på en af r-knapperne for at skubbe papiret ud, hvis det ikke skubbes helt ud. Hvis papiret er klemt fast inde produktet, skal du fjerne det som beskrevet i følgende afsnit.
	- & ["Papirstop" på side 83](#page-82-0)
- ❏ Hvis papiret er krøllet, når det føres ud, kan det være fugtigt eller for tyndt. Læg en ny stak papir i.

```
Bemærk:
Opbevar ubrugt papir i originalemballagen på et tørt sted.
```
## **Produktet udskriver ikke**

### **Alle indikatorer er slukket**

- □ Tryk på knappen  $\circlearrowright$  for at kontrollere, at produktet er tændt.
- ❏ Sørg for at strømkablet er sat korrekt i.
- ❏ Kontroller, at stikket fungerer og ikke styres af en vægkontakt eller en timer.

### <span id="page-91-0"></span>**Kun strømindikatoren er tændt**

- ❏ Sluk produktet og computeren. Kontroller, at produktets interfacekabel er sat korrekt i.
- ❏ Hvis du bruger USB-interfacet, skal du kontrollere, at kablet overholder USB- eller Hi-Speed USB-standarden.
- ❏ Hvis du slutter produktet til computeren via en USB-hub, skal du slutte produktet til hub'en i første lag fra computeren. Hvis printerdriveren stadig ikke genkendes på din computer, prøv da at slutte produktet til din computer direkte uden USB-hub'en.
- ❏ Hvis du slutter produktet til din computer via en USB-hub, skal du kontrollere, at USB-hub-enheden registreres af din computer.
- ❏ Hvis du forsøger at udskrive et stort billede, har computeren muligvis ikke nok hukommelse. Prøv at reducere billedets opløsning eller at udskrive billedet i en mindre størrelse. Du skal muligvis installere mere hukommelse i computeren.
- ❏ Windows-brugere kan fjerne alle udskriftsjob, der er gået i stå, fra Windows Spooler (Windows spooler). & ["Annullering af udskrivningen" på side 29](#page-28-0)
- ❏ Afinstaller printerdriveren, og installer den derefter igen. & ["Afinstallation af softwaren" på side 78](#page-77-0)

## **Forøgelse af udskrivningshastigheden (kun i Windows)**

Du kan øge udskrivningshastigheden ved at vælge bestemte indstillinger i vinduet Extended Settings (Udvidede indstillinger), når udskrivningen går langsomt. Klik på knappen **Extended Settings (Udvidede indstillinger)** i printerdriverens vindue Maintenance (Vedligeholdelse).

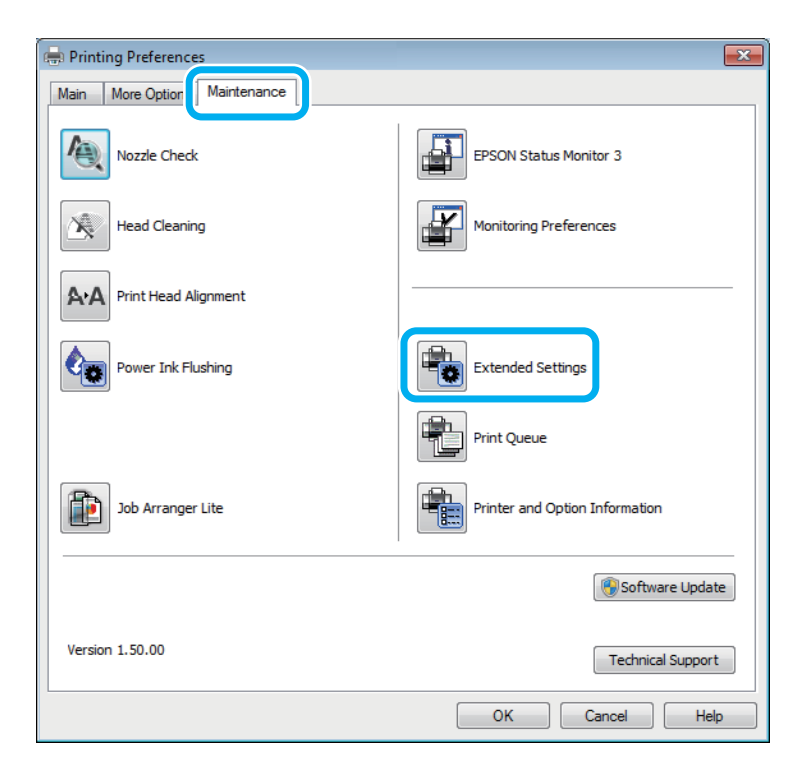

Følgende dialogboks vises.

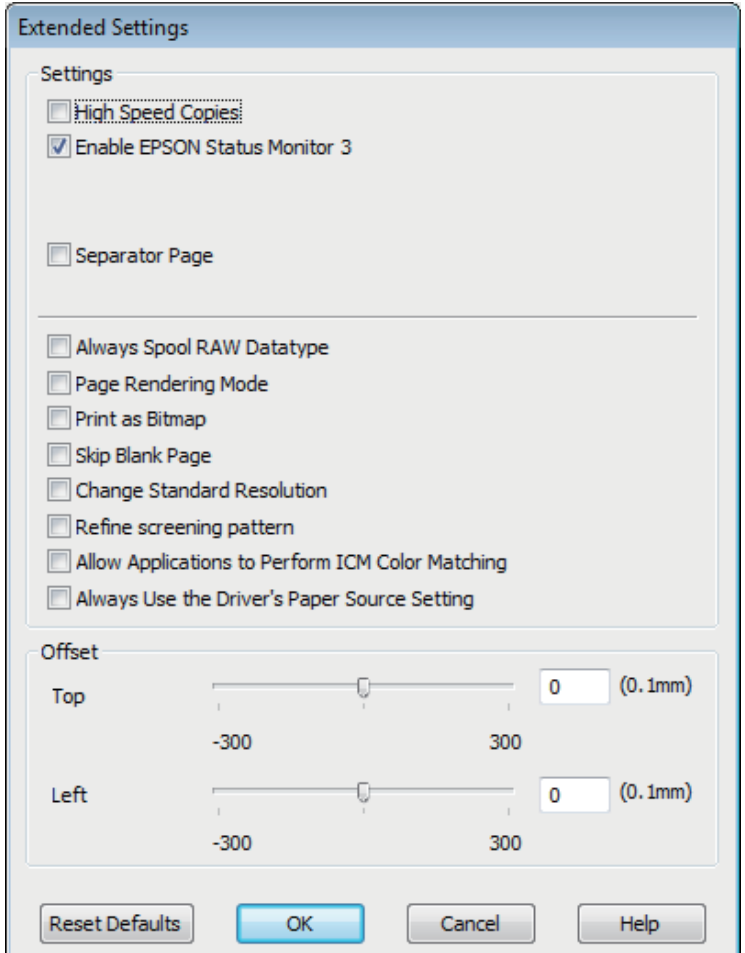

Marker de følgende afkrydsningsfelter, hvorefter udskrivningshastigheden muligvis vil øges.

- ❏ High Speed Copies (Højhastighedskopier)
- ❏ Always spool RAW datatype (Spool altid RAW-datatype)
- ❏ Page Rendering Mode (Sidegengivelsestilstand)
- ❏ Print as Bitmap (Udskriv som bitmap)

Se online Hjælp vedrørende flere detaljer om hvert emne.

## **Andet problem**

## **Lydsvag udskrivning på almindeligt papir**

Når almindeligt papir er valgt som papirtype og Standard (Windows) eller Normal (Mac OS X) er valgt som kvalitet i printerdriveren, udskriver produktet ved høj hastighed. Hvis du ønsker en mere stille udskrivning, kan du vælge Quiet Mode (Lydsvag tilst.), hvilket vil reducere udskrivningshastigheden.

I Windows skal du markere afkrydsningsfeltet Quiet Mode (Lydsvag tilst.) i vinduet Main (Hovedmenu) i printerdriveren.

I Mac OS X vælg **On (Til)** fra Quiet Mode (Lydsvag tilst.). Klik på følgende menuer for at få vist Quiet Mode (Lydsvag tilst.): **System Preferences (Systemindstillinger)**, **Print & Scan (Udskriv & scan)** (til Mac OS X 10.7) eller **Print & Fax (Udskriv & fax)** (til Mac OS X 10.6 eller 10.5), dit produkt (i boksen med listen over Printers (Printeren) nedenfor), **Options & Supplies (Indstillinger & forsyninger)** og derefter **Driver**.

# **Fejlfinding i forbindelse med scanning**

## **Problemer, der indikeres af meddelelser på LCD-skærmen eller af statuslampen**

- ❏ Sørg for, at produktet er korrekt tilsluttet computeren.
- ❏ Sluk for produktet, og tænd for det igen. Hvis det ikke løser problemet, er produktet muligvis fejlbehæftet, eller lyskilden i scanneren skal udskiftes. Kontakt forhandleren.
- ❏ Kontroller, at scanningssoftwaren er korrekt installeret. Se i den trykte brugervejledning vedrørende instruktioner til installation af scanningssoftwaren.

## **Problemer med at starte en scanning**

- ❏ Kontroller statuslampen, og sørg for, at produktet er klar til at scanne.
- ❏ Sørg for, at kablerne er korrekt tilsluttet til produktet og en fungerende stikkontakt. Test om nødvendigt produktets vekselstrømsadapter ved at tilslutte en anden elektrisk enhed og tænde for den.
- ❏ Sluk for produktet og computeren, og kontroller derefter interfacekablets forbindelse mellem dem for at sikre, at alt er, som det skal være.
- ❏ Sørg for, at du har valgt det rigtige produkt, hvis der vises en scannerliste, når du starter scanningen.

#### Windows:

Når du starter Epson Scan ved hjælp af ikonet EPSON Scan, og listen Select Scanner (Vælg scanner) vises, skal du sikre dig, at du vælger produktets model.

#### Mac OS X:

Når du starter Epson Scan fra mappen Applications (Programmer), og listen Select Scanner (Vælg scanner) vises, skal du sikre dig, at du vælger produktets model.

- ❏ Tilslut kun produktet direkte til computerens eksterne USB-port eller gennem én hub. Produktet fungerer muligvis ikke korrekt, når den er sluttet til computeren gennem mere end én USB-hub. Hvis problemet fortsætter, kan du forsøge at slutte produktet direkte til computeren.
- ❏ Hvis der er sluttet mere end ét produkt til computeren, fungerer det muligvis ikke. Tilslut kun det produkt, du vil bruge, og forsøg derefter at scanne igen.
- ❏ Hvis scanningssoftwaren ikke fungerer korrekt, skal du først fjerne softwaren og derefter geninstallere den som beskrevet i den trykte brugervejledning.
	- & ["Afinstallation af softwaren" på side 78](#page-77-0)

## **Brug af knappen**

#### *Bemærk:*

*Afhængigt af produktet er scanningsfunktionen muligvis ikke tilgængelig, når du bruger knappen.*

- ❏ Kontroller, om du har tildelt et program til knappen. & ["Epson Event Manager" på side 60](#page-59-0)
- ❏ Sørg for at Epson Scan og Epson Event Manager er installeret korrekt.
- ❏ Hvis du har klikket på knappen **Keep Blocking (Fortsæt blokering)** i vinduet Windows Security Alert (Sikkerhedsmeddelelse fra Windows) under eller efter installation af Epson Software, skal du fjerne blokeringen af Epson Event Manager.

& "Sådan fjernes blokeringen af Epson Event Manager" på side 96

❏ Mac OS X:

Kontroller, at du er logget på som den bruger, der installerede scanningssoftwaren. Andre brugere skal først starte Epson Scanner Monitor i mappen Applications (Programmer) og derefter trykke på en knap for at scanne.

### **Sådan fjernes blokeringen af Epson Event Manager**

A Klik på **Start** eller startknappen, og peg derefter på **Control Panel (Kontrolpanel)**.

2 Gør et af følgende.

- ❏ Windows 7: Vælg **System and Security (System og sikkerhed)**.
- ❏ Windows Vista: Vælg **Security (Sikkerhed)**.
- ❏ Windows XP: Vælg **Security Center (Sikkerhedscenter)**.

Gør et af følgende.

- ❏ Windows 7 og Windows Vista: Vælg **Allow a program through Windows Firewall (Tillad et program gennem Windows Firewall)**.
- ❏ Windows XP: Vælg **Windows Firewall**.
- 4 Gør et af følgende.
	- ❏ Windows 7: Kontroller, at afkrydsningsfeltet for **EEventManager Application** er markeret i listen Allowed programs and features (Tilladte programmer og funktioner).
	- ❏ Windows Vista: Klik på fanen **Exceptions (Undtagelser)**, og kontroller derefter, at afkrydsningsfeltet for **EEventManager Application** er markeret i listen Program or port (Program eller port).

❏ Windows XP:

Klik på fanen **Exceptions (Undtagelser)**, og kontroller derefter, at afkrydsningsfeltet for **EEventManager Application** er markeret i listen Programs and Services (Programmer eller tjenester).

E Klik på OK.

### **Brug af andre scanningsprogrammer end Epson Scan-driveren**

- ❏ Hvis du anvender andre TWAIN-kompatible programmer, for eksempel Adobe Photoshop Elements, skal du sikre dig, at du har valgt det rigtige produkt for indstillingen Scanner eller Source (Kilde).
- ❏ Hvis du ikke kan scanne med et TWAIN-kompatibelt scanningsprogram, f.eks. Adobe Photoshop Elements, skal du fjerne det TWAIN-kompatible scanningsprogram og derefter installere det igen. & ["Afinstallation af softwaren" på side 78](#page-77-0)

## **Problemer med scanningstid**

- ❏ Computere med eksterne Hi-Speed-USB-porte kan scanne hurtigere end computere med USB-porte. Hvis du bruger en ekstern Hi-Speed-USB-port med produktet, skal du sikre, at den overholder systemkravene. & ["Systemkrav" på side 101](#page-100-0)
- ❏ Scanning ved høj opløsning tager lang tid.

## **Problemer med scannede billeder**

## **Scanningskvaliteten er ikke tilfredsstillende**

Scanningskvaliteten kan forbedres ved at ændre de aktuelle indstillinger eller ved at justere det scannede billede. & ["Billedjusteringsfunktioner" på side 41](#page-40-0)

### **Et billede på originalens bagside ses i det scannede billede**

Hvis originalen er trykt på tyndt papir, kan billeder på bagsiden af papiret være synlige for produktet og forekomme i det scannede billede. Prøv at scanne originalen med et stykke sort papir på bagsiden. Sørg også for at indstillingerne for Document Type (Dokumenttype) og Image Type (Billedtype) passer til din original.

### **Tegn er forvrængede eller slørede**

❏ I vinduet Office Mode (Office-tilstand) eller Home Mode (Home-tilstand) skal du markere afkrydsningsfeltet **Text Enhancement (Tekstforbedring)**.

❏ Juster indstillingen Threshold (Tærskelværdi).

Home Mode (Home-tilstand)

Vælg **Black&White (Sort-hvid)** som indstilling for Image Type (Billedtype), klik på knappen **Brightness (Lysstyrke)** og prøv derefter at justere indstillingen for Threshold (Tærskelværdi).

Office Mode (Office-tilstand) Vælg **Black&White (Sort-hvid)** som indstilling for Image Type (Billedtype), og prøv derefter at justere indstillingen for Threshold (Tærskelværdi).

Professional Mode (Professional-tilstand) Vælg **Black & White (Sort-hvid)** som indstilling for Image Type (Billedtype), og klik på knappen **+** (Windows) eller knappen  $\blacktriangleright$  (Mac OS X) ved siden af **Image Type (Billedtype)**. Angiv den ønskede indstilling for Image Option (Billedindstilling), og forsøg at justere indstillingen for Threshold (Tærskelværdi).

❏ Øg indstillingen for opløsning.

### **Tegn bliver ikke genkendt korrekt ved konvertering til redigerbar tekst (OCR)**

Placer dokumentet, så det ligger lige på scannerglasset. Hvis dokumentet ligger skævt, bliver det muligvis ikke genkendt korrekt.

### **Der ses et bølgemønster i det scannede billede**

Der kan forekomme et bølgemønster eller et stigemønster (kaldet moiré) i et scannet billede af et udskrevet dokument.

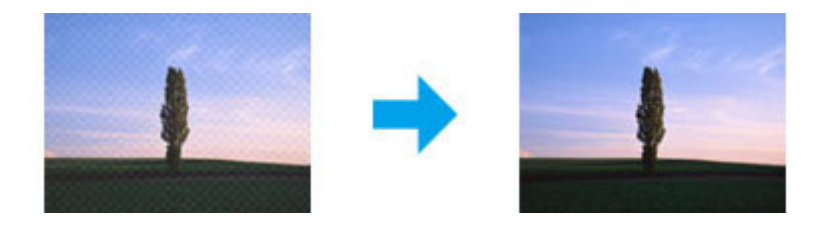

- ❏ Roter det oprindelige dokument.
- ❏ Roter det scannede billede ved hjælp af softwaren efter scanningen.
- ❏ Markér afkrydsningsfeltet **Descreening (Fjernelse af moiré)**.
- ❏ I Professional Mode (Professional-tilstand) skal du ændre en opløsningsindstilling og scanne igen.

### **Der vises ujævn farve, udtværede områder, pletter eller streger i billedet**

Du skal muligvis rense produktet indvendigt.

& ["Rengøring af produktet" på side 73](#page-72-0)

## **Scanningsområdet eller -retningen er forkert**

#### **Originalens kanter scannes ikke**

- ❏ Hvis du scanner med Full Auto Mode (Fuldautomatisk tilstand) eller med eksempelvisning i miniature i Home Mode (Home-tilstand) eller Professional Mode (Professional-tilstand), skal du flytte dokumentet eller fotoet cirka 6 mm (0,2 tommer) væk fra scannerglassets lodrette og vandrette kanter for at undgå beskæring.
- ❏ Hvis du scanner med knappen eller med normal eksempelvisning i Office Mode (Office-tilstand), Home Mode (Home-tilstand) eller Professional Mode (Professional-tilstand), skal du flytte dokumentet eller fotoet cirka 3 mm (0,12 tommer) væk fra scannerglassets lodrette og vandrette kanter for at undgå beskæring.

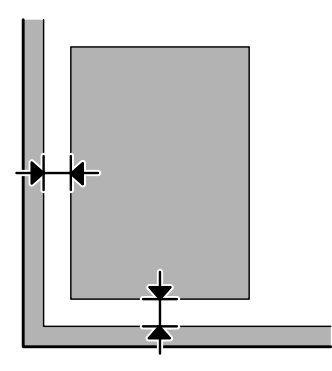

#### **Der scannes flere dokumenter til en enkelt fil**

Placer hvert dokument mindst 20 mm (0,8 tommer) fra hinanden på scannerglasset.

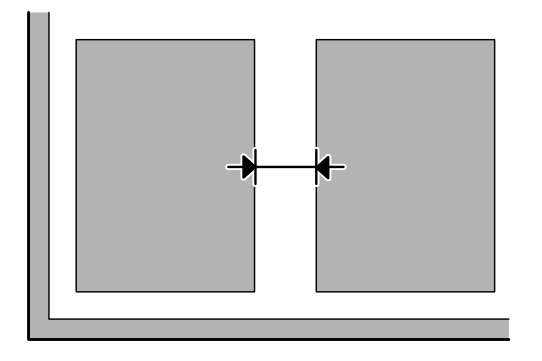

#### **Det ønskede område kan ikke scannes**

Afhængigt af dokumenterne kan du muligvis ikke scanne det ønskede område. Brug den normale eksempelvisning i Office Mode (Office-tilstand), Home Mode (Home-tilstand) eller Professional Mode (Professional-tilstand) og opret markeringsrammer på det område, du vil scanne.

### **Der kan ikke scannes i den ønskede retning**

Klik på **Configuration (Konfiguration)**, vælg fanen **Preview (Eksempel)** og fjern derefter markeringen i afkrydsningsfeltet **Auto Photo Orientation (Automatisk Fotoorientering)**. Placer derefter dokumenterne korrekt.

## **Problemer fortsætter, efter at du har forsøgt alle løsninger**

Hvis du har forsøgt alle løsninger, og problemet ikke er løst, skal du initialisere Epson Scan-indstillingerne.

Klik på **Configuration (Konfiguration)**, vælg fanen **Other (Andet)** og klik derefter på **Reset All (Nulstil alt)**.

# <span id="page-100-0"></span>**Produktoplysninger**

## **Blækflasker**

Du kan bruge de følgende blækflasker til dette produkt:

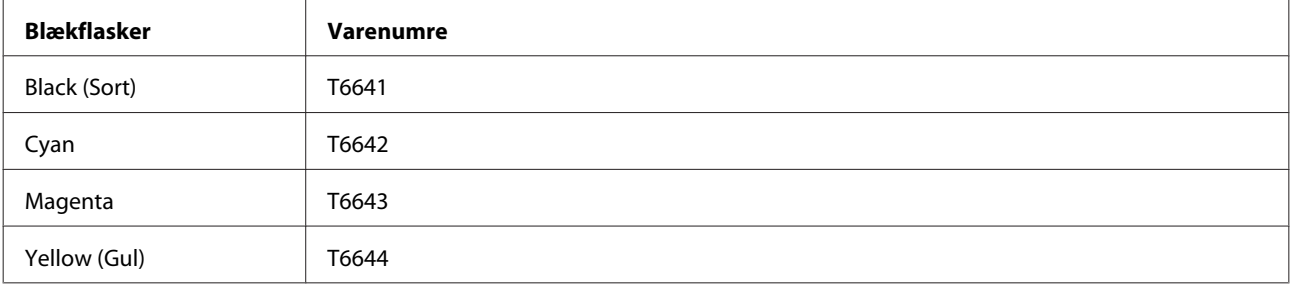

#### c*Vigtigt:*

*Originalt Epson-blæk ud over det her anførte kan forårsage skader, der ikke er dækket af Epsons garantier.*

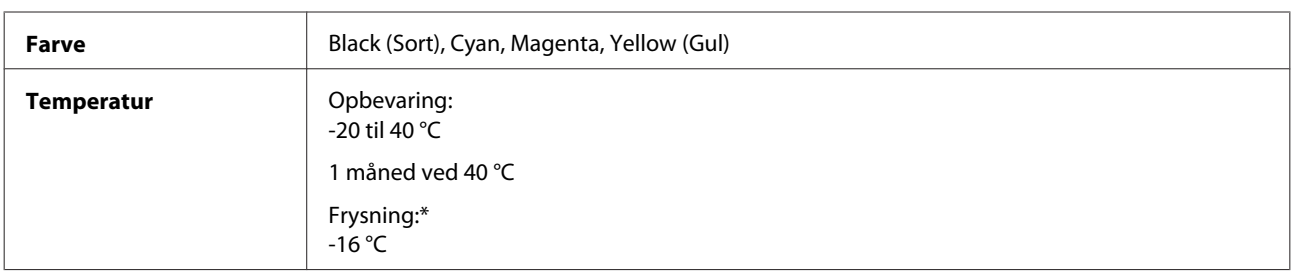

\* Blækket tøs op og kan anvendes efter ca. 3 timer ved 25 °C.

## **Systemkrav**

### **I Windows**

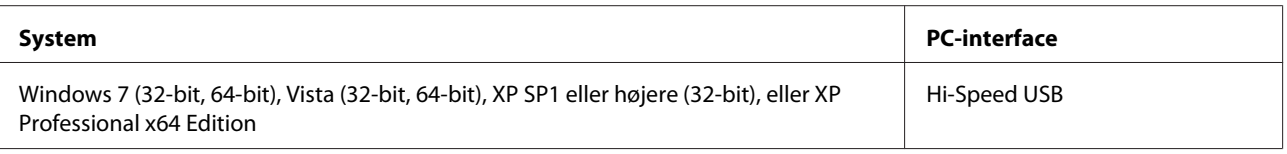

## **I Mac OS X**

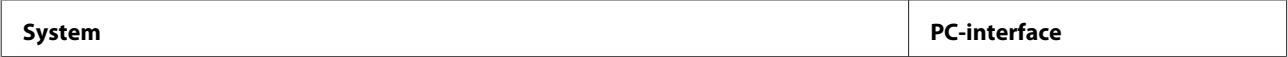

<span id="page-101-0"></span>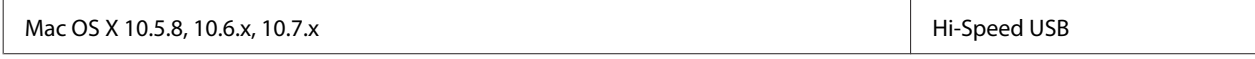

*Bemærk:*

*UNIX File System (UFS) for Mac OS X understøttes ikke.*

## **Tekniske specifikationer**

*Bemærk:*

*Specifikationerne kan ændres uden forudgående varsel.*

## **Printer:specifikationer**

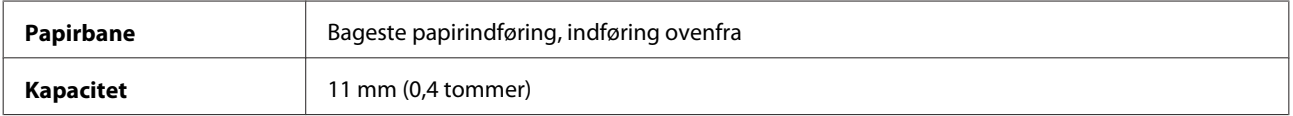

### **Papir**

#### *Bemærk:*

- ❏ *Da kvaliteten af ethvert mærke og enhver papirtype når som helst kan ændres af producenten, kan Epson ikke garantere kvaliteten af nogen mærker eller papirtyper fra andre producenter end Epson. Test altid nogle prøver af papirtypen, inden du køber store mængder eller udskriver store job.*
- ❏ *Papir af dårlig kvalitet kan reducere udskriftskvaliteten og medføre papirstop eller andre problemer. Hvis du oplever problemer, bør du skifte til en bedre papirkvalitet.*

#### *Enkeltark:*

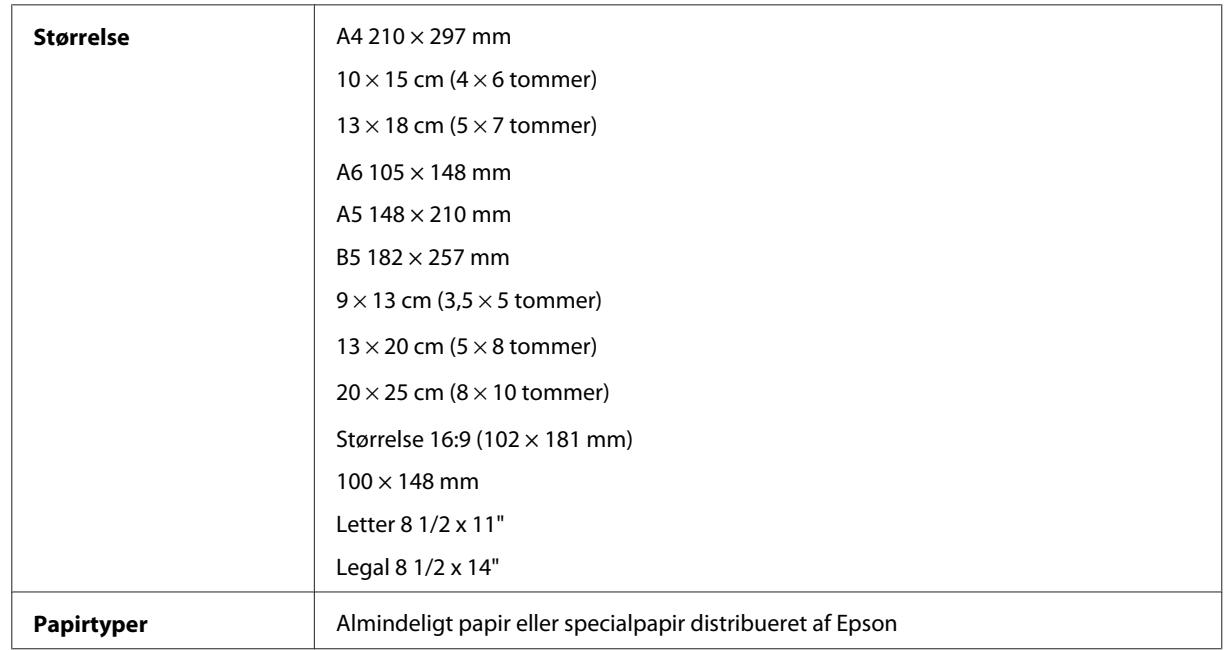

<span id="page-102-0"></span>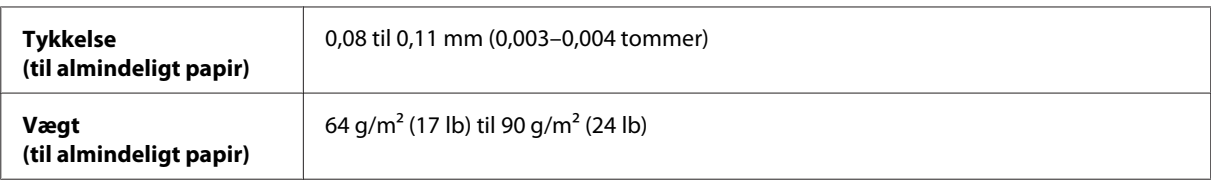

#### *Konvolutter:*

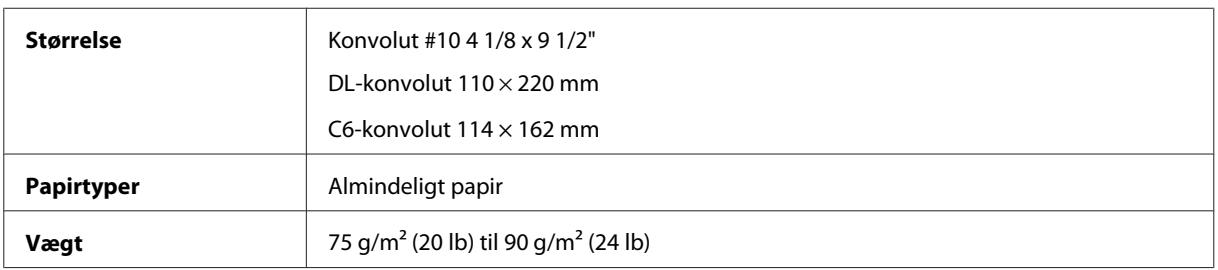

### **Udskriftsområde**

De fremhævede dele viser udskriftsområdet.

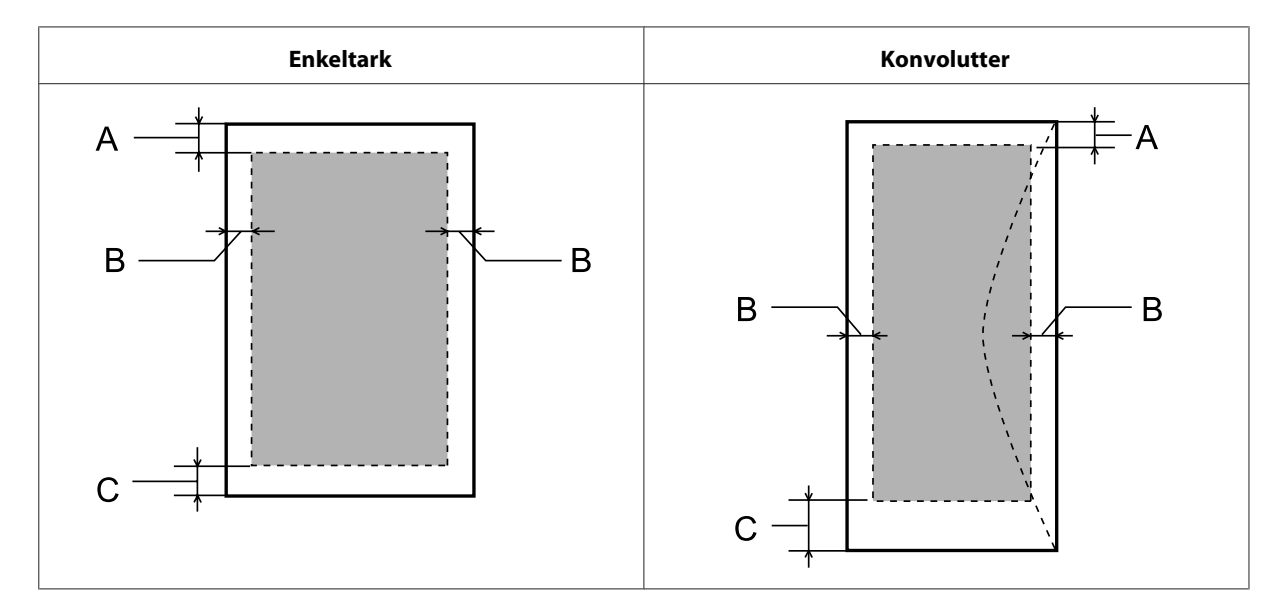

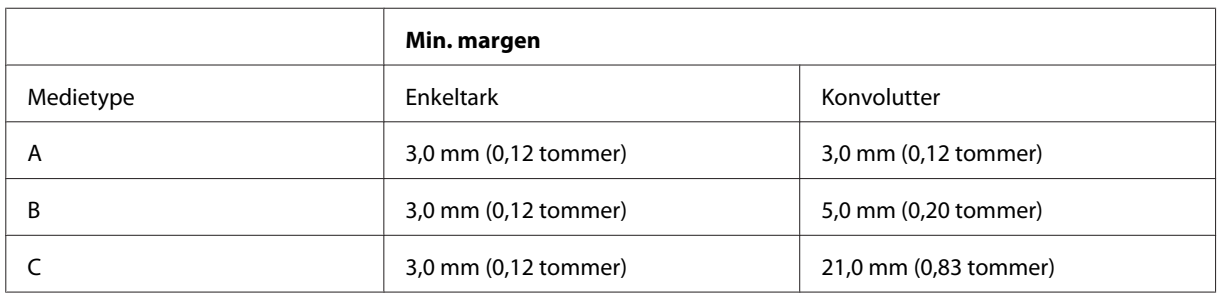

#### *Bemærk:*

*Alt afhængigt af papirtypen kan udskriftskvaliteten blive forringet i områderne øverst og nederst på udskriften, eller området kan blive udtværet.*

## **Scannerspecifikationer**

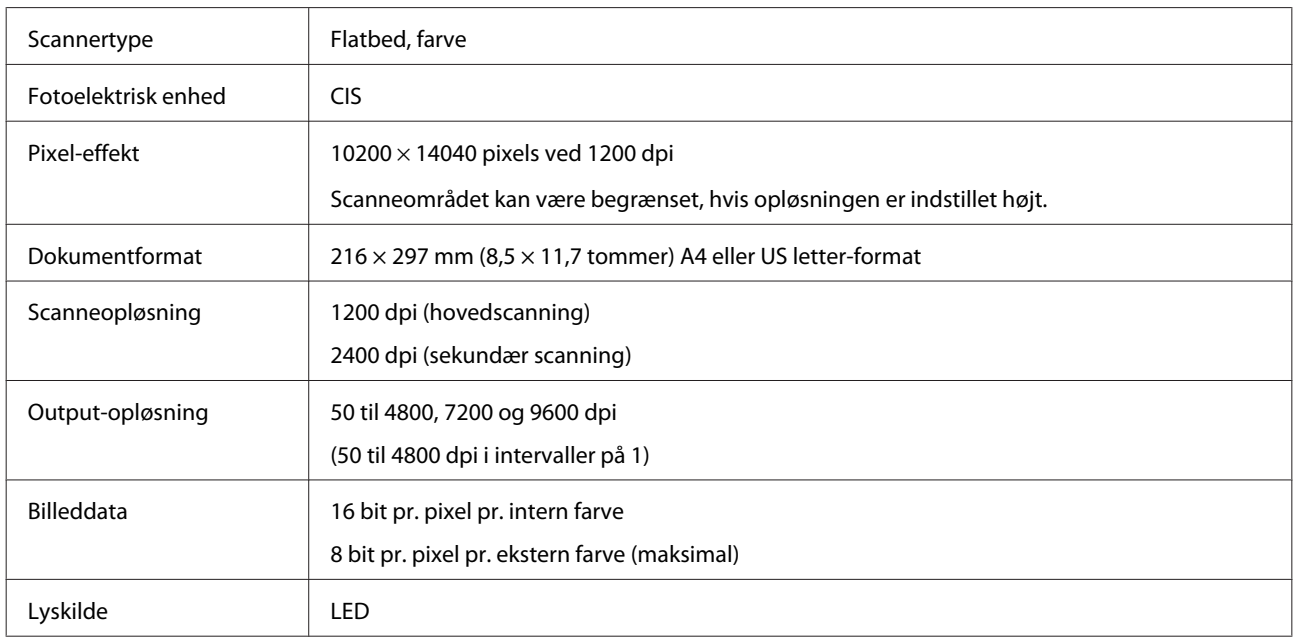

## **Specifikation af netværksgrænseflade**

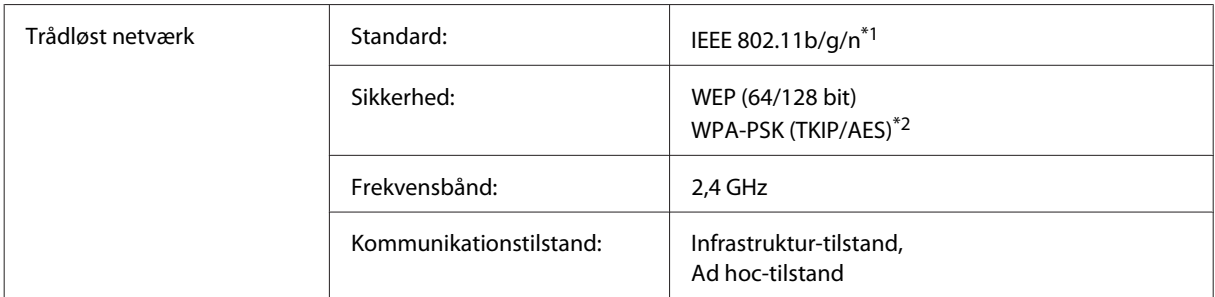

\*1 Opfylder enten IEEE 802.11b/g/n eller IEEE 802.11b/g afhængig af købsland.

\*2 Opfylder WPA2 med støtte til WPA/WPA2-personale.

## **Mekanisk**

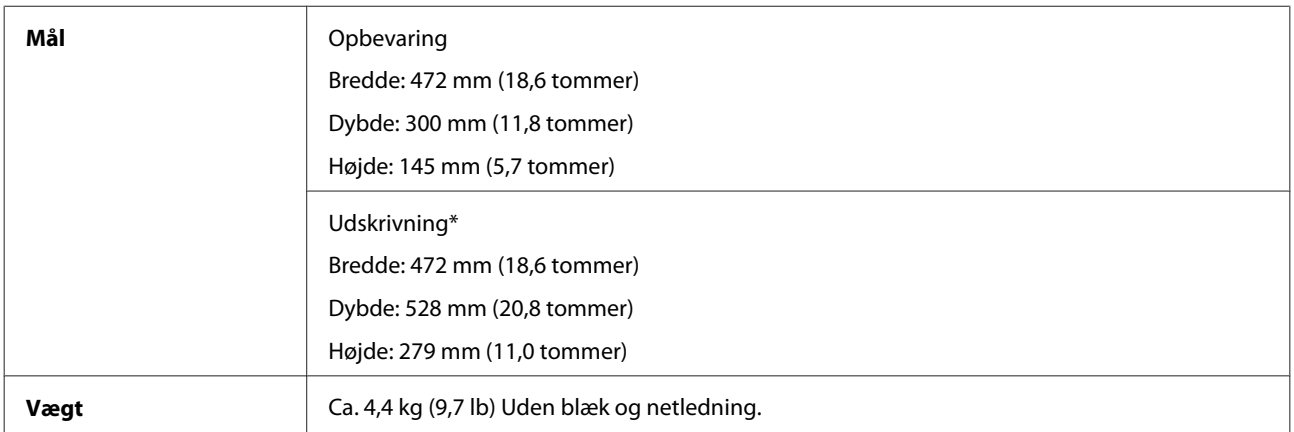

\* Med udskriftsbakke og forlænget stopper.

## **Elektrisk**

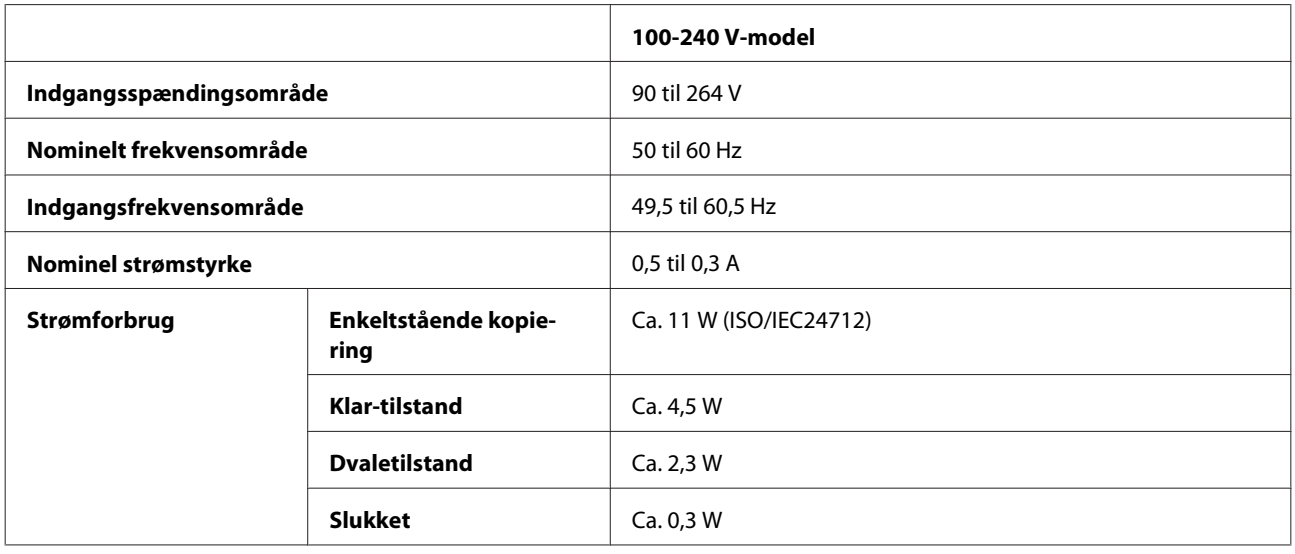

#### *Bemærk:*

*Oplysninger om printerens spænding finder du på mærkaten bag på produktet.*

## **Miljømæssigt**

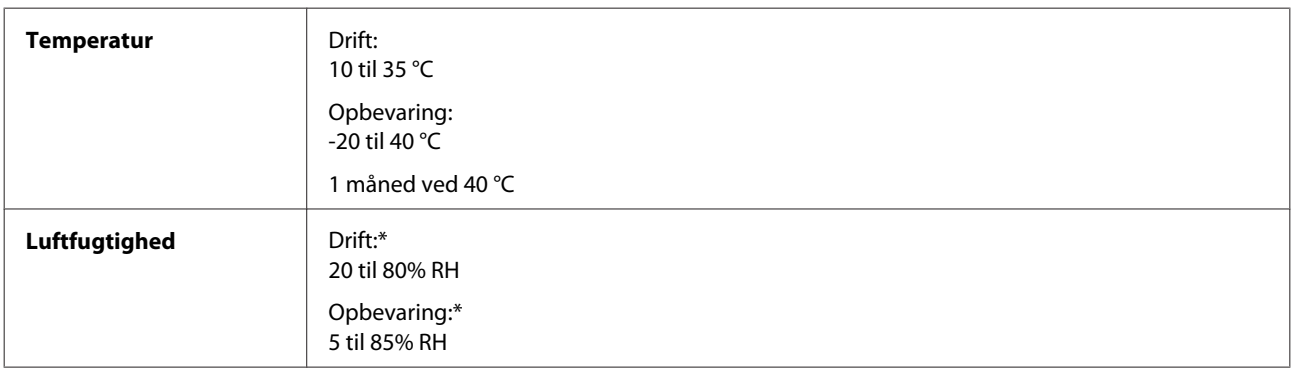

\* Uden kondensering

## **Standarder og godkendelser**

Europæisk model:

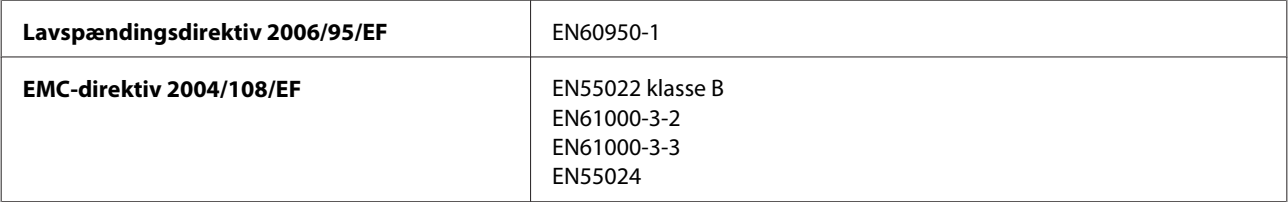

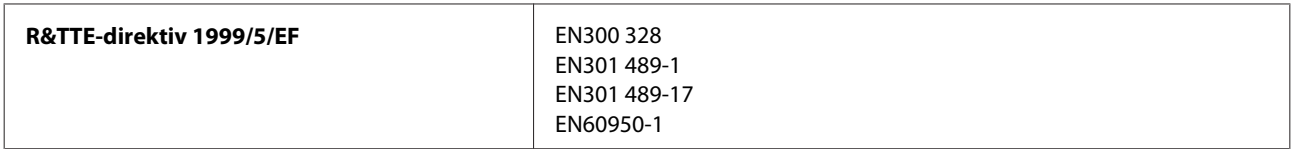

Til brugere i Europa:

Vi, Seiko Epson Corporation, erklærer hermed, at udstyrsmodel C462J opfylder de vigtigste krav og andre relevante bestemmelse i direktiv 1999/5/EF.

Må kun bruges i Irland, Storbritannien, Østrig, Tyskland, Liechtenstein, Schweiz, Frankrig, Belgien, Luxemburg, Holland, Italien, Portugal, Spanien, Danmark, Finland, Norge, Sverige, Island, Cypern, Grækenland, Slovenien, Malta, Bulgarien, Tjekkiet, Estland, Ungarn, Letland, Litauen, Polen, Rumænien og Slovakiet.

Må kun bruges indendørs i Frankrig. I Italien kræves generel tilladelse ved brug uden for egne lokaler.

Epson kan ikke påtage sig ansvar for eventuel manglende opfyldelse af beskyttelseskravene forårsaget af en ikke anbefalet ændring af produkterne.

CE ①

## **Interface**

Hi-Speed USB (enhedsklasse for computere)

# **Sådan får du hjælp**

## **Websted for teknisk support**

Epsons websted for teknisk support giver hjælp til problemer, der ikke kan løses ved hjælp af fejlfindingsoplysningerne i dokumentationen til printeren. Hvis du har en webbrowser og en internetforbindelse, finder du webstedet på:

```
http://support.epson.net/
http://www.epson.eu/Support (Europa)
```
Hvis du har brug for de nyeste drivere, ofte stillede spørgsmål, brugervejledninger og andre ting, som du kan hente fra webstedet, skal du gå ind på:

```
http://www.epson.com
http://www.epson.eu/Support (Europa)
```
Vælg derefter afsnittet Support på dit lokale Epson-websted.

## **Kontakt til Epson Support**

## **Inden du kontakter Epson**

Hvis dit Epson-produkt ikke fungerer korrekt, og du ikke kan løse problemet vha. fejlfindingsoplysningerne i din produktdokumentation, kan du kontakte Epsons kundesupportservice for at få hjælp. Kontakt den forhandler, hvor du købte produktet, hvis der ikke er anført en Epson support for dit område herunder.

Epson support kan hjælpe dig meget hurtigere, hvis du oplyser følgende:

- ❏ Produktets serienummer (Mærkaten med serienummer er normalt placeret på produktets bagside.)
- ❏ Produktmodel
- ❏ Produktets softwareversion (Klik på **About**, **Version Info** eller en lignende knap i produktsoftwaren).
- ❏ Din computers mærke og model
- ❏ Din computers operativsystems navn og version
- ❏ Navne og versioner for de programmer, du normalt bruger sammen med produktet
- ❏ Antal indførte papirark
	- & ["Kontrol af antallet af indførte papirark" på side 73](#page-72-0)

## **Hjælp til brugere i Europa**

I dit **paneuropæiske garantibevis** finder du oplysninger om, hvordan du kontakter Epson support.

## **Hjælp til brugere i New Zealand**

Epson New Zealand ønsker at give dig en høj grad af kundeservice. I tillæg til din produktdokumentation tilbyder vi følgende kilder til indhentning af oplysninger:

#### **Internet URL**

#### **<http://www.epson.co.nz>**

Adgang til Epson New Zealand-websider. Det er værd at surfe forbi! Websitet har et download-område for drivere, Epson-kontaktpunkter, nye produktoplysninger og teknisk support (e-mail).

### **Epson Helpdesk**

Epson Helpdesk er tiltænkt som en endelig forsikring om, at vores kunder har adgang til rådgivning. Medarbejderne ved vores helpdesk kan hjælpe dig med installation, konfiguration og betjening af dit Epson-produkt. Vores førsalgs-helpdesk kan tilbyde dig materiale om nye Epson-produkter og hjælpe dig med at finde den nærmeste forhandler eller repræsentant. Mange typer af spørgsmål besvares her.

Helpdesk-nummeret er:

Telefon: 0800 237 766

Vi opfordrer dig til at have alle relevante oplysninger klar, når du ringer. Jo flere oplysninger du har parat, jo hurtigere kan vi hjælpe med at løse problemet. Disse oplysninger omfatter din Epson produktdokumentation, computertype, operativsystem, programmer samt alle andre oplysninger, du tror, er nødvendige.

### **Transport af produktet**

Epson anbefaler, at du opbevarer emballagen med henblik på fremtidig transport. Det anbefales også at fastgøre blæktanken med tape.

### **Hjælp til brugere i Taiwan**

Kontakt for oplysninger, support og service:

### **World Wide Web ([http://www.epson.com.tw\)](http://www.epson.com.tw)**

Her findes oplysninger om produktspecifikationer, drivere til downloading samt produktforespørgsler.

### **Epson HelpDesk (telefon: +0280242008)**

Vores HelpDesk-medarbejdere kan hjælpe dig med følgende pr. telefon:

❏ Salgsforespørgsler og produktoplysninger
- ❏ Spørgsmål vedrørende brug af produktet eller problemer
- ❏ Forespørgsler vedrørende reparation og garanti

### **Reparationsservicecenter:**

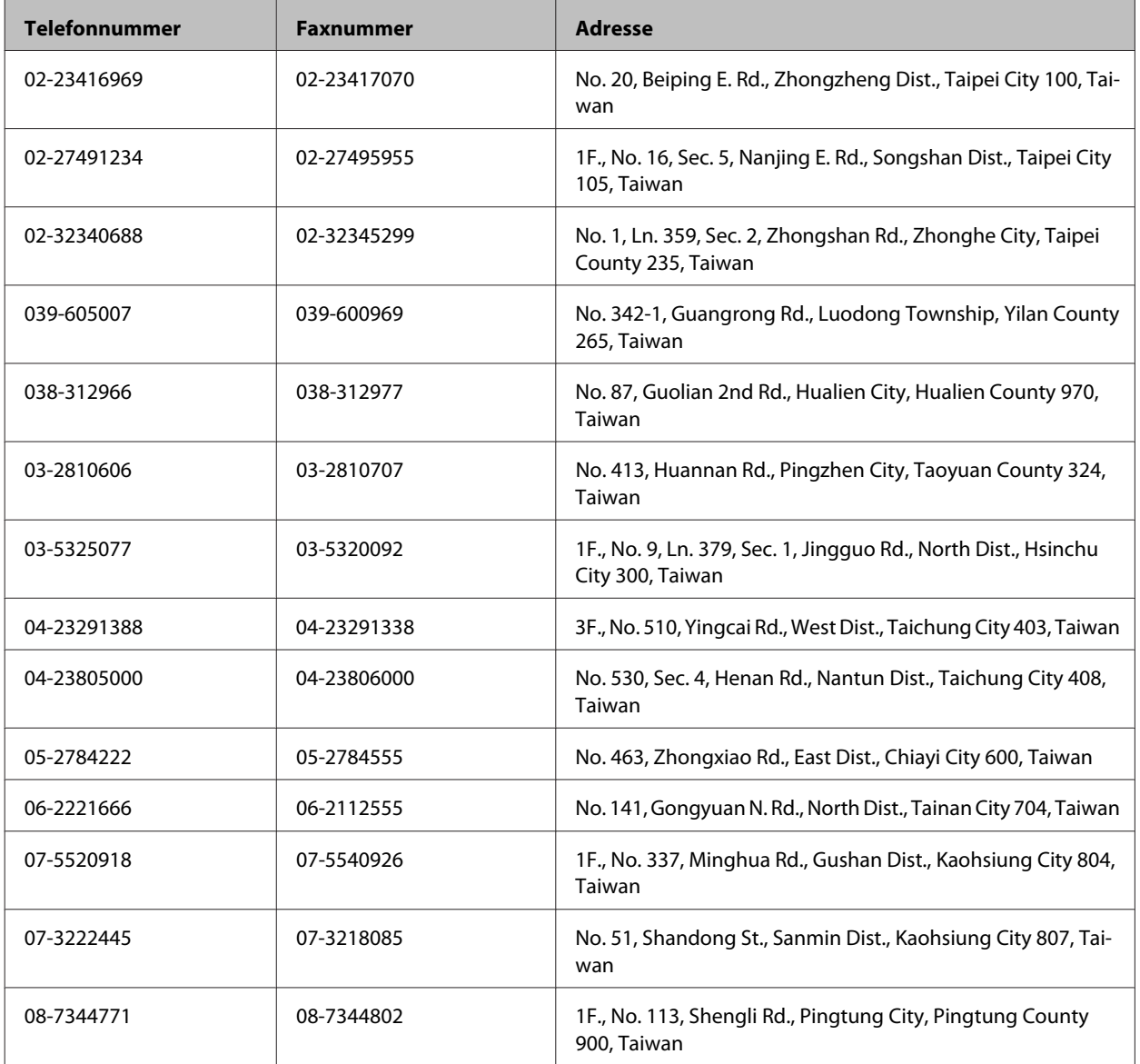

# **Hjælp til brugere i Singapore**

Oplysninger, support og services, som er tilgængelige fra Epson Singapore, findes her:

### **World Wide Web (<http://www.epson.com.sg>)**

Her findes oplysninger om produktspecifikationer, drivere til at downloade, ofte stillede spørgsmål (FAQ), salgsforespørgsler og teknisk support via e-mail.

### **Epson HelpDesk (telefon: (65) 6586 3111)**

Vores HelpDesk-medarbejdere kan hjælpe dig med følgende pr. telefon:

- ❏ Salgsforespørgsler og produktoplysninger
- ❏ Spørgsmål vedrørende brug af produktet eller problemer
- ❏ Forespørgsler vedrørende reparation og garanti

### **Hjælp til brugere i Thailand**

Kontakt for oplysninger, support og service:

### **World Wide Web (<http://www.epson.co.th>)**

Her findes oplysninger om produktspecifikationer, drivere til downloading, ofte stillede spørgsmål (FAQ) og e-mail.

### **Epson Hotline (telefon: (66) 2685-9899)**

Vores Hotline-medarbejdere kan hjælpe dig med følgende pr. telefon:

- ❏ Salgsforespørgsler og produktoplysninger
- ❏ Spørgsmål vedrørende brug af produktet eller problemer
- ❏ Forespørgsler vedrørende reparation og garanti

### **Hjælp til brugere i Vietnam**

Kontakt for oplysninger, support og service:

Epson Hotline (telefon): 84-8-823-9239

Servicecenter: 80 Truong Dinh Street, District 1, Hochiminh City Vietnam

### **Hjælp til brugere i Indonesien**

Kontakt for oplysninger, support og service:

### **World Wide Web ([http://www.epson.co.id\)](http://www.epson.co.id)**

- ❏ Oplysninger vedrørende produktspecifikationer, drivere til downloading
- ❏ Ofte stillede spørgsmål (FAQ), salgsforespørgsler, spørgsmål via e-mail

### **Epson Hotline**

- ❏ Salgsforespørgsler og produktoplysninger
- ❏ Teknisk support

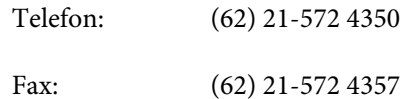

### **Epson Servicecenter**

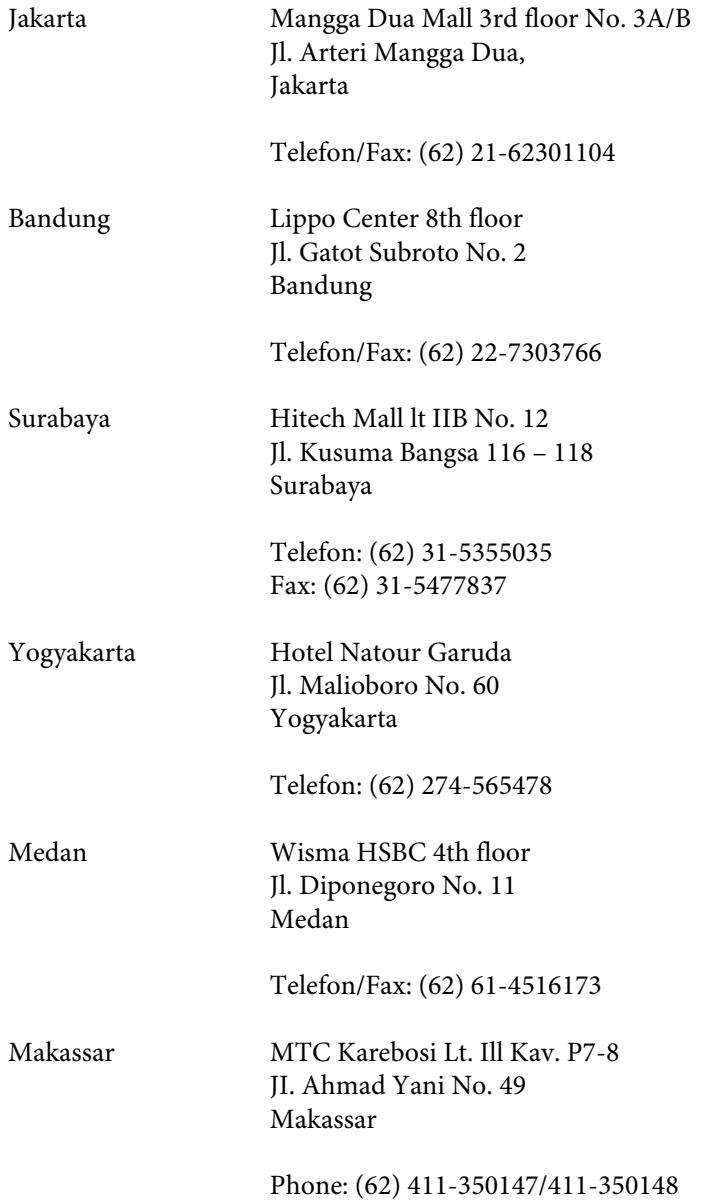

## **Hjælp til brugere i Hongkong**

Bruger er velkomne til at kontakte Epson Hong Kong Limited med henblik på teknisk support samt andre eftersalgsservices.

### **Hjemmeside**

Epson Hong Kong har oprettet en lokal hjemmeside på både kinesisk og engelsk på internettet for at give brugere følgende oplysninger:

- ❏ Produktoplysninger
- ❏ Svar på ofte stillede spørgsmål (FAQs)
- ❏ Nyeste versioner af drivere til Epson-produkter

Brugere kan få adgang til vores internet-hjemmeside på:

<http://www.epson.com.hk>

### **Teknisk support-hotline**

Du kan også kontakte vores teknikere på følgende telefon- og faxnumre:

Telefon: (852) 2827-8911

Fax: (852) 2827-4383

## **Hjælp til brugere i Malaysia**

Kontakt for oplysninger, support og service:

### **World Wide Web (<http://www.epson.com.my>)**

- ❏ Oplysninger vedrørende produktspecifikationer, drivere til downloading
- ❏ Ofte stillede spørgsmål (FAQ), salgsforespørgsler, spørgsmål via e-mail

### **Epson Trading (M) Sdn. Bhd.**

Hovedkontor.

Telefon: 603-56288288

Fax: 603-56288388/399

### **Epson Helpdesk**

❏ Salgsforespørgsler og produktoplysninger (Infoline)

Telefon: 603-56288222

❏ Forespørgsler vedrørende service og garanti, brug af produkt og teknisk support (Techline)

Telefon: 603-56288333

## **Hjælp til brugere i Indien**

Kontakt for oplysninger, support og service:

### **World Wide Web ([http://www.epson.co.in\)](http://www.epson.co.in)**

Her findes oplysninger om produktspecifikationer, drivere til downloading samt produktforespørgsler.

### **Epson Indias hovedkontor — Bangalore**

Telefon: 080-30515000

Fax: 30515005

### **Epson Indias regionale kontorer:**

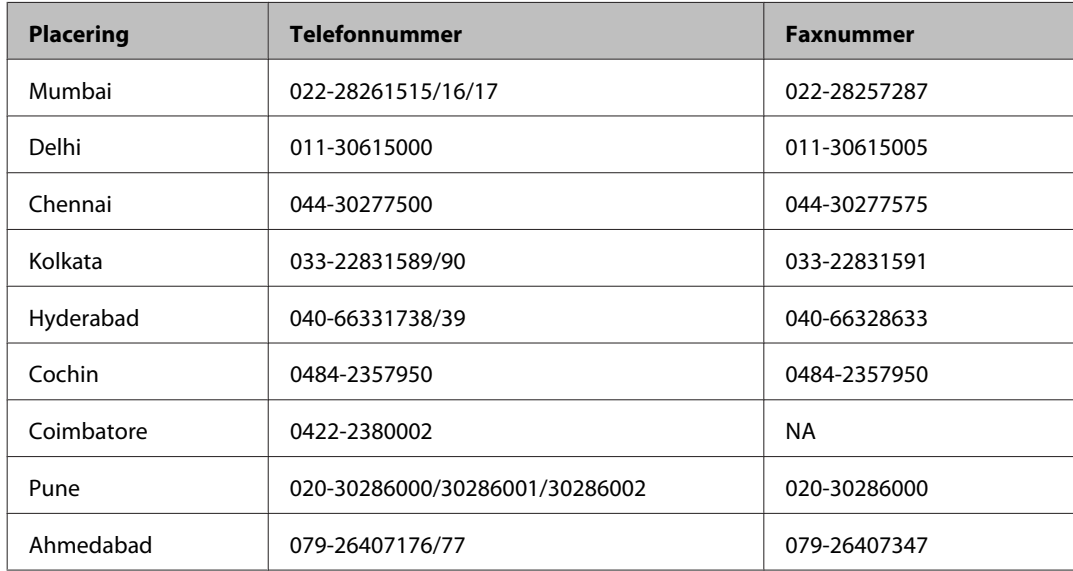

### **Helpline**

For service, produktoplysninger eller bestilling af en patron — 18004250011 (09.00–21.00) — dette er et gratis nummer.

For service (CDMA & mobilbrugere) — 3900 1600 (09.00–18.00) Forvalg lokal STD-kode

### **Hjælp til brugere i Filippinerne**

Brugere er velkomne til at kontakte Epson Philippines Corporation på nedenstående telefon- og faxnumre samt e-mail-adresser for at få teknisk support samt andre eftersalgsservices:

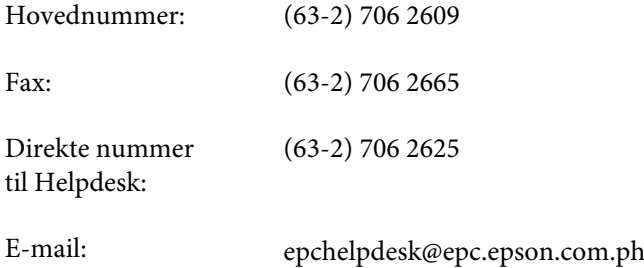

#### **World Wide Web** [\(http://www.epson.com.ph](http://www.epson.com.ph))

Her findes oplysninger om produktspecifikationer, drivere til downloading, ofte stillede spørgsmål (FAQ) og e-mail-forespørgsler.

### **Frikaldsnummer 1800-1069-EPSON(37766)**

Vores Hotline-medarbejdere kan hjælpe dig med følgende pr. telefon:

- ❏ Salgsforespørgsler og produktoplysninger
- ❏ Spørgsmål vedrørende brug af produktet eller problemer
- ❏ Forespørgsler vedrørende reparation og garanti

# **Indeks**

## $\overline{\mathbf{2}}$

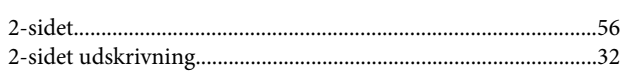

## $\overline{\mathbf{A}}$

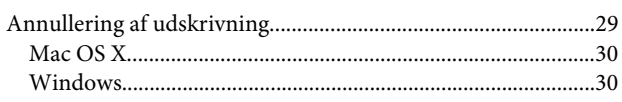

## $\overline{\mathsf{B}}$

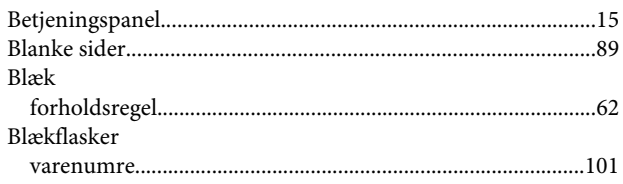

## D

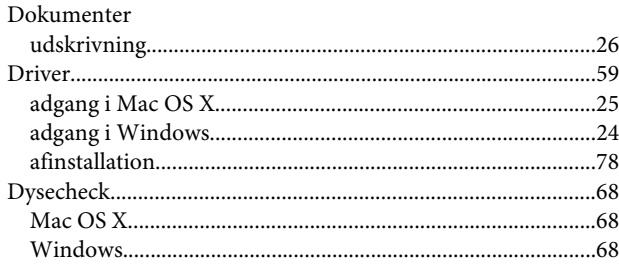

## E

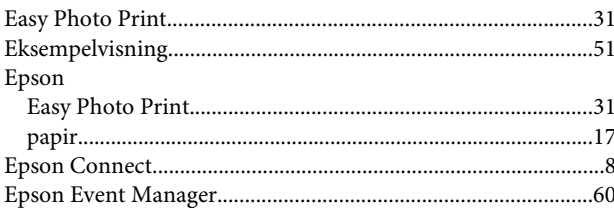

## F

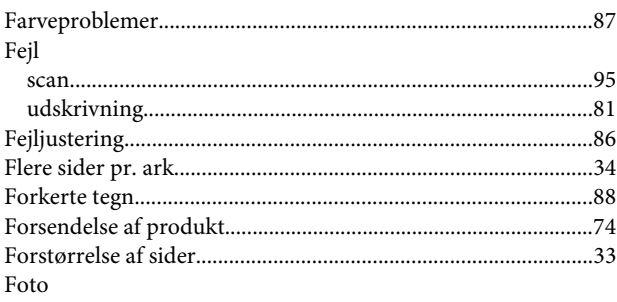

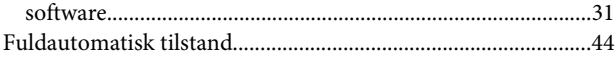

## G

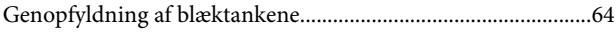

### $\overline{\mathbf{H}}$

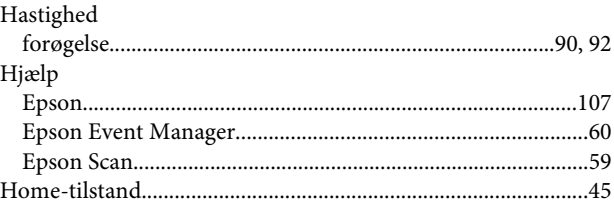

### $\overline{1}$

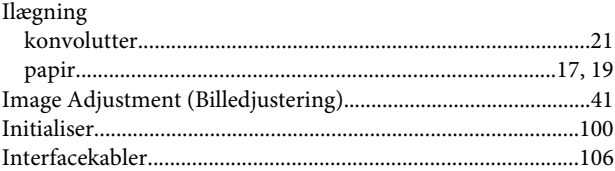

## $\mathbf{j}$

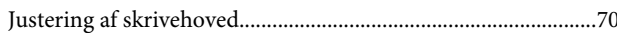

## $\mathbf K$

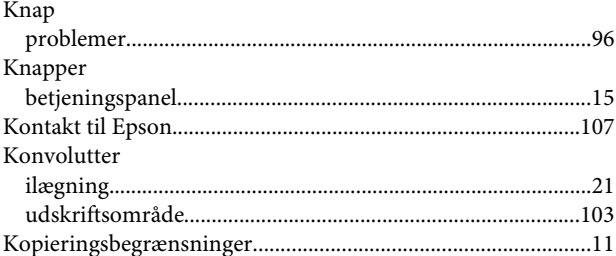

## $\overline{\mathbf{L}}$

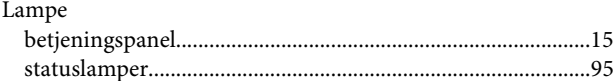

### $\mathsf{M}$

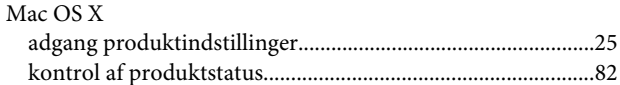

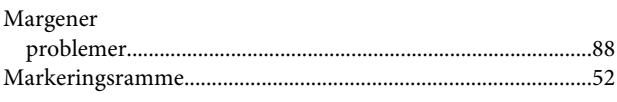

# $\mathbf{o}$

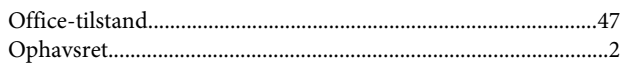

## $\overline{P}$

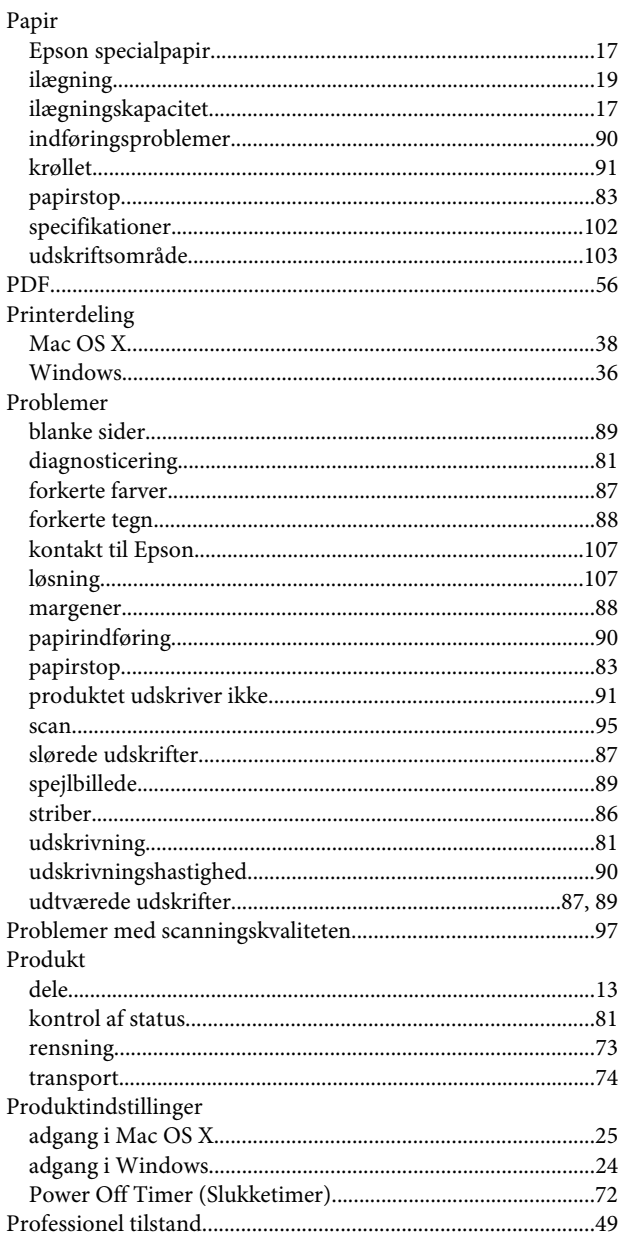

## $\overline{\mathbf{R}}$

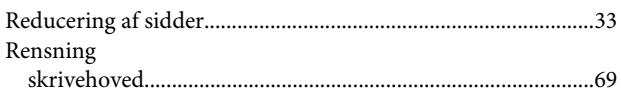

## $\mathsf{s}$

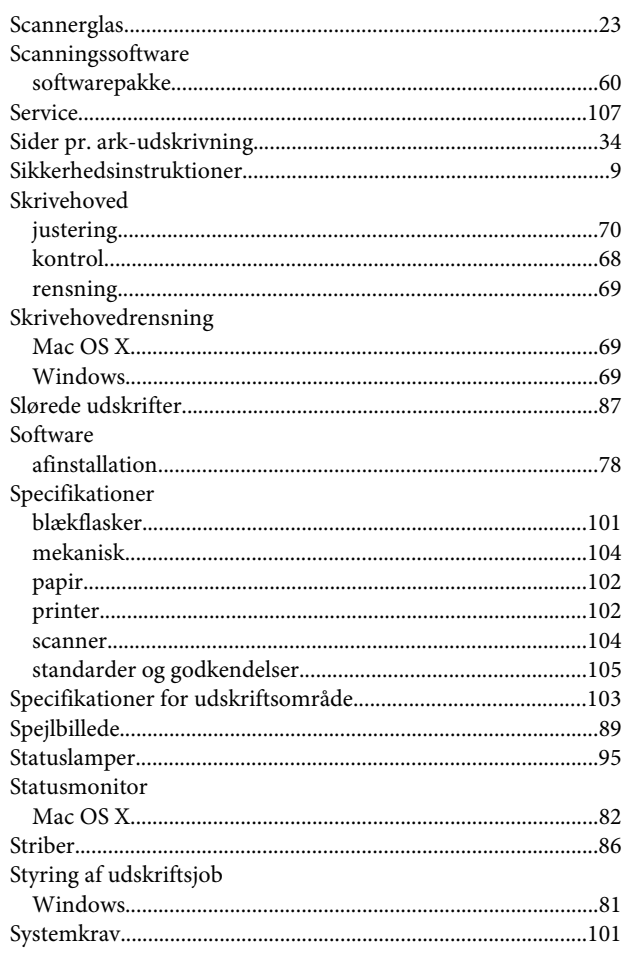

### $\bar{\mathbf{T}}$

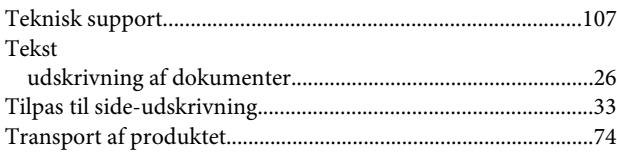

### $\overline{U}$

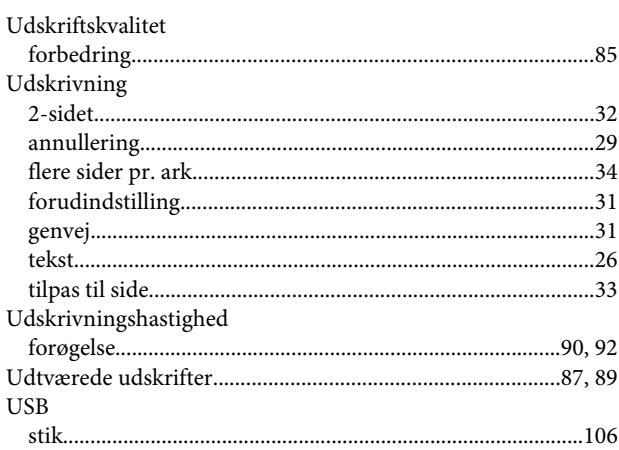

### $\mathbf V$

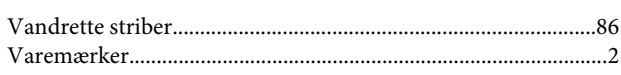

### $\mathbf W$

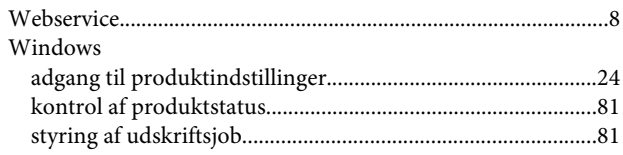

### Æ

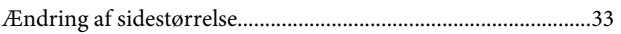